## **1.1 Features**

The Toshiba T3400/T3400CT is one of the lightest and most advanced portable computers available. Utilizing advanced technology and high-speed components, the T3400/T3400CT offers excellent display legibility, battery operation and IBM PC/AT compatibility. The T3400/T3400CT system unit consists of the following features:

❑ Microprocessor

The T3400/T3400CT uses an SL Enhanced Intel 486SX-33 microprocessor that operates at 33 MHz, 3.3 Volts.

❑ Cache memory

The T3400/T3400CT has an 8 Kilobyte (KB) cache memory stored in the i486SX microprocessor.

❑ Disk storage

The T3400/T3400CT has an internal 120 Megabyte (MB) Hard Disk Drive (HDD) with an average access time of 17 milliseconds. An external 3.5-inch Floppy Disk Drive (FDD) supports 2HD floppy disks (1.44 MB) and 2DD floppy disks (720 KB).

❑ Memory

The T3400/T3400CT comes standard with 4 MB of CMOS Random-Access Memory (RAM) 3.3 Volts. This includes 640 KB of conventional memory and 3,456 KB of extended memory which can be utilized as expanded memory compatible with Lotus/ Intel/Microsoft-Expanded Memory Specifications (LIM-EMS).

❑ Monochrome LCD (T3400)

A high-resolution, Liquid Crystal Display (LCD) displays 640 x 480 pixels with a 64-level gray scale.

The T3400 internal display controller supports Video Graphics Array (VGA) functions on the internal display and Super VGA (SVGA) functions on the external display.

❑ TFT color LCD (T3400CT)

A high-resolution, Thin-Film Transistor (TFT) full-color LCD displays 640 x 480 pixels. The T3400CT internal display controller supports VGA functions for internal display and Super VGA (SVGA) functions for external display.

❑ Keyboard

An easy-to-use 82/84-key keyboard includes a keypad overlay for fast numeric data entry or cursor and page control. The computer keyboard supports software that uses a 101- or 102-key enhanced keyboard.

❑ Batteries

The T3400/T3400CT has three batteries: a main battery, backup battery, and Real-Time Clock (RTC) battery.

❑ Personal Computer Memory Card International Association (PCMCIA) card slot

The T3400/T3400CT has one PCMCIA slot for installation of an MiNC Toshiba card modem or other industry-standard PCMCIA release 2.0 card.

❑ Parallel port

The T3400/T3400CT parallel interface port serves two purposes. The port can be used to connect a Centronics-compatible printer or an external 5.25-inch floppy disk drive.

❑ RS-232C port

The T3400/T3400CT has one 9-pin serial interface port.

❑ External 3.5-inch FDD port

The T3400/T3400CT has one external 3.5-inch FDD port.

❑ Port replicator port

The T3400/T3400CT has one port replicator port which enables connection of an optional port replicator or external monitor adapter. The port replicator allows connection of an optional PS/2 keyboard, PS/2 mouse, and external monitor**.**

❑ Memory module slot

The T3400/T3400CT has one slot for optional installation of a Toshiba memory module.

❑ Accupoint

The T3400/T3400CT has a pointer control stick in the center of the keyboard.

The T3400/T3400CT Personal Computer is shown in Figure 1-1. T3400/T3400CT system configuration is shown in Figure 1-2.

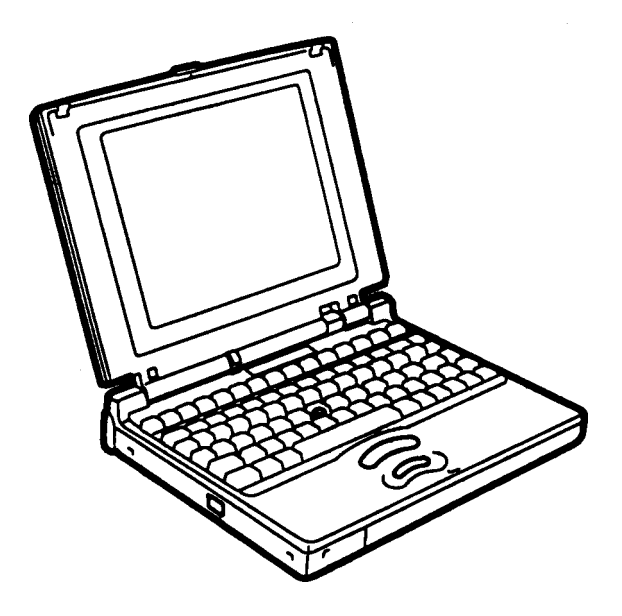

*Figure 1-1 T3400/T3400CT Personal Computer*

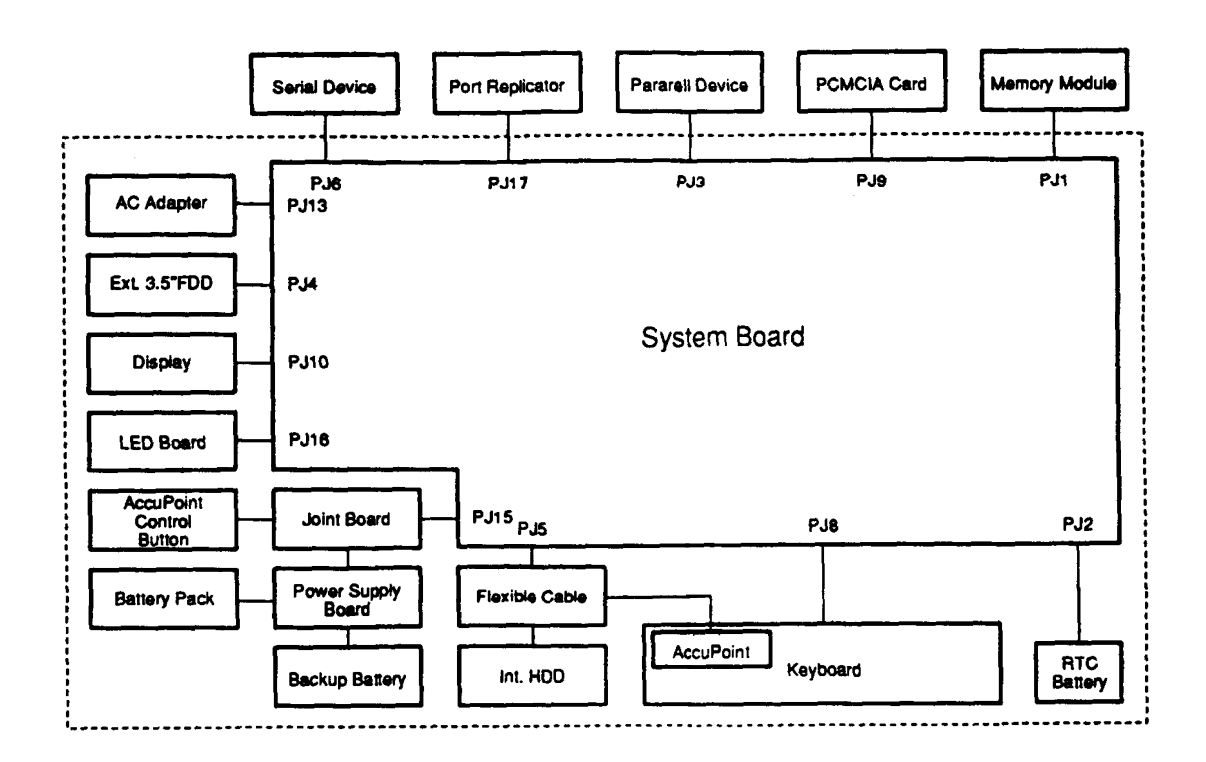

*Figure 1-2 T3400/T3400CT System Unit Configuration*

## **1.2 System Unit Block Diagram**

Figure 1-3 is a block diagram of the T3400/T3400CT system unit.

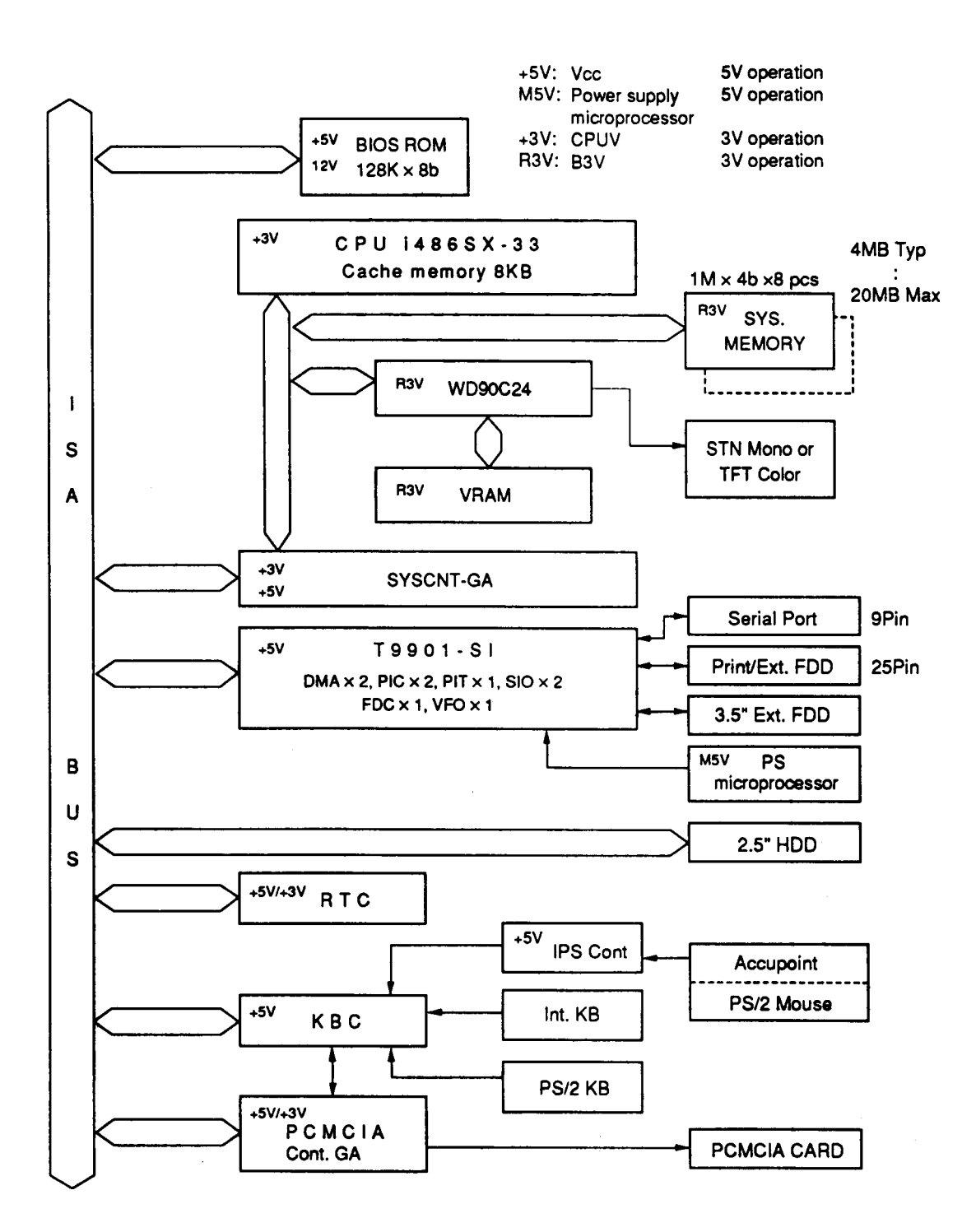

*Figure 1-3 T3400/T3400CT System Board Block Diagram*

The T3400/T3400CT system board includes the following major components:

❑ i486SX-33 CPU

- ❑ Super Integration (SI) T9901 Gate Array (GA), which houses the following:
	- Two Direct Memory Access Controllers (DMAC): 82C37
	- Two Programmable Interrupt Controllers (PIC): 82C59
	- One Programmable Interval Timer (PIT): 82C54
	- One Floppy Disk Controller (FDC): TC8565
	- One Serial Input/Output Controller (SIO): TC8570
	- One Variable Frequency Oscillator (VFO): TC8568
	- One Input/Output (I/O) Controller
	- One Printer Port Controller
	- One Speaker Controller

#### ❑ RTC

One T9934 chip with 128 bytes of memory is used. Fourteen bytes of memory are used for the calendar and clock, and the remaining 114 bytes for system configuration data.

OSC (X2) generates 32.768 KHz for the RTC.

❑ Keyboard Controller (KBC)

One M37452M4 chip is used. This KBC includes the keyboard scan controller and keyboard interface controller. The KBC controls the internal keyboard, Accupoint (pointer control stick), external keyboard, and PS/2 mouse.

❑ The following memories:

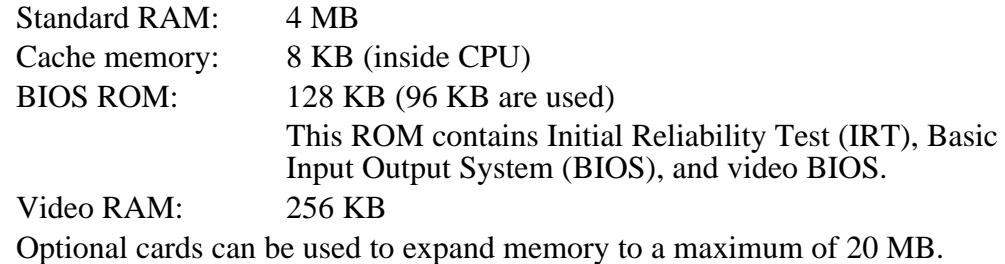

❑ VGA display controller (WD90C24)

This controller controls the internal VGA display and external SVGA- compatible display.

- $\Box$  Clock Generator receives 14.31818 MHz (X3) and generates the following frequencies:
	- 33 MHz for the CPU
	- 14.7477 MHz for the Communications (COM) port
	- 24 MHz for the FDC and VFO
	- 16 MHz is used for system controller GA
	- 14.31818 MHz is used for the SI T9901 GA
- ❑ Gate Arrays

System Controller GA

This GA has the following functions:

- CPU Controller
- Memory Controller
	- DRAM Controller
	- Compatible Bus Interface Controller
- SMI Controller
- VL Bus Controller
- Bus Controller
	- Compatible Bus Interface Controller
	- Compatible Access Controller
	- DMAC Controller
	- I/O Controller
- Address Latch Controller
	- 32 to 16-Bit Controller
	- Address Latch
	- DMA Address Generator
	- Refresh Address Generator
- I/O Register
	- Compatible I/O Port
	- Saving Register Controller data in AutoResume (resume mode)
	- Toshiba Special Register
- Processing Speed Controller
- Data Bus Change Controller
- Data Latch

#### PCMCIA Controller GA

This GA has the following functions:

- Memory Card Controller
	- PCMCIA IC Card Controller
	- Toshiba Modem Card Controller

# **1.3 External 3.5-inch Floppy Disk Drive**

The 3.5-inch FDD is a thin, high-performance, reliable drive that supports 720-KB (formatted) 2DD and 1.44-MB (formatted) 2HD 3.5-inch floppy disks.

The FDD is shown in Figure 1-4. Specifications for the FDD are provided in Table 1-1.

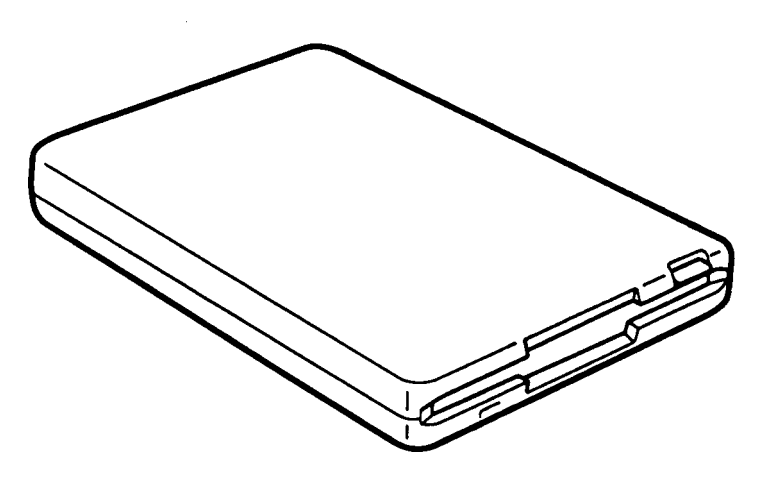

*Figure 1-4 3.5-inch FDD*

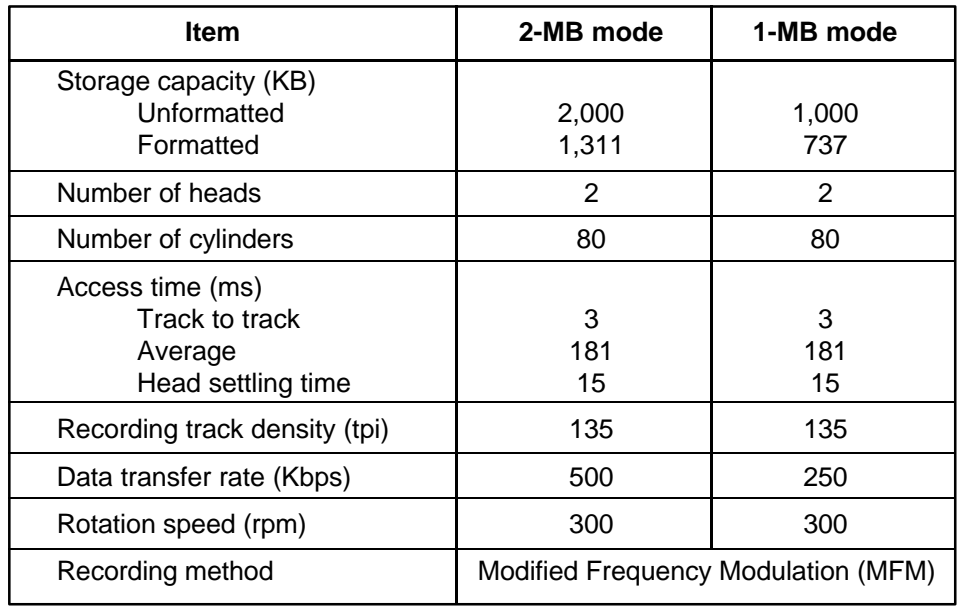

#### *Table 1-1 3.5-inch FDD Specifications*

### **1.4 2.5-inch Hard Disk Drive**

The HDD is a random-access, non-volatile storage device. It has a non-removable 2.5-inch magnetic disk and mini-Winchester type magnetic heads.

The T3400/T3400CT supports a 120 MB HDD**.**

The HDD is shown in Figure 1-5. Specifications for the HDD are provided in Table 1-2.

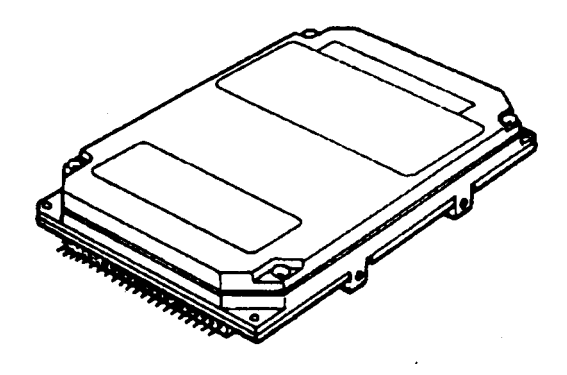

*Figure 1-5 2.5-inch HDD*

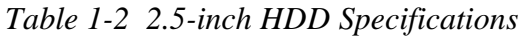

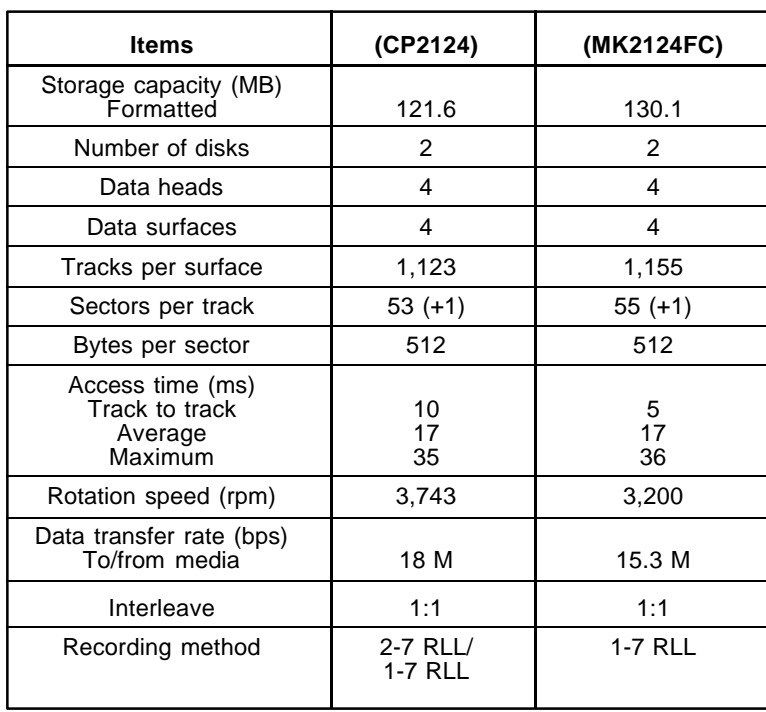

# **1.5 Keyboard**

The 82-key (USA) or 84-key (European) keyboard is mounted on the system unit. The keyboard is connected to the KBC on the system board via a 19-pin flat cable. The keyboard is shown in Figure 1-6.

See Appendix F for optional configurations.

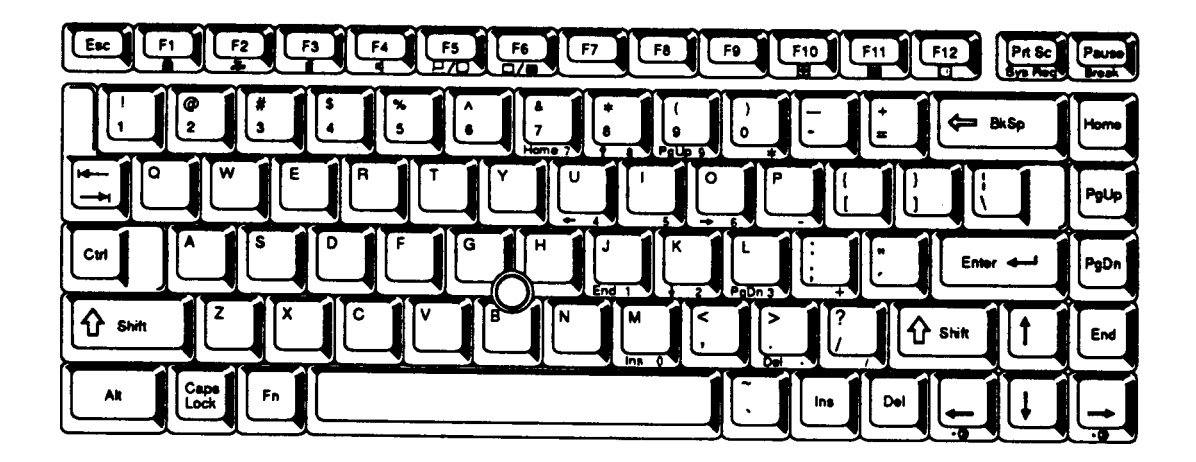

*Figure 1-6 Keyboard*

### **1.6 Monochrome LCD**

The monochrome LCD is composed of an LCD module, a Fluorescent Lamp (FL), and an FL inverter board.

### **1.6.1 Monochrome LCD Module**

The T3400 monochrome LCD supports 640 x 480 pixels with a video controller and 64 levels of gray. The video controller includes the functions of the VGA and SVGA.

The LCD receives vertical and horizontal synchronizing signals, 8-bit data signals (4-bit upper block data signal and 4-bit lower block data signal), and shift clock for data transmission. All signals are CMOS-level compatible.

The sidelit LCD is shown in Figure 1-7 and its specifications are provided in Table 1-3.

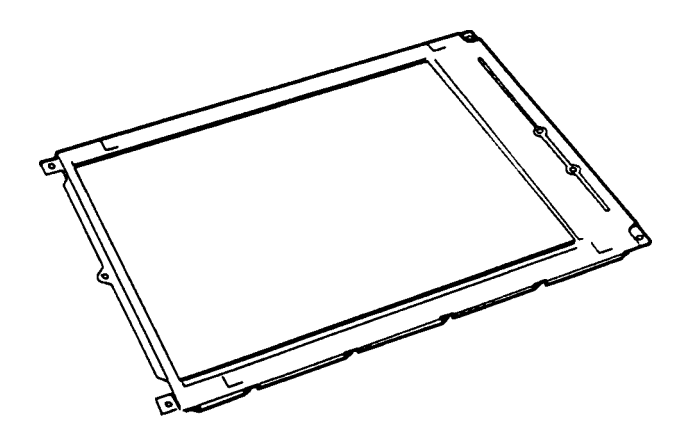

*Figure 1-7 Monochrome LCD*

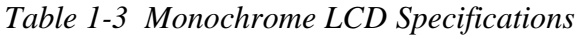

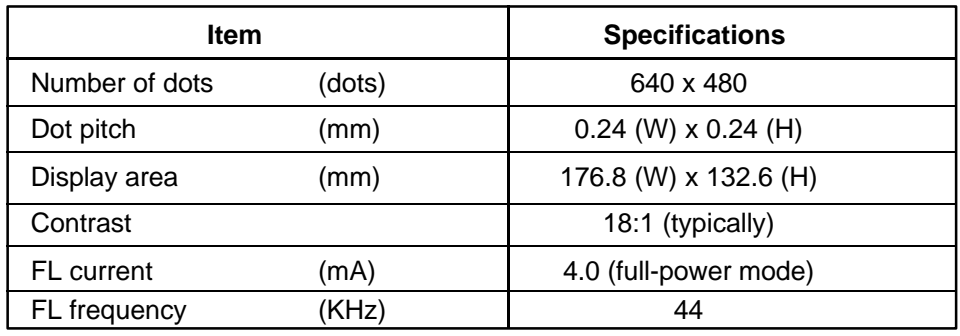

### **1.6.2 Monochrome Fluorescent Lamp (FL) Inverter Board**

The FL inverter board supplies the high-frequency current needed to illuminate the FL. Specifications for the FL inverter board are provided in Table 1-4.

| <b>Item</b> |           |       | <b>Specifications</b> |
|-------------|-----------|-------|-----------------------|
| Input       | Voltage   | (VDC) | 10                    |
|             | Power     | (W)   | 3.0                   |
|             | Voltage   | (VAC) | $1,100$ (r.m.s)       |
| Output      | Current   | (mA)  | $5.0$ (r.m.s)         |
|             | Frequency | (KHz) | 44                    |

*Table 1-4 Monochrome FL Inverter Board Specifications*

## **1.7 TFT Color LCD**

The TFT Color LCD contains an LCD module, an FL, and an FL inverter board.

### **1.7.1 TFT Color LCD Module**

The T3400CT TFT color LCD supports 640 x 480 pixels with an internal display controller and 256K colors for graphics and characters. This controller includes the functions of VGA and SVGA for external display.

The T3400CT's LCD receives 9-bit data signals, data-enable signals, and shift clock for data transmission. All signals are CMOS-level compatible.

The TFT LCD is shown in Figure 1-8. Specifications for the LCD are provided in Table 1-5.

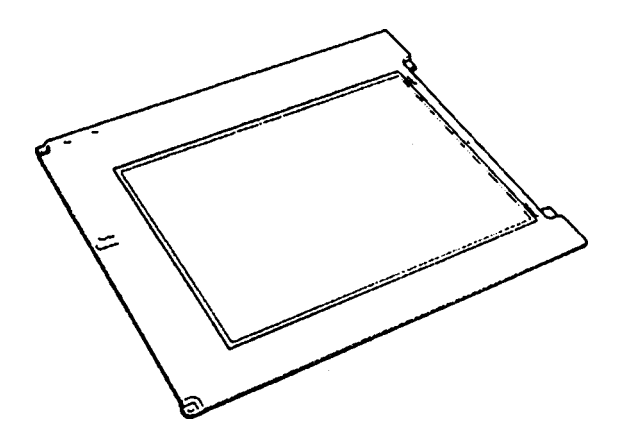

*Figure 1-8 TFT Color LCD*

| <b>Item</b>       |        | <b>Specifications</b>   |
|-------------------|--------|-------------------------|
| Number of dots    | (dots) | 640 x 480               |
| Dot pitch         | (mm)   | $0.249$ (W) x 0.249 (H) |
| Display area      | (mm)   | 159.36 (W) x 119.52 (H) |
| Contrast          |        | 55:1 (minimum)          |
| <b>FL</b> current | (mA)   | 5.0                     |
| FL frequency      | (KHz)  | 33                      |

*Table 1-5 TFT Color LCD Specifications*

### **1.7.2 TFT Color Fluorescent Lamp (FL) Inverter Board**

The FL inverter board supplies high-frequency current to light the LCD Fluorescent Lamp. Specifications for the FL inverter are provided in Table 1-6.

| <b>Item</b> |           |       | <b>Specifications</b> |
|-------------|-----------|-------|-----------------------|
| Input       | Voltage   | (VDC) | 10                    |
|             | Power     | (W)   | 3                     |
| Output      | Voltage   | (VAC) | $1,100$ (r.m.s)       |
|             | Current   | (mA)  | 5.0                   |
|             | Frequency | (KHz) | 44                    |

*Table 1-6 FL Inverter Board Specifications*

### **1.8 Power Supply**

The power supply provides five kinds of voltages to the system board. The power supply has one microprocessor which operates at 500 Hz and performs the following functions:

- 1. Determines if the AC adapter or battery is connected to the computer.
- 2. Detects DC output and circuit malfunctions.
- 3. Controls the LED icon and speaker.
- 4. Turns the battery charging system on and off.
- 5. Determines if the power can be turned on and off.
- 6. Determines if the battery is fully charged or low.
- 7. Calculates remaining battery capacity.

Power supply output ratings are specified in Table 1-7.

| Use for                 | <b>Name</b>      | DC.<br>voltage<br>(V) | <b>Regulation</b><br>tolerance<br>$(\% )$ | <b>Maximum</b><br>current<br>(mA) | <b>Ripple</b><br>(mV) |
|-------------------------|------------------|-----------------------|-------------------------------------------|-----------------------------------|-----------------------|
| System logic, FDD, HDD, | <b>VCC</b>       | $+5$                  | ±5                                        | 3,500                             | 100                   |
| Display                 | <b>DSPV</b>      | $+10.8/+15$           | ±5                                        | 260                               | 150                   |
| RS-232-C Flash ROM      | 12V              | $+12$                 | ±5                                        | 70                                | 240                   |
| RAM, CPU                | B <sub>3</sub> V | $+3.3$                | ±5                                        | 1,170                             | 66                    |
| <b>RS-232C</b>          | $-9V$            | -9                    | 15                                        | 15                                | 180                   |

*Table 1-7 Power Supply Output Ratings*

### **1.9 Batteries**

The T3400/T3400CT has three types of batteries:

- ❑ Main battery pack
- ❑ Backup battery
- ❑ RTC battery

Battery specifications are provided in Table 1-8.

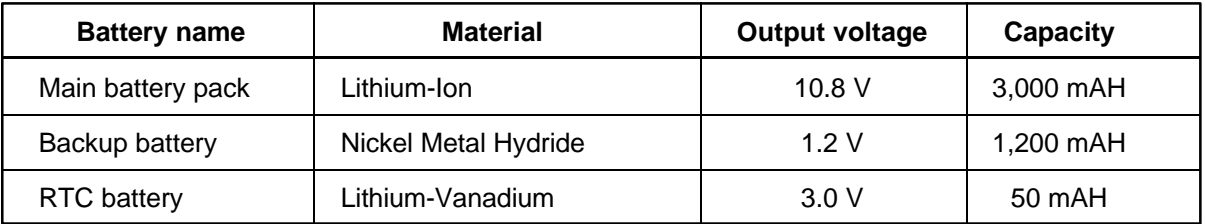

#### *Table 1-8 Battery Specifications*

### **1.9.1 Main Battery**

The removable main battery pack is the primary power source when the AC adapter is not attached. The main battery recharges the backup battery when system power is on. The backup and main battery maintain the state of the computer system when AutoResume is enabled.

#### ❏ Battery Indicator

The battery indicator is located on the front left of the computer. The indicator color designates status of the removable battery pack and AC adapter.

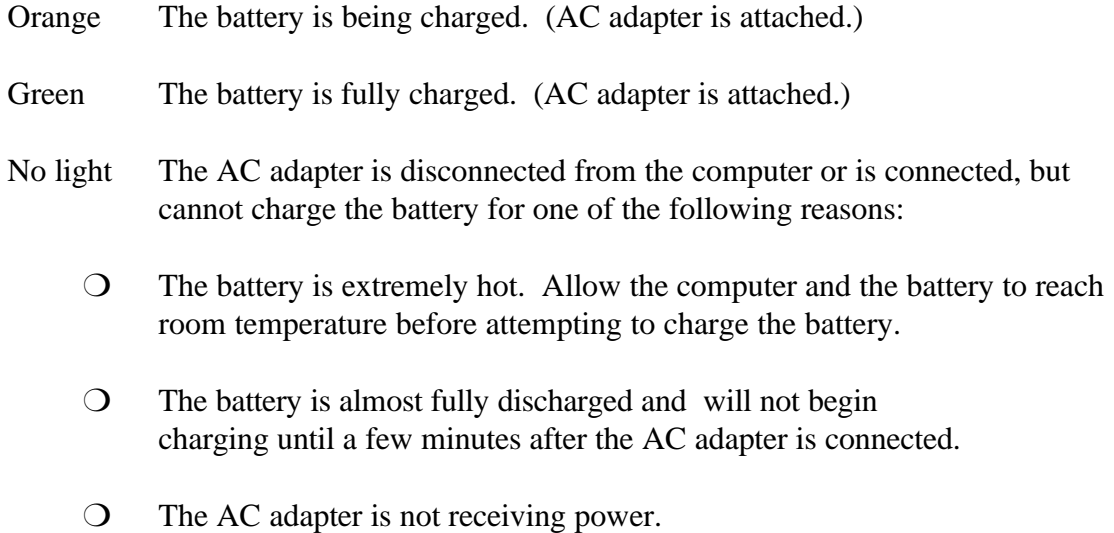

### **1.9.2 Battery Charging Control**

Battery charging is controlled by a microprocessor mounted on the power supply. The microprocessor turns charging on or off and detects a full charge when the AC adapter and main battery pack are attached to the computer. The system charges the main battery pack using quick or trickle charge.

### ❏ **Battery Charging**

When the AC adapter is attached, there are two types of charge: quick charge when the system is powered off and trickle charge when powered on. Table 1-9 gives quick and trickle charging time requirements.

| Charge                       | <b>Charging time</b> |
|------------------------------|----------------------|
| Quick charge<br>(power off)  | About 3 hours        |
| Trickle charge<br>(power on) | About 8 hours        |

*Table 1-9 Time Required For Main Battery Charges*

If one of the following occurs, the quick charge process stops.

- 1. The main battery pack becomes fully charged.
- 2. The main battery pack or AC adapter is removed.
- 3. The main battery pack or AC adapter output voltage is abnormal.
- 4. The charge current is abnormal.

When the main battery pack is fully charged and the AC adapter is attached, the power supply microprocessor changes quick charge to trickle charge.

### **1.9.3 Backup Battery**

The backup battery maintains data for AutoResume (resume mode). The power source used to back up AutoResume data is determined according to the following priority:

AC adapter > Main battery pack > Backup battery

The backup battery is charged by the main battery pack or AC adapter when the system is powered on. Table 1-10 shows the charging time and data preservation period of the backup battery.

|                                        | Time                           |                |
|----------------------------------------|--------------------------------|----------------|
| Charging Time                          | Power On                       | 3 Hours        |
|                                        | Power Off (with AC Adapter)    | Doesn't charge |
|                                        | Power Off (Without AC Adapter) | Doesn't charge |
| Data preservation period (full charge) | 8 Hours                        |                |

*Table 1-10 Backup Battery Charging/Data Preservation Time*

### **1.9.4 RTC Battery**

The RTC battery provides power to keep the current date, time, and other setup information in memory while the computer is turned off. Table 1-11 shows the charging time and data preservation period of the RTC battery.

*Table 1-11 RTC Battery Charging/Data Preservation Time*

| <b>RTC Battery</b>                     | Time      |                |
|----------------------------------------|-----------|----------------|
| <b>Charging Time</b>                   | Power On  | 48 Hours       |
|                                        | Power Off | Doesn't charge |
| Data preservation period (full charge) |           | 1 month        |

# **2.1 Troubleshooting**

Chapter 2 describes how to determine if a Field Replaceable Unit (FRU) is causing a malfunction. FRUs covered are:

- 1. Power Supply
- 2. System Board(s)
- 3. Floppy Disk Drive
- 4. Hard Disk Drive
- 5. Keyboard
- 6. Display

Diagnostics Disk operations are described in Chapter 3 and detailed replacement procedures are given in Chapter 4.

The following tools are necessary for troubleshooting:

- 1. T3400/T3400CT Diagnostics Disk
- 2. Phillips-head screwdriver (2 mm)
- 3. Toshiba MS-DOS system disk(s)
- 4. 2DD or 2HD formatted work disk for FDD testing
- 5. Cleaning kit for FDD troubleshooting
- 6. Printer port LED
- 7. RS-232-C wraparound connector
- 8. Printer wraparound connector
- 9. Multimeter
- 10. External 5.25-inch FDD
- 11. External monitor adapter
- 12. External monitor

# **2.2 Troubleshooting Flowchart**

Use the flowchart in Figure 2-1 as a guide to determine which procedures to execute. Before going through the flowchart steps, verify the following:

- ❑ Ask the user if a password is registered, and if it is, ask him or her to enter the password. If the user has forgotten the password, connect the printer port wraparound board (F31PRT), then turn the POWER switch on. The computer will override the password function by erasing the current password.
- ❑ Verify with the customer that Toshiba MS-DOS is installed on the hard disk. Non-Toshiba operating systems can cause the computer to malfunction.
- ❑ Make sure all optional equipment is disconnected.
- ❑ Make sure the FDD is empty.

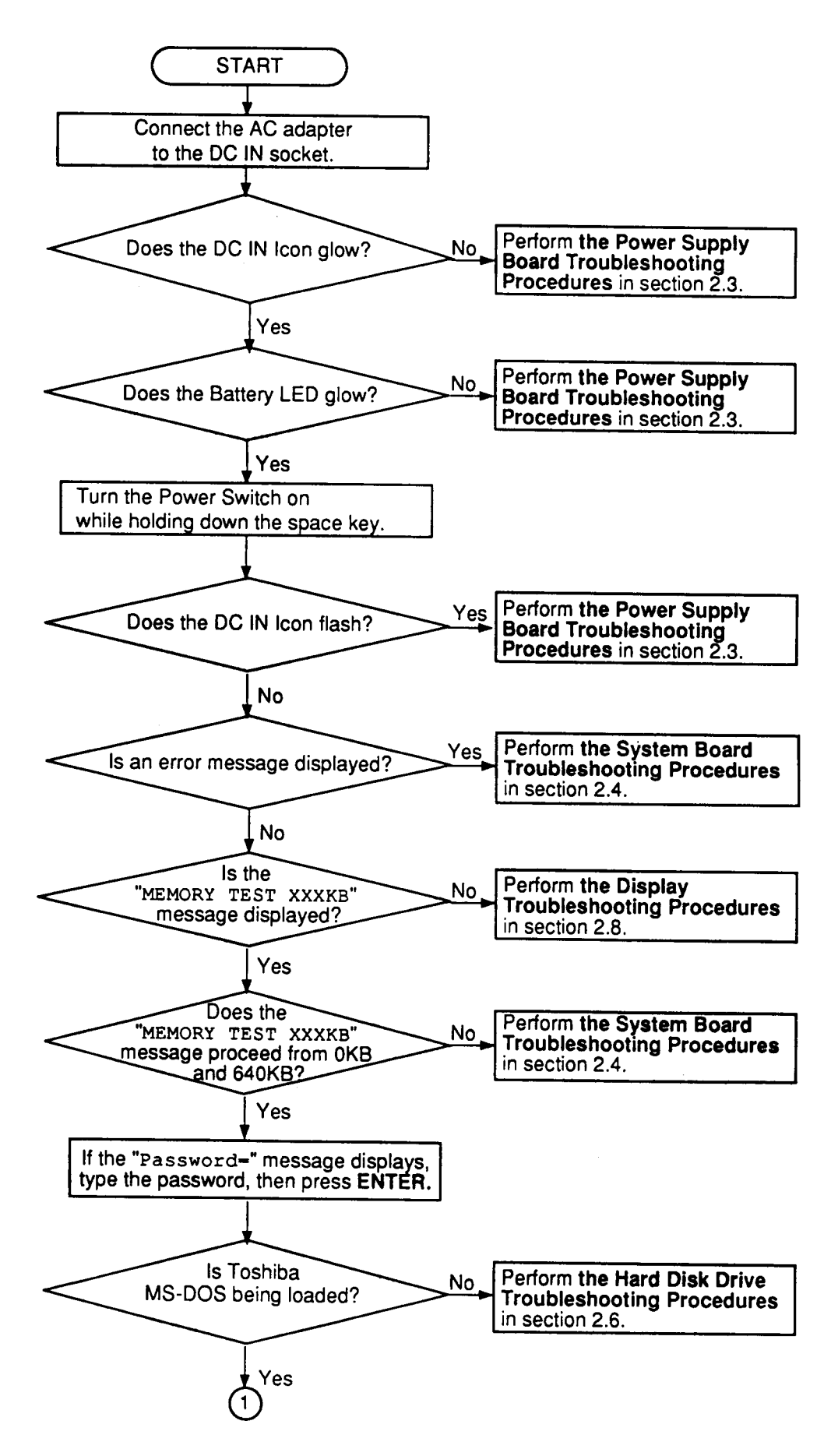

*Figure 2-1 Troubleshooting Flowchart*

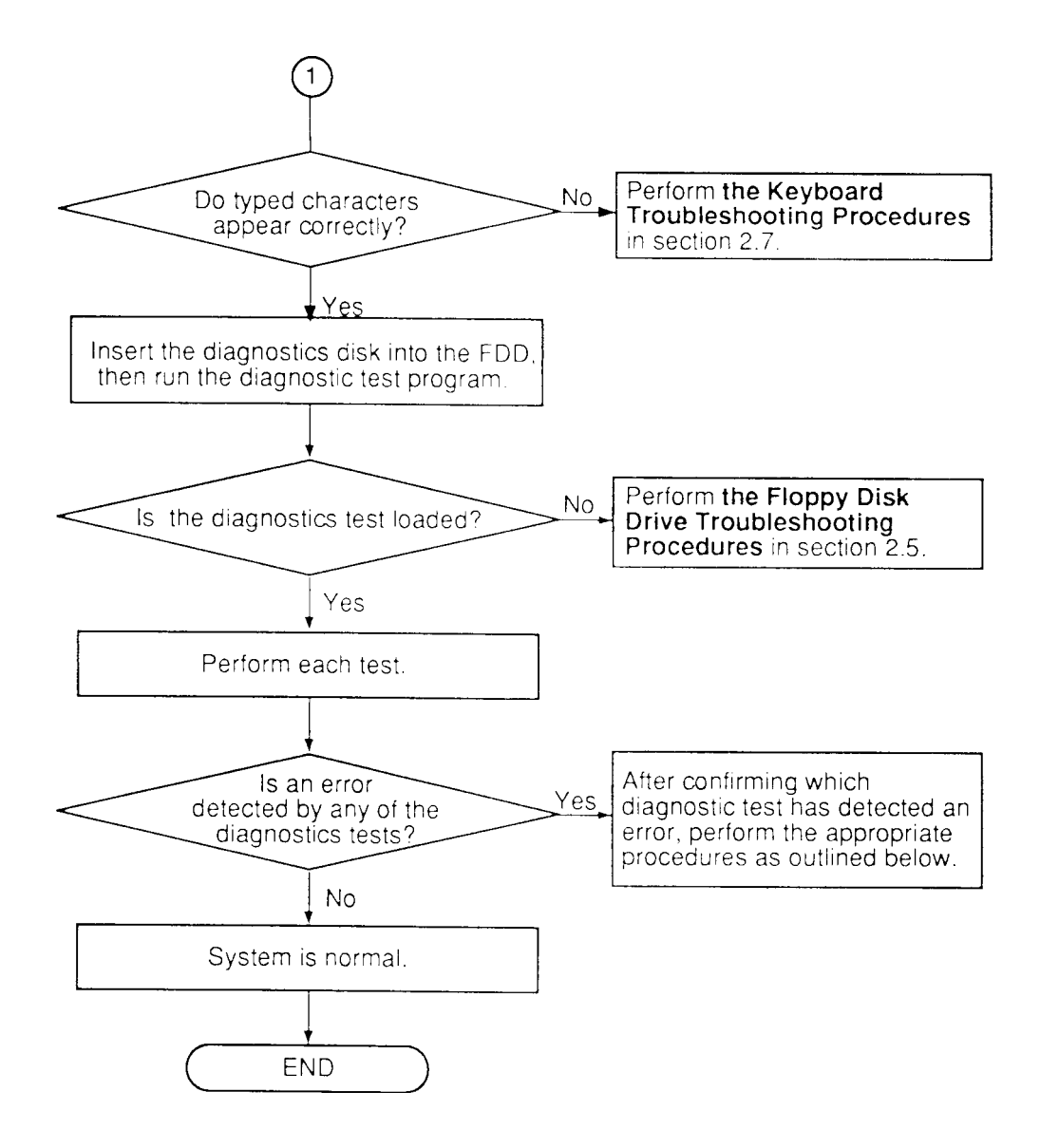

*Figure 2-1 Troubleshooting Flowchart (2/2)*

If the diagnostics program cannot detect an error, the problem may be intermittent. The Running Test program should be executed several times to isolate the problem. Check the Log Utilities function to confirm which diagnostic test detected an error(s), then perform the appropriate procedures as follows:

- 1. If an error is detected on the system test, memory test, display test, ASYNC test, printer test, or real timer test, perform the system board troubleshooting procedures in Section 2.4.
- 2. If an error is detected on the keyboard test, perform the keyboard troubleshooting procedures in Section 2.7.
- 3. If an error is detected on the floppy disk test, perform the floppy disk drive troubleshooting procedures in Section 2.5.
- 4. If an error is detected on the hard disk test, perform the hard disk drive troubleshooting procedures in Section 2.6.

# **2.3 Power Supply Troubleshooting**

The power supply controls many functions and components. To determine if the power supply is functioning properly, start with Procedure 1 and continue as instructed. The procedures described in this section are:

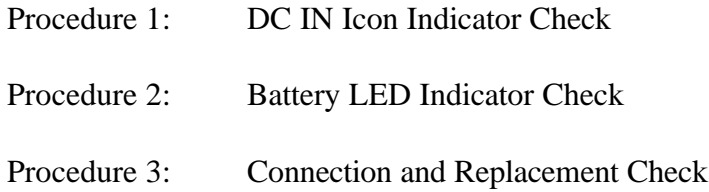

#### **Procedure 1 DC IN Icon Indicator Check**

The AC adapter converts AC to DC power and contains a charging circuit for charging the batteries. The adapter connects to the DC IN socket connector on the back side of the computer. When the AC adapter is connected and power is off, the AC adapter charges the batteries.

The DC IN icon displays whether or not the AC adapter is connected and supplying power.

- ❑ When the DC IN icon is green, the AC adapter is connected and supplying power.
- $\Box$  If the DC IN icon does not light, the AC adapter is not supplying power, go to Check 1.
- $\Box$  If the DC IN icon is flashing green, the AC adapter voltage supply is abnormal or the power supply is not functioning properly, go to Check 1.

If any of the above indicator conditions are abnormal, make sure the DC IN icon LED indicator lights are not burned out before performing the following checks:

- Check 1 Make sure the correct AC adapter cable is firmly plugged into the DC IN socket on the back of the computer.
- Check 2 If the DC IN icon flashes green when the AC adapter is connected, its voltage output is abnormal. Connect a new AC adapter and turn the T3400/T3400CT on again to verify the indicator condition.
- Check 3 The battery pack may be malfunctioning. Replace the battery pack and turn the computer on again. If the problem persists, perform Check 4.
- Check 4 Place the T3400/T3400CT in an environment between  $-20^{\circ}$ C and  $70^{\circ}$ C until at ambient temperature. Repeat the steps which caused abnormal operation. If the same problem persists, perform Procedure 3.

#### **Procedure 2 Battery LED Indicator Check**

The battery LED indicator shows battery charging status. The LED, identified by a battery icon on the front of the computer, glows orange when the AC adapter is charging the battery pack.

- $\Box$  If the indicator glows green, the AC adapter is connected and the battery is fully charged.
- $\Box$  If the indicator glows orange, the AC adapter is connected and the battery is being charged.
- $\Box$  If the indicator does not glow, go to Check 1.
- Check 1 Make sure the AC adapter cable and AC cord are firmly plugged into the DC IN socket and wall outlet. If connected correctly, go to Check 2.
- Check 2 Make sure the battery pack is installed correctly. Go to Check 3 if it is.
- Check 3 Remove the battery pack and check that the battery terminal is clean and not bent.
	- $\Box$  If the terminal appears dirty, clean gently with a cotton swab dipped in alcohol.
	- $\Box$  If the terminal looks bent or damaged, replace the bottom of the system board.
	- ❑ If the battery terminal is clean and not bent, go to Check 4.
- Check 4 Connect a new AC adapter. If the indicator does not glow, go to Check 5.
- Check 5 Install a new battery pack. If the indicator does not glow, go to Procedure 3.

#### **Procedure 3 Connection and Replacement Check**

The power supply board is interfaced to the system board through the joint board, which may be disconnected or damaged. Disassemble the T3400/T3400CT following the steps described in Chapter 4, *Replacement Procedures*, and perform the following checks.

Check 1 Make sure the power supply, joint, and system boards are firmly attached to their connectors.

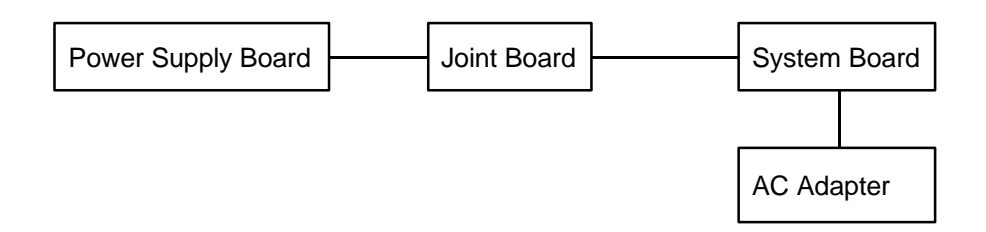

Re-attach any loose equipment. If the system is still not functioning properly, perform Check 2.

- Check 2 The power supply board may be defective. Replace the power supply board following the steps in Chapter 4, *Replacement Procedures*. If the system is still not functioning properly, perform Check 3.
- Check 3 Replace the system board and restart the system. If the problem persists, go to Check 4.
- Check 4 Replace the joint board and restart the system. If the problem persists, other FRUs may be damaged.

# **2.4 System Board Troubleshooting**

This section describes how to determine if a system board is defective. Start with Procedure 1 and continue as instructed. The procedures provided are:

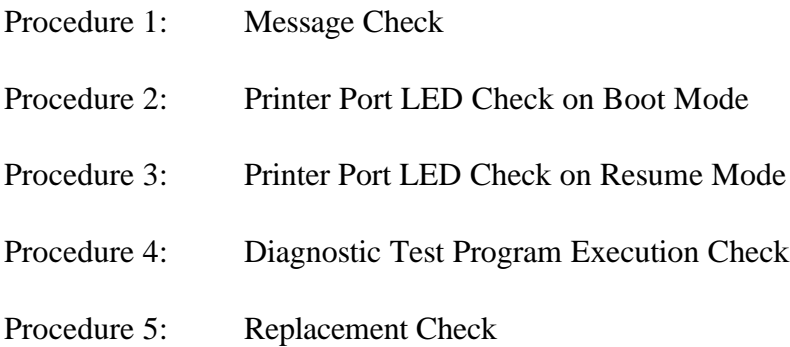

#### **Procedure 1 Message Check**

When power is turned on, the system performs the Initial Reliability Test (IRT) resident in BIOS ROM. IRT tests and initializes each IC on the system board.

- $\Box$  If an error message is shown on the display, perform Check 1.
- ❑ If there is no error message, go to Procedure 2.
- ❑ If Toshiba MS-DOS is properly loaded, go to Procedure 3.
- Check 1 If one of the following error messages is displayed on the screen, press the **F1** key as instructed. These errors occur when the system configuration preserved in RTC memory (CMOS-type memory) is not the same as the actual configuration or when data is lost.

Pressing the **F1** key sets the system configuration in the RTC memory configuration to the default setting. If error message (b) appears when power is turned on, replace the RTC battery. If any other error message is displayed, perform Check 2.

- (a) \*\*\* Error in CMOS. Bad HDD type \*\*\* Check system. Then press [F1] key ......
- (b) \*\*\* Error in CMOS. Bad battery \*\*\* Check system. Then press [F1] key ......
- (c) \*\*\* Error in CMOS. Bad check sum \*\*\* Check system. Then press [F1] key ......
- (d) \*\*\* Error in CMOS. Bad memory size \*\*\* Check system. Then press [F1] key ......
- (e) \*\*\* Error in CMOS. Bad time function \*\*\* Check system. Then press [F1] key ......

Check 2 If the following error message is displayed, press any key.

WARNING: RESUME FAILURE. PRESS ANY KEY TO CONTINUE.

The error message appears when data stored in RAM under the resume function is lost because the battery is discharged or the system board is damaged. Go to Procedure 3.

If any other message appears, perform Check 3.

- Check 3 The IRT checks the system board. When the IRT detects an error, the system stops or an error message appears.
	- $\Box$  If one of the following error messages; (1) through (17), (19), (20), (25) or (26), is displayed, replace the system board.
- $\Box$  If error message (18) is displayed, go to the Keyboard Troubleshooting Procedures in Section 2.7.
- $\Box$  If error message (21) or (22) is displayed, go to the HDD Troubleshooting Procedures in Section 2.6.
- $\Box$  If error message (23) or (24) is displayed, go to the FDD Troubleshooting Procedures in Section 2.5.
- (1) TIMER CH.2 OUT ERROR
- (2) PIT ERROR
- (3) MEMORY REFRESH ERROR
- (4) FIRST 64KB MEMORY ERROR
- (5) RTC ERROR
- (6) CRTC ERROR
- (7) VRAM ERROR
- (8) KBC ERROR
- (9) SYSTEM MEMORY ERROR
- (10) SYSTEM MEMORY PARITY ERROR
- (11) EXTENDED MEMORY ERROR
- (12) EXTENDED MEMORY PARITY ERROR
- (13) DMA PAGE REGISTER ERROR
- (14) DMAC #1 ERROR
- (15) DMAC #2 ERROR
- (16) PIC #1 ERROR
- (17) PIC #2 ERROR
- (18) KEYBOARD ERROR
- (19) KBC ERROR
- (20) HDC ERROR
- (21) HDD #0 ERROR
- (22) HDD #1 ERROR
- (23) NO FDD ERROR
- (24) FDD ERROR
- (25) TIMER INTERRUPT ERROR
- (26) RTC UPDATE ERROR

### **Procedure 2 Printer Port LED Check on Boot Mode**

The printer port LED displays IRT and test status by turning lights on and off as an eight-digit binary value for boot mode. Figure 2-2 shows the printer port LED.

*NOTE: When performing this check, the Ext. FDD/PRT option in the SETUP program must be set to PRT and the computer to boot mode.*

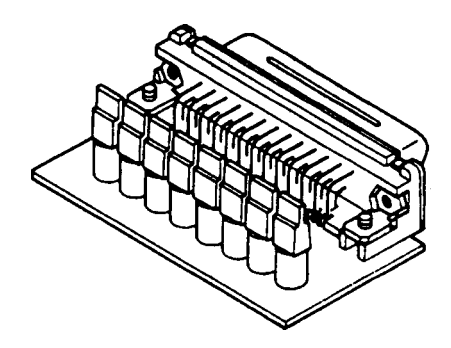

*Figure 2-2 Printer Port LED*

To use the printer port LED, follow these steps:

- 1. Turn on the T3400/T3400CT power, then set to boot mode.
- 2. Turn off the power.
- 3. Plug the printer port LED into the PRT/FDD connector.
- 4. Hold down the space bar and turn on the power.
- 5. Read the LED status from left to right at the back of the computer.
- 6. Convert the status from binary to hexadecimal notation.
- 7. If final LED status is FFh (normal status), go to Procedure 3.
- 8. If final LED status matches any of the test status values in Table 2-1, perform Check 1.

*NOTE: If an error condition is detected by the IRT, the printer port LED displays an error code after the IRT ends. For example, when the printer port LED displays 22 and halts, the IRT has already completed the KBC test. In this instance, the IRT indicated an error was detected during system memory test.*

| <b>Error status</b> | <b>Test item</b>                   | <b>Message</b>                                                                                                    |
|---------------------|------------------------------------|----------------------------------------------------------------------------------------------------|
| 01H                 | Pre-init for warm start<br>test    |                                                                                                    |
| 05H                 | PIT test                           | TIMER CH.2 OUT ERROR                                                                                                    |
|                     |                                    | PIT ERROR<br>READ DATA<br>= XXH<br>WRITE DATA = XXH                                                                                                    |
| 06H                 | PIT initialization                 |                                                                                                    |
| 07H                 | PIT function test                  | MEMORY REFRESH ERROR                                                                                                    |
| 0AH                 | First 64KB memory test             | FIRST 64KB MEMORY ERROR                                                                                                    |
| 0BH                 | System memory<br>initialization    |                                                                                                    |
| 0DH                 | Interrupt vector<br>initialization |                                                                                                    |
| 15H                 | RTC test                           | RTC ERROR<br>$READ$ $DATA = XXH$<br>WRITE DATA = XXH                                                                                                    |
| 16H                 | <b>CMOS RAM test</b>               | Bad battery ****<br>****Error in CMOS.<br>Bad check sum****<br>****Error in CMOS.<br>Bad configuration ****<br>****Error in CMOS.<br>Bad memory size ****<br>****Error in CMOS.<br>Bad HDD type ****<br>****Error in CMOS.<br>Bad time function****<br>****Error in CMOS.<br>Check system. Then press [F1] key |
| 18H                 | PIC initialization                 |                                                                                                    |
| 1FH                 | Display initialization             | CRTC ERROR                                                                                                    |
|                     |                                    | VRAM ERROR<br>READ DATA<br>= XXXXXXXXH<br>WRITE DATA = XXXXXXXXH                                                                                                    |
| 22H                 | <b>KBC</b> test                    | KBC ERROR                                                                                                    |
| 25H                 | System memory test                 | SYSTEM MEMORY ERROR                                                                                                    |
|                     |                                    | ADDRESS<br>$=$ XXXXXXXXH<br>READ DATA<br>= XXXXXXXXH<br>WRITE DATA = XXXXXXXXH<br>SYSTEM MEMORY PARITY ERROR                                                                                                    |
| 30H                 | Extended memory test               | ADDRESS = XXXX0000H - XXXXFFFFH<br>EXTENDED MEMORY ERROR                                                                                                    |
|                     |                                    | ADDRESS<br>$=$ XXXXXXXXH<br>READ DATA<br>= XXXXXXXXH<br>WRITE DATA = XXXXXXXXH                                                                                                    |
|                     |                                    | EXTENDED MEMORY PARITY ERROR<br>ADDRESS = XXXX0000H - XXXXFFFFH                                                                                                    |
| 40H                 | DMA page register test             | DMA PAGE REGISTER ERROR<br>READ DATA<br>$=$ XXH<br>WRITE DATA = XXH                                                                                                    |

*Table 2-1 Printer Port LED Boot Mode Error Status (1/2)*

| <b>Error status</b> | <b>Test item</b>           | <b>Message</b>                                                |
|---------------------|----------------------------|---------------------------------------------------------------|
| 41H                 | <b>DMAC</b> test           | DMAC #1 ERROR<br>READ DATA<br>$=$ XXXXH<br>WRITE DATA = XXXXH |
|                     |                            | DMAC #2 ERROR                                                 |
|                     |                            | READ DATA<br>$=$ XXXXH<br>WRITE DATA = XXXXH                  |
| 42H                 | <b>DMAC</b> initialization |                                                               |
| 4AH                 | PIC test                   | PIC #1 ERROR<br>READ DATA<br>$=$ XXH<br>WRITE DATA = XXH      |
|                     |                            | PIC #2 ERROR<br>READ DATA<br>$=$ XXH<br>WRITE DATA = XXH      |
| 54H                 | Keyboard test              | KEYBOARD ERROR                                                |
| 55H                 | <b>KBC</b> initialization  | KBC ERROR                                                     |
| 5AH                 | Mouse initialization       |                                                               |
| 60H                 | <b>HDD</b> initialization  | HDC ERROR<br>HDC #0 ERROR<br>HDC #1 ERROR                     |
| 65H                 | FDD initialization         | NO FDD ERROR                                                  |
|                     |                            | FDD ERROR                                                     |
| <b>70H</b>          | <b>Printer test</b>        |                                                               |
| 80H                 | RS-232-C test              |                                                               |
| 90H                 | Timer initialization       | TIMER INTERRUPT ERROR                                         |
|                     |                            | RTC UPDATE ERROR                                              |
| A0H                 | NDP initialization         |                                                               |
| A6H                 | Expansion I/O ROM          |                                                               |
| <b>FFH</b>          | Expansion system ROM       |                                                               |

*Table 2-1 Printer Port LED Boot Mode Error Status (2/2)*

Check 1 If any of the following error codes is displayed, go to Procedure 5.

01h, 05h, 06h, 07h, 0Ah, 0Bh, 0Dh, 15h, 16h, 18h, 1Fh, 22h, 25h, 30h, 40h, 41h, 42h, 54h, 55h, 65h, 70h, 80h, 90h, A0h, A6h

- Check 2 If error code 4Ah is displayed, go to the Keyboard Troubleshooting procedures in Section 2.7.
- Check 3 If error code 5Ah is displayed, go to the HDD Troubleshooting Procedures in Section 2.6.
- Check 4 If error code 60h is displayed, go to the FDD Troubleshooting Procedures in Section 2.5.

### **UPDATE**

#### **Procedure 3 Printer Port LED Check on Resume Mode**

The printer port LED displays IRT and test status by turning lights on and off as an eight-digit binary value for resume mode.

*NOTE: When performing this check, the Ext. FDD/PRT option in the SETUP program must be set to PRT and the computer to resume mode.*

To use the printer port LED, follow these steps:

- 1. Turn on the T3400/T3400CT power, then set to resume mode.
- 2. Turn off the power.
- 3. Plug the printer port LED into the PRT/FDD connector.
- 4. Turn on the power.
- 5. Read the LED status from left to right at the back of the computer.
- 6. Convert the status from binary to hexadecimal notation.
- 7. If the final LED status is FFh (normal status), go to Procedure 4.
- 8. If the final LED status matches any of the test status values in Table 2-2, go to Procedure 5.

| <b>Error status</b> | <b>Meaning of status</b>                                                                 |
|---------------------|------------------------------------------------------------------------------------------|
| 00H                 | <b>RAM BIOS error</b>                                                                    |
| F0H                 | Press the reset switch.                                                                  |
| F <sub>1</sub> H    | Suspend process error (The system will suspend while FDD is accessed, etc.)              |
| F2H                 | The system has optional ROM, or optional card (CGA, MDA).                                |
| F4H                 | Backup RAM checksum error                                                                |
| F <sub>5</sub> H    | Main memory checksum error                                                               |
| F6H.                | Video RAM checksum error                                                                 |
| F7H                 | Extended memory checksum error                                                           |
| F8H                 | Backup RAM checksum error                                                                |
| F9H                 | Main memory checksum error                                                               |
| <b>FAH</b>          | Video RAM checksum error                                                                 |
| <b>FBH</b>          | Extended memory checksum error                                                           |
| <b>FDH</b>          | Card modem error (The card modem will be removed while the system is in<br>resume, etc.) |
| FEH                 | Password error (The password will be erased before it is suspended.)                     |

*Table 2-2 Printer Port LED Resume Mode Error Status*

### **Procedure 4 Diagnostic Test Program Execution Check**

Execute the following tests from the *Diagnostic Test* Menu. Refer to Chapter 3, *Tests and Diagnostics*, for more information on how to perform the tests.

- 1. System test
- 2. Memory test
- 3. Printer test
- 4. ASYNC test
- 5. Real Timer test
- 6. PCMCIA test

If an error is detected during the tests, go to Procedure 5.

### **Procedure 5 Replacement Check**

The system board may be damaged. Disassemble the T3400/T3400CT following the steps described in Chapter 4, *Replacement Procedures*, and perform the following check:

Check 1 Replace the system board. If the problem persists, other FRUs may be damaged.

# **2.5 Floppy Disk Drive Troubleshooting**

This section describes how to determine if the external 3.5-inch floppy disk drive is functioning properly. Perform the steps below starting with Procedure 1 and continue as required.

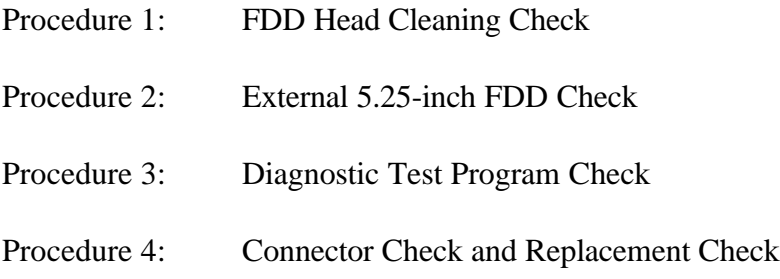

### **Procedure 1 FDD Head Cleaning Check**

FDD head cleaning is one option available in the Diagnostic Program. Detailed procedures are given in Chapter 3, *Tests and Diagnostics*.

After loading Toshiba MS-DOS, run the Diagnostic Program and then clean the FDD heads using the cleaning kit. If the FDD does not function properly after cleaning, go to Procedure 3.

If the test program in Procedure 3 cannot be executed, go to Procedure 2.

### **Procedure 2 External 5.25-inch FDD Check**

The floppy disk controller on the computer system board controls the external 3.5-inch FDD and external 5.25-inch FDD. To determine if the system board or external 3.5-inch FDD is defective, check the following items:

Check 1 Connect the external 5.25-inch FDD to the PRT/FDD port and verify it functions properly. If so, perform Procedure 4. If not, perform Check 2.

> *NOTE: To use the external 5.25-inch FDD, set the Ext. FDD/PRT option in the SETUP program to FDD A or B.*

Check 2 Replace the system board following the steps in Chapter 4, *Replacement Procedures*. If the FDD is still not functioning properly, replace the external 3.5-inch FDD unit.

### **Procedure 3 Diagnostic Test Program Execution Check**

The FDD Diagnostic Test program is stored on the T3400/T3400CT Diagnostics Disk. After loading Toshiba MS-DOS, run the diagnostic program. Refer to Chapter 3, *Tests and Diagnostics*, for more information about the diagnostics test procedures.

FDD test error codes and their status names are listed in Table 2-3. Verify that the floppy disk in the FDD is formatted correctly and the write protect tab is disabled. If any other errors occur while the FDD diagnostics test is executing, go to Check 1.

| Code            | <b>Status</b>                     |
|-----------------|-----------------------------------|
| 01h             | Bad command                       |
| 02h             | Address mark not found            |
| 03h             | Write protected                   |
| 04h             | Record not found                  |
| 06h             | Media removed on dual attach card |
| 08h             | DMA overrun error                 |
| 09h             | DMA boundary error                |
| 10 <sub>h</sub> | CRC error                         |
| 20h             | FDC error                         |
| 40h             | Seek error                        |
| 60h             | FDD not drive                     |
| 80h             | Time out error (Not ready)        |
| EEh             | Write buffer error                |
| FFh             | Data compare error                |

*Table 2-3 Floppy Disk Drive Error Code and Status*

Check 1 If the following message is displayed, disable the write protect tab on the floppy disk. If any other message appears, perform Check 2.

Write protected

Check 2 Verify that the floppy disk is formatted correctly, then go to Procedure 4.

### **Procedure 4 Connector Check and Replacement Check**

The 3.5-inch FDD is connected to the system board by the FDD cable. This cable may be disconnected from the system board or damaged. Perform the following checks:

Check 1 Make sure the FDD cable is firmly connected to the system board.

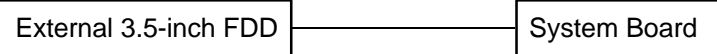

If disconnected, re-attach it and repeat Procedure 3. If the FDD is still not functioning properly, perform Check 2.

- Check 2 The FDD or FDD cable may be defective. Replace the FDD and cable. If the FDD is still not functioning properly, perform Check 3.
- Check 3 Replace the system board following the steps in Chapter 4, *Replacement Procedures.*

# **2.6 Hard Disk Drive Troubleshooting**

To determine if the HDD is functioning properly, perform the procedures below starting with Procedure 1 and continue as instructed.

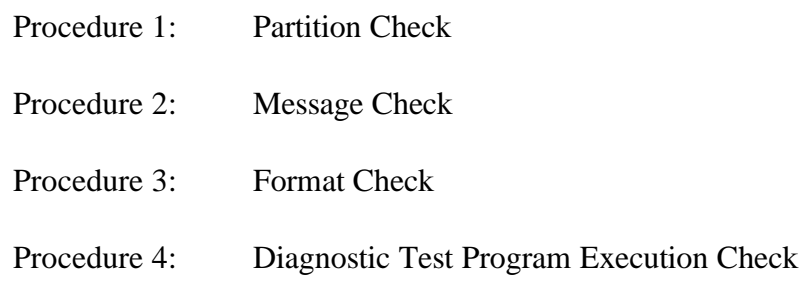

*CAUTION: The contents of the hard disk will be erased when the HDD troubleshooting procedures are executed. Transfer the contents of the hard disk to a floppy disk(s) using the Toshiba MS-DOS BACKUP command. Refer to the Toshiba MS-DOS Manual for more information about how to perform the BACKUP command.*

#### **Procedure 1 Partition Check**

Insert the Toshiba MS-DOS system disk and turn on the computer, then perform the following checks:

- Check 1 Type **C:** and press **Enter**. Go to Check 2 if the drive will not change to C. Go to Procedure 2 if the drive changes to C.
- Check 2 Type **FDISK** and press **Enter**. Choose Display Partition Information from the FDISK menu. If drive C is listed, go to Check 3. If drive C is not listed, return to the FDISK menu and choose the option to create a DOS partition on drive C. Then recheck the system. If the problem still exists, go to Procedure 2.
- Check 3 If drive C is listed as active in the FDISK menu, go to Check 4. If drive C is not listed as active, return to the FDISK menu and choose the option to set the active partition for drive C. Then recheck the system. If the problem still exists, go to Procedure 2.
- Check 4 Remove the system disk from the FDD and cold boot the computer. If the problem still exists, go to Procedure 2. Otherwise, the HDD is operating normally.
### **Procedure 2 Message Check**

When the HDD does not function properly, some of the following error messages may appear on the display. Start with Check 1 below and perform other checks as instructed.

Check 1 If any of the following messages appear, perform Check 2. If the following messages do not appear, perform Check 4:

> HDC ERROR (After 5 seconds this message will disappear.) or HDD #0 ERROR (After 5 seconds this message will disappear.) or HDD #1 ERROR (After 5 seconds this message will disappear.)

Check 2 If either of the following messages appears, perform Procedure 3. If the following messages do not appear, perform Check 3.

> Insert system disk in drive Press any key when ready ..... or Non-System disk or disk error Replace and press any key

Check 3 Using the Toshiba MS-DOS system disk, install a system program on the hard disk using the SYS command.

> If the following message appears on the display, the system program has been transferred to the HDD. Restart the T3400/T3400CT. If the error message still appears, perform Check 4.

System transferred

Check 4 The HDD is connected to the system board via the flexible cable. This cable can become disconnected or damaged. Disassemble the T3400/T3400CT as described in Chapter 4, *Replacement Procedures*. If the HDD is disconnected, re-attach it to the flexible cable and return to Procedure 1. If the flexible cable is disconnected from the system board, re-attach it and return to Procedure 1. If the HDD and flexible cable are firmly connected to the system board, perform Procedure 3.

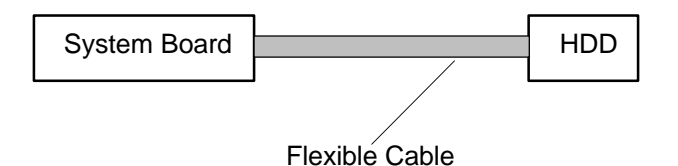

### **Procedure 3 Format Check**

The HDD is formatted using the low-level format program and the MS-DOS FORMAT program. To format the HDD, start with Check 1 below and perform other steps as required.

Check 1 Using the Toshiba MS-DOS system disk, partition the hard disk using the FDISK command. Format the hard disk using **FORMAT C:/S/U** to transfer the system program to the HDD. If the following message appears on the display, the HDD is formatted.

Format complete

If any other error message appears on the display, refer to the *Toshiba MS-DOS Manual* for more information and perform Check 2.

Check 2 Using the T3400/T3400CT Diagnostic Disk, format the HDD with a low-level format option. Refer to Chapter 3, *Tests and Diagnostics* for more information about the diagnostic program.

> If the following message appears on the display, the HDD low-level format is complete. Partition and format the HDD using the MS-DOS FORMAT command.

Format complete

If the HDD cannot be formatted using the Test and Diagnostic program, go to Procedure 4.

## **Procedure 4 Diagnostic Test Program Execution Check**

The HDD test program is stored on the T3400/T3400CT Diagnostics Disk. Perform all of the HDD tests in the Hard Disk Drive Test. Refer to Chapter 3, *Tests and Diagnostics*, for more information about the HDD test program.

If an error is detected during the HDD test, an error code and status will be displayed; perform Check 1. Error codes and status are listed in Table 2-4. If an error code is not generated, the HDD is operating properly.

| Code             | <b>Status</b>          |  |  |
|------------------|------------------------|--|--|
| 01h              | Bad command            |  |  |
| 02h              | Bad address mark       |  |  |
| 04h              | Record not found       |  |  |
| 05h              | <b>HDC</b> not reset   |  |  |
| 07h              | Drive not initialized  |  |  |
| 08               | HDC overrun (DRQ)      |  |  |
| 09h              | DMA boundary error     |  |  |
| 0Ah              | Bad sector error       |  |  |
| 0Bh              | <b>Bad track error</b> |  |  |
| 10 <sub>h</sub>  | <b>ECC</b> error       |  |  |
| 11h              | ECC recover enable     |  |  |
| 20h              | <b>HDC</b> error       |  |  |
| 40h              | Seek error             |  |  |
| 80h              | Time out error         |  |  |
| AAh              | Drive not ready        |  |  |
| <b>BBh</b>       | <b>Undefined error</b> |  |  |
| CCh              | Write fault            |  |  |
| E <sub>0</sub> h | Status error           |  |  |
| EEh              | Access time out error  |  |  |
| FFh              | Data compare error     |  |  |

*Table 2-4 Hard Disk Drive Error Code and Status*

- Check 1 Replace the HDD unit following the instructions in Chapter 4, *Replacement Procedures*. If the HDD is still not functioning properly, perform Check 2.
- Check 2 Replace the flexible cable following the instructions in Chapter 4, *Replacement Procedures*. If the HDD is still not functioning properly, replace the system board.

# **2.7 Keyboard Troubleshooting**

To determine if the keyboard is functioning properly, perform the following procedures. Start with Procedure 1 and continue as instructed.

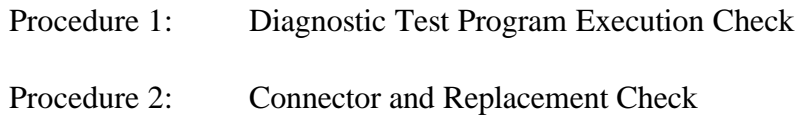

## **Procedure 1 Diagnostic Test Program Execution Check**

Execute the Keyboard Test in the Diagnostic Program. Refer to Chapter 3, *Tests and Diagnostics*, for more information on how to perform the test program.

If an error occurs, go to Procedure 2. If an error does not occur, the keyboard is functioning properly.

## **Procedure 2 Connector and Replacement Check**

The keyboard is connected to the system board by a 19-pin flat cable. This cable may be disconnected or damaged. Disassemble the T3400/T3400CT as described in Chapter 4, *Replacement Procedures*, and perform the following checks:

Check 1 Make sure the keyboard cable is not damaged and is connected to the system board.

Keyboard cable | System board

If this cable is damaged, replace the keyboard. If the cable is disconnected, firmly re-attach it. Perform Procedure 1. If the keyboard is still not functioning properly, perform Check 2.

Check 2 The keyboard controller on the system board may be damaged. Replace the system board. Refer to Chapter 4, *Replacement Procedures*, for more information.

# **2.8 Display Troubleshooting**

This section describes how to determine if the display is functioning properly. Start with Procedure 1 and continue as instructed.

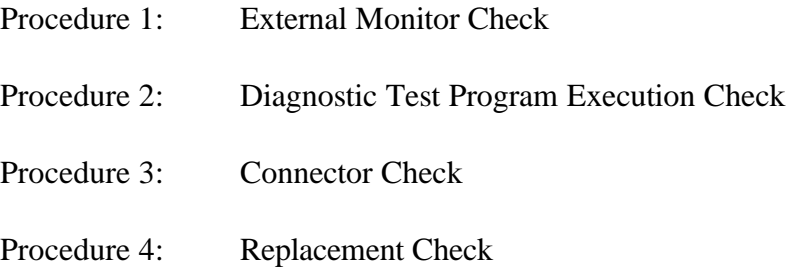

## **Procedure 1 External Monitor Check**

Connect the external monitor adapter to the computer port replicator port and external monitor to the external monitor adapter, then boot the computer. The computer automatically detects the external monitor even if Resume mode is enabled.

If the external monitor works correctly, the internal LCD display may be damaged. Go to Procedure 3.

If the external monitor appears to have the same problem as the internal LCD, the display controller may be damaged. Go to Procedure 2.

## **Procedure 2 Diagnostic Test Program Execution Check**

The Display Test program is stored on the T3400/T3400CT Diagnostic Disk. This program checks the display controller on the system board. After loading Toshiba MS-DOS, run the Diagnostic Program. Refer to Chapter 3, *Tests and Diagnostics*, for details.

If an error is detected, go to Procedure 3. If an error is not detected, the display is functioning properly.

## **Procedure 3 Connector Check**

The Display unit has an LCD module, FL, panel close switch, and FL inverter board. The FL and FL inverter board are connected by cable. The LCD module and system board are connected by signal cabling as shown below. Any of these cables may be disconnected.

Disassemble the display unit and check the designated cable connections. Refer to Chapter 4, *Replacement Procedures*, for more information about how to disassemble the computer.

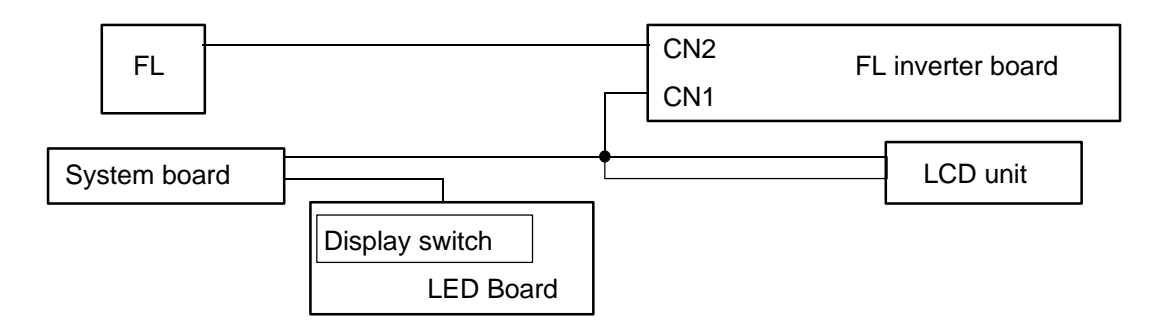

*Figure 2-3 Display Connection*

Firmly re-attach any disconnected cables and repeat Procedures 1 and 2. If the problem still exists, perform Procedure 4.

### **Procedure 4 Replacement Check**

The FL, FL inverter board, LCD module, and system board are connected to the display circuits. Any of these components may be damaged. Refer to Chapter 4, *Replacement Procedures*, for disassembly instructions and then perform the following checks:

- $\Box$  If the FL does not illuminate, perform Check 1.
- ❑ If characters are not displayed clearly, perform Check 3.
- ❑ If some screen functions do not operate properly, perform Check 3.
- $\Box$  If the FL remains illuminated when the display is closed, perform Check 4.
- Check 1 Replace the FL (T3400) or FL unit (T3400CT) and test the display. If the problem persists, perform Check 2.
- Check 2 Replace the FL inverter board and test the display. If the problem persists, perform Check 3.
- Check 3 Replace the LCD module and test the display. If the problem persists, perform Check 4.
- Check 4 Replace the LED board and test the display. If the problem still exists, perform Check 5.
- Check 5 Replace the display cable and test the display. If the problem persists, perform Check 6.
- Check 6 The system board may be damaged. Replace the system board.

# **3.1 The Diagnostic Test**

This chapter explains how to use the Diagnostic Test program (TESTCE34) to test hardware module functions. The Diagnostics Program is stored on the Diagnostic Disk. The Diagnostic Test consists of 18 programs grouped into the Service Program Module (DIAGNOSTICS MENU) and Test Program Module (DIAGNOSTIC TESTS).

The DIAGNOSTICS MENU consists of the following eight functions.

- ❑ DIAGNOSTIC TEST
- ❑ HARD DISK FORMAT
- ❑ HEAD CLEANING
- ❑ LOG UTILITIES
- ❑ RUNNING TEST
- ❑ FDD UTILITIES
- ❑ SYSTEM CONFIGURATION
- ❑ SETUP

The DIAGNOSTIC TESTS menu contains the following ten functional tests:

- ❑ SYSTEM TEST
- ❑ MEMORY TEST
- ❑ KEYBOARD TEST
- ❑ DISPLAY TEST
- ❑ FLOPPY DISK TEST
- ❑ PRINTER TEST
- ❑ ASYNC TEST
- ❑ HARD DISK TEST
- ❑ REAL TIMER TEST
- ❑ PCMCIA TEST

The following equipment is needed to perform some test programs.

- ❑ T3400/T3400CT Diagnostics Disk (all tests)
- $\Box$  Formatted working disk for the floppy disk drive test (all tests)
- ❑ 3.5-inch 2HD/2DD disk for internal 3.5-inch FDD
- ❑ 5.25-inch 2D disk for external 5.25-inch FDD
- ❑ Cleaning kit to clean floppy disk drive heads (Head Cleaning)
- ❑ PCMCIA wraparound card for the I/O card (PCMCIA) test
- ❑ Printer wraparound connector for the printer wraparound (Printer) test
- ❑ RS-232C wraparound connector for the RS-232C port wraparound (ASYNC) test

The following sections detail function tests of the DIAGNOSTIC TESTS menu. Refer to sections 3.16 through 3.22 for detailed information on the other Service Program Module functions.

# **3.2 Executing the DiagnosticTest**

Toshiba MS-DOS is required to run the T3400/T3400C DIAGNOSTICS PROGRAM.

*NOTE: Diagnostics cannot be run with expanded memory managers such as EMM386 or Quarterdeck QEMM in memory. Attempting to run diagnostics with either program loaded will cause the following message to display:*

Cannot execute in a virtual 8086 mode.

There are two ways to run diagnostics: 1) Booting from Drive A or 2) modifying the CONFIG.SYS file.

## **Boot from Drive A**

- 1. Insert a Toshiba operating system diskette into the FDD.
- 2. Turn on the computer, then proceed to the "Running the Diagnostics Program" section.

## **Modify the CONFIG.SYS File**

- 1. Turn on the computer and allow it to boot.
- 2. Deactivate the CONFIG.SYS file line that loads the device driver for the expanded memory manager by using DOS batch command "REM." The CONFIG.SYS file may also be re-named to keep it from executing upon bootup.
- 3. Re-boot the computer, then proceed to the "Running the Diagnostics Program" section.

### **Running the Diagnostics Program**

- 1. Insert the Diagnostics disk in the internal FDD.
- 2. At the system prompt, change to Drive A (if necessary), type **TESTCE34**, and press **Enter**.

The following menu appears:

TOSHIBA personal computer T3400XX DIAGNOSTICS version X.XX (c) copyright TOSHIBA Corp. 19XX DIAGNOSTICS MENU : 1 - DIAGNOSTIC TEST 2 - HARD DISK FORMAT  $3 -$ 4 - HEAD CLEANING 5 - LOG UTILITIES 6 - RUNNING TEST 7 - FDD UTILITIES 8 - SYSTEM CONFIGURATION 9 - EXIT TO MS-DOS 0 - SETUP  $\uparrow \downarrow \rightarrow \leftarrow$  : Select items Enter : Specify Esc : Exit

*NOTE: To exit the T3400XX DIAGNOSTIC TEST MENU, press the Esc key. Press Ctrl* **+** *Break* to exit a test in progress, or  $\mathbf{Ctrl} + \mathbf{C}$  to stop a test.

3. To select the DIAGNOSTIC TEST option from the DIAGNOSTICS MENU, set the highlight bar to **1**, and press **Enter**. The following screen appears:

> TOSHIBA personal computer T3400XX DIAGNOSTICS version X.XX (c) copyright TOSHIBA Corp. 19XX DIAGNOSTIC TEST MENU : 1 - SYSTEM TEST 2 - MEMORY TEST 3 - KEYBOARD TEST 4 - DISPLAY TEST 5 - FLOPPY DISK TEST 6 - PRINTER TEST 7 - ASYNC TEST 8 - HARD DISK TEST 9 - REAL TIMER TEST 10 - PCMCIA TEST 88 - ERROR RETRY COUNT [FDD & HDD] 99 - EXIT TO DIAGNOSTICS MENU  $\uparrow \downarrow \rightarrow \leftarrow$  : Select items Enter : Specify Esc : Exit

Refer to Sections 3.4 through 3.14 for detailed descriptions of each Diagnostic Test (1 through 10). Function 88 sets FDD and HDD error retry count. Function 99 exits to the Diagnostic Menu.

4. Select an option to execute and press **Enter**. The following message appears:

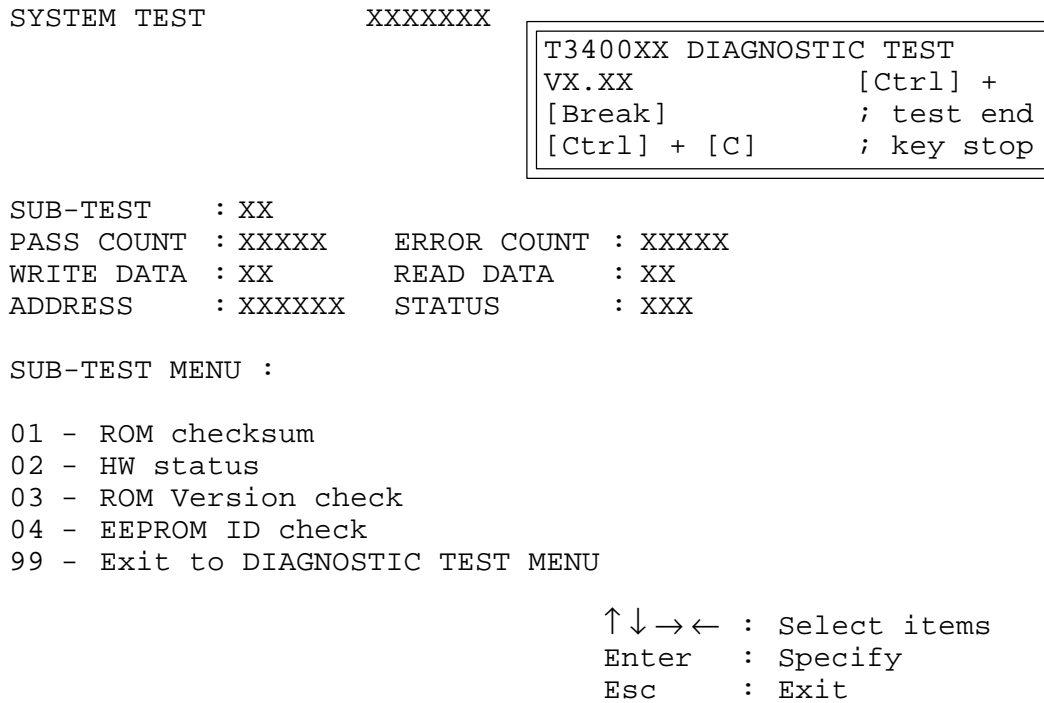

5. Select a subtest from the menu and press **Enter**. The following messages appear:

TEST LOOP : YES ERROR STOP : YES

Use arrow keys to move the cursor to an option and press **Enter**.

Selecting **YES** for *TEST LOOP* sets the test to run until halted by the user. Selecting **NO** exits to the main menu after the test is complete.

Selecting **YES** for *ERROR STOP* stops the test when an error is found and displays the operation guide on the right side of the display screen as shown below:

```
ERROR STATUS NAME [[ HALT OPERATION ]]
                             1: Test end
                             2: Continue
                             3: Retry
```
These three selections have the following functions:

- 1: Terminates test and exits to subtest menu.
- 2: Continues test.
- 3: Restarts test from the beginning.

Use arrow keys to move the cursor to an option and press **Enter**.

Selecting **NO** for *ERROR STOP* keeps a test running even if an error is found.

Table 3-1 in section 3.3 describes each subtest menu test function; Table 3-3 in section 3.14 lists codes and status for each error.

# **3.3 Subtest Names**

Table 3-1 lists subtest names for each test program in the DIAGNOSTIC TESTS menu.

| No.                       | <b>Test name</b> | <b>Subtest No.</b>     | <b>Subtest item</b>              |  |
|---------------------------|------------------|------------------------|----------------------------------|--|
| $\mathbf 1$               | <b>SYSTEM</b>    | 01                     | ROM checksum                     |  |
|                           |                  | 02                     | H/W status                       |  |
|                           |                  | 03                     | Version check                    |  |
| 2                         | <b>MEMORY</b>    | 01                     | RAM constant data                |  |
|                           |                  | 02                     | RAM address pattern data         |  |
|                           |                  | 03                     | RAM refresh                      |  |
|                           |                  | 04                     | Protected mode                   |  |
|                           |                  | 05                     | Memory module                    |  |
|                           |                  | 06                     | Backup memory                    |  |
|                           |                  | 08                     | Cache memory                     |  |
| 3                         | <b>KEYBOARD</b>  | 01                     | Pressed key display (82/84)      |  |
|                           |                  | 02                     | Pressed key code display         |  |
|                           |                  | 03                     | PS/2 Mouse connect check         |  |
|                           |                  | 04                     | Pointing Stick check             |  |
| 4<br><b>DISPLAY</b><br>01 |                  | <b>VRAM</b> read/write |                                  |  |
|                           |                  | 02                     | <b>Character attributes</b>      |  |
|                           |                  | 03                     | Character set                    |  |
|                           |                  | 04                     | 80*25/30 Character display       |  |
|                           |                  | 05                     | 320*200 Graphics display         |  |
|                           |                  | 06                     | 640*200 Graphics display         |  |
|                           |                  | 07                     | 640*350/400/480 Graphics display |  |
|                           |                  | 08                     | Display page                     |  |
|                           |                  | 09                     | "H" pattern display/Border color |  |
|                           |                  | 10                     | LED/DAC pallet                   |  |
|                           |                  | 11                     | 64 color display                 |  |
|                           |                  | 12                     | FDD to VRAM                      |  |
| 5                         | <b>FDD</b>       | 01                     | Sequential read                  |  |
|                           |                  | 02                     | Sequential read/write            |  |
|                           |                  | 03                     | Random address/data              |  |
|                           |                  | 04                     | Write specified address          |  |
|                           |                  | 05                     | Read specified address           |  |
| 6                         | <b>PRINTER</b>   | 01                     | Ripple pattern                   |  |
|                           |                  | 02                     | Function                         |  |
|                           |                  | 03                     | Wraparound                       |  |

*Table 3-1 Subtest Names (1/2)*

|  | No.                                                 | <b>Test name</b>  | <b>Subtest No.</b> | <b>Subtest item</b>             |  |
|--|-----------------------------------------------------|-------------------|--------------------|---------------------------------|--|
|  | $\overline{7}$                                      | <b>ASYNC</b>      | 01                 | Wraparound (board)              |  |
|  |                                                     |                   | 02                 | Board $(\#1) \le$ board $(\#2)$ |  |
|  |                                                     |                   | 03                 | Point to point (send)           |  |
|  |                                                     |                   | 04                 | Point to point (receive)        |  |
|  |                                                     |                   | 05                 | Card modem loopback (2400BPS)   |  |
|  |                                                     |                   | 06                 | Interrupt test                  |  |
|  | 8                                                   | <b>HDD</b>        | 01                 | Sequential read                 |  |
|  |                                                     |                   | 02                 | Address uniqueness              |  |
|  |                                                     |                   | 03                 | Random address/data             |  |
|  |                                                     |                   | 04                 | Cross talk & peak shift         |  |
|  |                                                     |                   | 05                 | Write/read/compare (CE)         |  |
|  |                                                     |                   | 06                 | Write specified address         |  |
|  |                                                     |                   | 07                 | Read specified address          |  |
|  |                                                     |                   | 08                 | <b>ECC</b> circuit              |  |
|  |                                                     |                   | 09                 | Sequential write                |  |
|  |                                                     |                   | 10                 | W-R-C specified address         |  |
|  | 9                                                   | <b>REAL TIMER</b> | 01                 | Real time                       |  |
|  |                                                     |                   | 02                 | Backup memory                   |  |
|  |                                                     |                   | 03                 | Real time carry                 |  |
|  | 10<br><b>PCMCIA</b><br>01<br>I/O card test (PCMCIA) |                   |                    |                                 |  |

*Table 3-1 Subtest Names (2/2)*

# **3.4 System Test**

To execute the System Test, select **1** from the DIAGNOSTIC TESTS menu, press **Enter** and follow the directions displayed on the screen. Move the highlight bar to a subtest and press **Enter**.

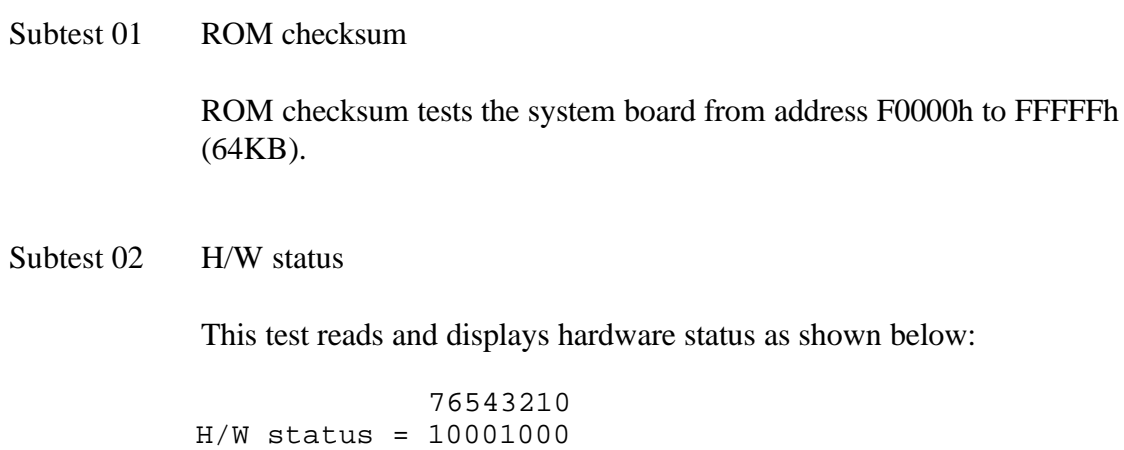

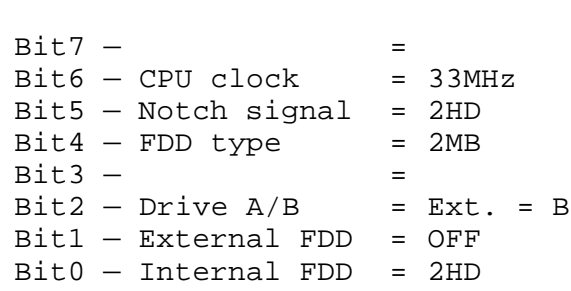

Table 3-2 lists hardware bit status for each bit tested. Press **Enter** to return to the Subtest Menu.

| <b>Bit</b>     | <b>H/W status</b>   |            | 0          |
|----------------|---------------------|------------|------------|
| 7              | Reserved            |            |            |
| 6              | CPU clock speed     | 16.5 MHz   | 33 MHz     |
| 5              | Media type          | 2DD        | 2HD        |
| 4              | FDD type            | 1.6 MB     | 2 MB       |
| 3              | Reserved            |            |            |
| $\overline{2}$ | Drive A/B           | $Ext. = A$ | $Ext. = B$ |
| 1              | <b>External FDD</b> | ON         | <b>OFF</b> |
| 0              | Internal FDD        | 2DD        | 2HD        |

*Table 3-2 Hardware Bit Status*

### Subtest 03 Version check

This subtest checks versions for the following items:

- ❑ BIOS ROM
- ❑ BOOT ROM
- ❑ KBC version
- ❑ PS microprocessor

The subtest compares the items to test program reference data. When a read version is lower than a reference version, the speaker sounds, and the following screen image is displayed. Press the **S** key to exit. The display is unchanged if a read version is higher.

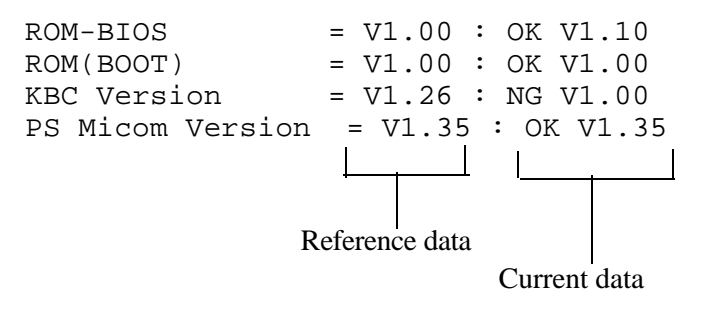

# **3.5 Memory Test**

To execute the Memory Test, select **2** from the DIAGNOSTIC TESTS menu, press **Enter** and follow the directions displayed on the screen. Move the highlight bar to a subtest and press **Enter**.

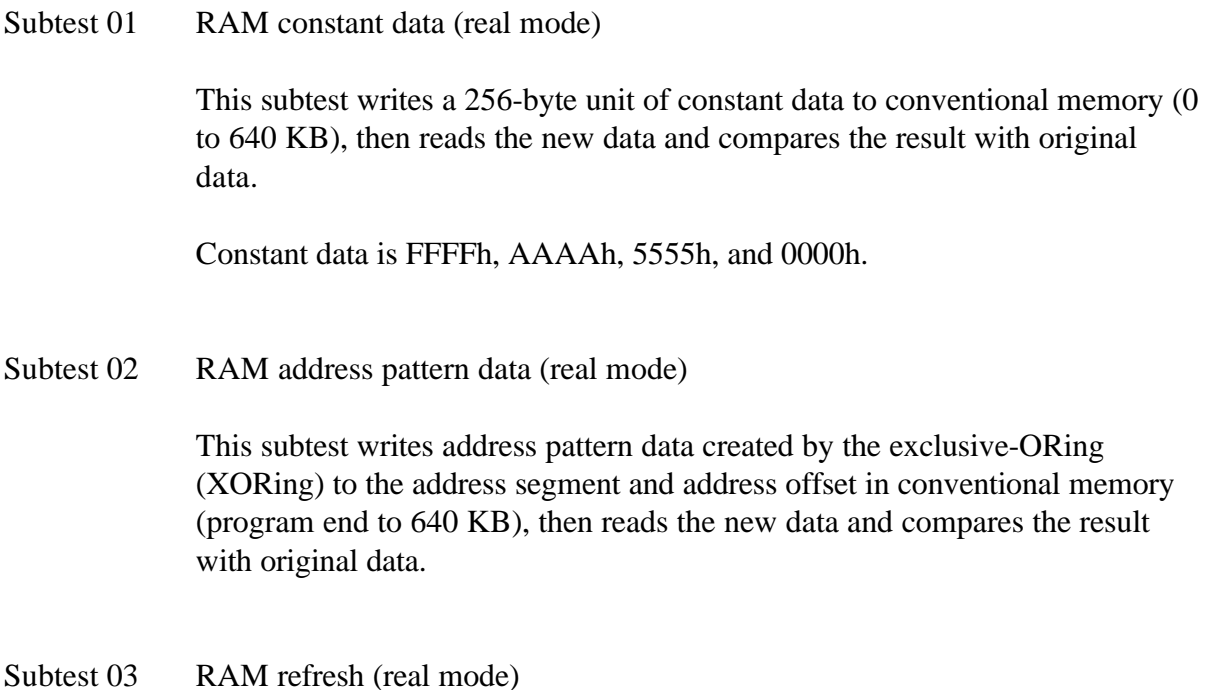

This subtest writes a 256-byte unit of constant data to conventional memory (0 to 640 KB) then reads the new data and compares the result with original data.

Constant data is AAAAh and 5555h.

*NOTE: There is a short delay between write and read operations, depending on data size.*

### Subtest 04 Protected mode

This subtest writes constant data and address data to extended memory (maximum address 100000h) then reads new data and compares the result with original data.

Constant data is FFh, AAh, 55h, and 00h.

*NOTE: To execute this subtest, an optional memory card must be installed in the computer.*

This subtest functions the same as subtest 04 but is used for testing an optional memory card. Memory module capacity is 2, 4, 8, and 16 MB.

After selecting subtest 05, the following message will appear:

Extended memory size  $(1:2 \text{ MB}, 2:4 \text{ MB}, 3:8 \text{ MB}, 4:16 \text{ MB})$  ?

Select the number corresponding to the installed memory card.

Subtest 06 Backup Memory

This subtest writes constant data to memory from address C8000h to CFFFFh, then reads new data and compares the result with original data.

Constant data is 0000h, 5555h, AAAAh, and FFFFh.

#### Subtest 08 Cache memory

To test cache memory, a pass-through write-read comparison of '5A' data is run repeatedly to a test area ('7000':'Program' size to '7000':=7FFF' (32 KB)) to check hit-miss ratio (on/off status). One test takes 3 seconds.

Number of miss hit < Number of hit  $\rightarrow$  OK Number of miss hit  $\geq$  Number of hit  $\rightarrow$  Fail

## **3.6 Keyboard Test**

To execute the Keyboard Test, select **3** from the DIAGNOSTIC TESTS menu, press **Enter,** and follow the directions displayed on the screen. Two subtests test keyboard actions. Move the highlight bar to a subtest and press **Enter**.

Subtest 01 Pressed key display (82/84)

*NOTE: The Num Lock and Overlay mode must be off to execute this subtest.*

When this subtest is executed, the keyboard layout is drawn on the display as shown below. When a key is pressed, the corresponding key on the screen changes to an "**\***" character. Holding a key down enables the auto-repeat function which causes the key display character to blink.

KEYBOARD TEST IN PROGRESS 301000

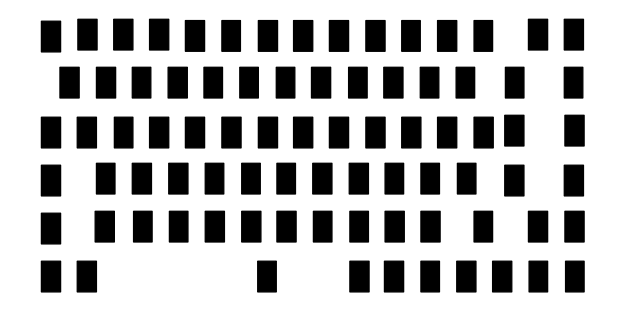

PrtSc : [Alt] + [SysReq] Pause : [Ctrl]+[Break] to test end

If test OK, Press [Del] then [Enter] Key

Subtest 02 Pressed key code display

When a key is pressed, the scan code, character code, and key top name are displayed on the screen in the format shown below. The **Ins**, **Caps Lock**, **Num Lock**, **Scroll Lock**, **Alt**, **Ctrl**, **Left Shift**, and **Right Shift** keys are displayed in reverse screen mode when pressed. Scan codes, character codes, and key top names are shown in Appendix E.

KEYBOARD TEST IN PROGRESS 302000 Scan code = Character code = Keytop = Ins Caps Lock Num Lock Scroll Lock Alt Ctrl Left Shift Right Shift PRESS [Enter] KEY

Subtest 03 PS/2 mouse connect check

*NOTE: A PS/2 mouse must be connected to the computer to execute the connect check .*

This subtest determines if a PS/2 mouse is connected or not.

If no error is detected, it returns to the subtest menu. If an error is detected, the following message appears:

KBC - MOUSE INTERFACE ERROR

[[ HALT OPERATION ]]

1: Test end 2: Continue 3: Retry

Subtest 04 Pointing Stick Check

*NOTE: To execute the pointing stick check, mouse driver software must be installed in the system.*

This subtest checks pointing stick functions.

If no error is detected, it returns to the subtest menu.

## **3.7 Display Test**

To execute the Display Test, select **4** from the DIAGNOSTIC TESTS menu, press **Enter,** and follow the directions displayed on the screen. Eleven subtests test the display in various modes. Move the highlight bar to a subtest and press **Enter**.

### Subtest 01 VRAM Read/Write

This subtest writes constant data FFFFh, AAAAh, 5555h, 0000h and address data to video RAM (256KB). This data is then read from the RAM and compared to original data.

Subtest 02 Character Attributes (mode 1, 13h)

This subtest displays four character attribute modes; normal, intensified, reverse, and blinking. The character attribute modes display foreground and intensified color (16 colors or 16-level gray scale) using black, blue, red, magenta, green, cyan, yellow, and white from the color display. The following display appears when the subtest is executed.

CHARACTER ATTRIBUTES

NEXT LINE SHOWS NORMAL DISPLAY. NNNNNNNNNNNNNNNNNNNNNNNNNNNNNN

NEXT LINE SHOWS INTENSIFIED DISPLAY. **IIIIIIIIIIIIIIIIIIIIIIIIIIIIII**

NEXT LINE SHOWS REVERSE DISPLAY. **RRRRRRRRRRRRRRRRRRRRRRRRRRRRRR**

NEXT LINE SHOWS BLINKING DISPLAY BBBBBBBBBBBBBBBBBBBBBBBBBBBBBB

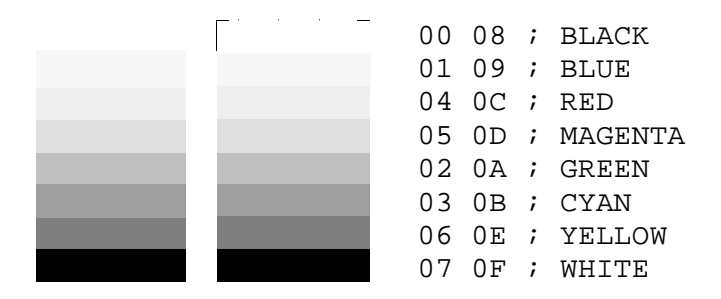

Pressing **Enter** causes 16 colors or gray scales of mode 13h to appear in the 320x200 graphics mode as shown below:

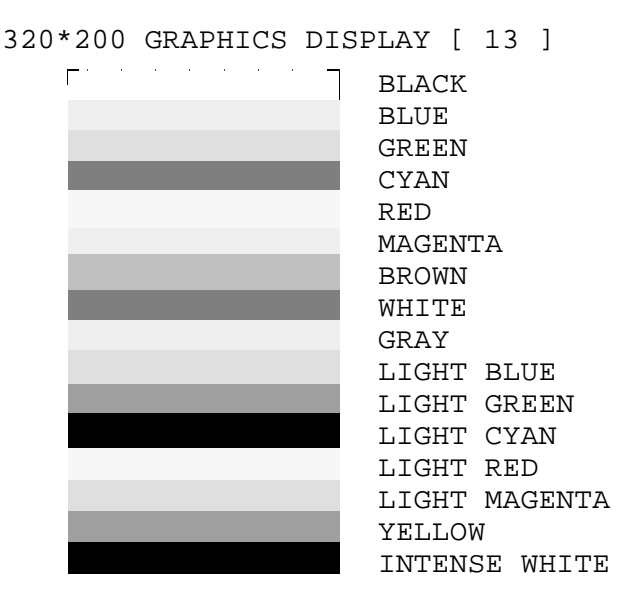

PRESS [Enter] KEY

Pressing **Enter** toggles between the two displays.

To exit to the DISPLAY TEST menu, press **Ctrl + Break**.

Subtest 03 Character Set

In this subtest, the character set (address 00h to FFh) is displayed in the 40\*25 character mode as shown below.

```
CHARACTER SET IN 40*25
```
**□四♥◆+소●□○四**ゟ゚゚゚゚゚゚ゔゕゕ゙ヸ゠゚゠゚ヸヿ゚ヿゟ゠ヹゖ゚゠゚゠゚゚゚゚゚゠゠゠ゖ゚゠゚ゕ゚ゖゖヸゟゟゟ゚ ()\*+,-,/ 0123456789::<=>?@ABCDEFGHIJKLMNO PQRSTUVWXYZ[\]^\_'abcdefghijklmnopqrstuvw xyz(|)~△GuéâäååşêëèlllÄÄÉæÆôöôûùyÖÜ¢£¥Ptf สเ6นิกพิธอยานั้น < - 第28 | 111 การ์ || กุ ยม + า └┬ ├┼ ╞╟ **╙╓╨╖╠┽╬┷╜┯╥╙┕┍╓╫┿╵┍╋╈┪┢┻╳**₿ᡗ╖∑⋳ᢧ┰ϿᠪΩᠪᢁᢁ╘⋂ ∙±≥≤∫j÷≈\*∙∙√<sup>n</sup>\*∙

Press [Enter] KEY

To exit to the DISPLAY TEST menu, press **Ctrl + Break**.

In this subtest, the character string is displayed shifting one character to the right, line by line in the 80x25 and 80x30 character modes as shown below.

```
80*XX CHARACTER DISPLAY
```

```
012345678901234567890123456789012345678901234567890123456789012345678901234567
  !"#$%&'()*+,-./0123456789:;<=>?@ABCDEFGHIJKLMNOPQRSTUVWXYZ[\]^_'abcdefghijklm
!"#$%&'()*+,-./0123456789:;<=>?@ABCDEFGHIJKLMNOPQRSTUVWXYZ[\]^_'abcdefghijklmn
\texttt{"#$$( ) **, -. /0123456789: } \texttt{<=}>?@ABCDEFGHIJKLMNOPQRSTUVWXYZ[\_]\_ \label{thm:1}#$%&'()*+,-./0123456789:;<=>?@ABCDEFGHIJKLMNOPQRSTUVWXYZ[\]^_'abcdefghijklmnop
$%&'()*+,-./0123456789:;<=>?@ABCDEFGHIJKLMNOPQRSTUVWXYZ[\]^_'abcdefghijklmnopq
%&'()*+,-./0123456789:;<=>?@ABCDEFGHIJKLMNOPQRSTUVWXYZ[\]^_'abcdefghijklmnopqr
&'()*+,-./0123456789:;<=>?@ABCDEFGHIJKLMNOPQRSTUVWXYZ[\]^_'abcdefghijklmnopqrs
'()*+,-./0123456789:;<=>?@ABCDEFGHIJKLMNOPQRSTUVWXYZ[\]^_`abcdefghijklmnopqrst
()*+,-./0123456789:;<=>?@ABCDEFGHIJKLMNOPQRSTUVWXYZ[\]^_'abcdefghijklmnopqrstu
)*+,-./0123456789:;<=>?@ABCDEFGHIJKLMNOPQRSTUVWXYZ[\]^_'abcdefghijklmnopqrstuv
*+,-./0123456789:;<=>?@ABCDEFGHIJKLMNOPQRSTUVWXYZ[\]^_'abcdefghijklmnopqrstuvw
+,-./0123456789:;<=>?@ABCDEFGHIJKLMNOPQRSTUVWXYZ[\]^_'abcdefghijklmnopqrstuvwx
,-./0123456789:;<=>?@ABCDEFGHIJKLMNOPQRSTUVWXYZ[\]^_'abcdefghijklmnopqrstuvwxy
-./0123456789:;<=>?@ABCDEFGHIJKLMNOPQRSTUVWXYZ[\]^_'abcdefghijklmnopqrstuvwxyz<br>(0120156586
./0123456789:;<=>?@ABCDEFGHIJKLMNOPQRSTUVWXYZ[\]^_'abcdefghijklmnopqrstuvwxyz{
/0123456789:;<=>?@ABCDEFGHIJKLMNOPQRSTUVWXYZ[\]^_'abcdefghijklmnopqrstuvwxyz{|
0123456789: ; <=>?@ABCDEFGHIJKLMNOPQRSTUVWXYZ[\]^_'abcdefghijklmnopqrstuvwxyz{|}
123456789:;<=>?@ABCDEFGHIJKLMNOPQRSTUVWXYZ[\]^_'abcdefghijklmnopqrstuvwxyz{|}~
23456789:;<=>?@ABCDEFGHIJKLMNOPQRSTUVWXYZ[\]^_'abcdefghijklmnopqrstuvwxyz{|}~∆
3456789:;<=>?@ABCDEFGHIJKLMNOPQRSTUVWXYZ[\]^_'abcdefghijklmnopqrstuvwxyz{|}~∆Ç
456789:;<=>?@ABCDEFGHIJKLMNOPQRSTUVWXYZ[\]^_'abcdefghijklmnopqrstuvwxyz{|}~∆Çü
PRESS [ENTER] KEY
```
Pressing **Enter** toggles between tests. To exit to the DISPLAY TEST menu, press **Ctrl + Break**.

Subtest 05 320x200 Character Display (mode 4,D)

This subtest displays two color sets for the color display in 320x200 dot graphics mode 4 and D. One example is shown below:

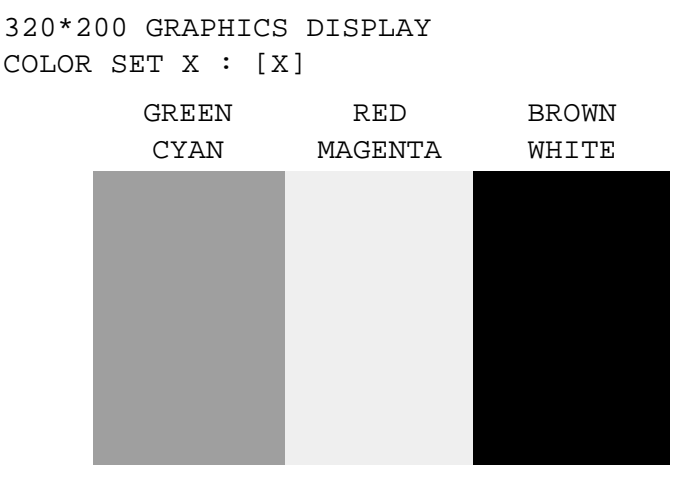

PRESS [ENTER] KEY

Pressing **Enter** toggles between tests. To exit to the DISPLAY TEST menu, press **Ctrl + Break.**

320\*200 GRAPHICS DISPLAY

This subtest displays even, odd, and all dots in 640x200 dot graphics mode 6 and E as shown below:

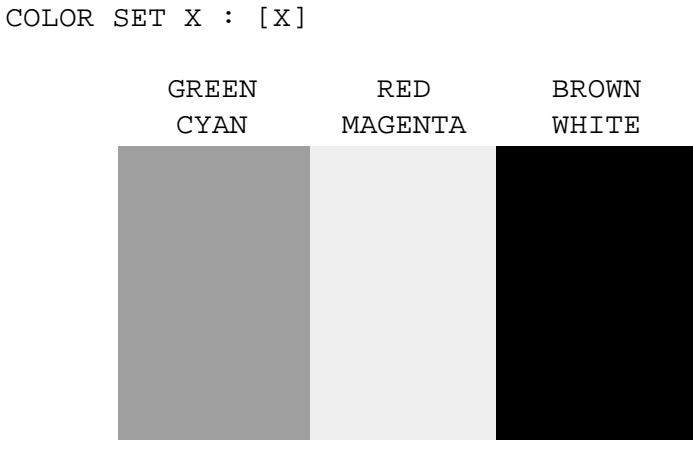

PRESS [ENTER] KEY

To exit to the DISPLAY TEST menu, press **Ctrl + Break.**

Subtest 07 640x350/400/480 Character Display (mode 10, 74, 12)

This subtest displays even, odd, and all dots in 640x350, 640x400 and 640x480 dot graphics mode 10, 74, 12 as shown below:

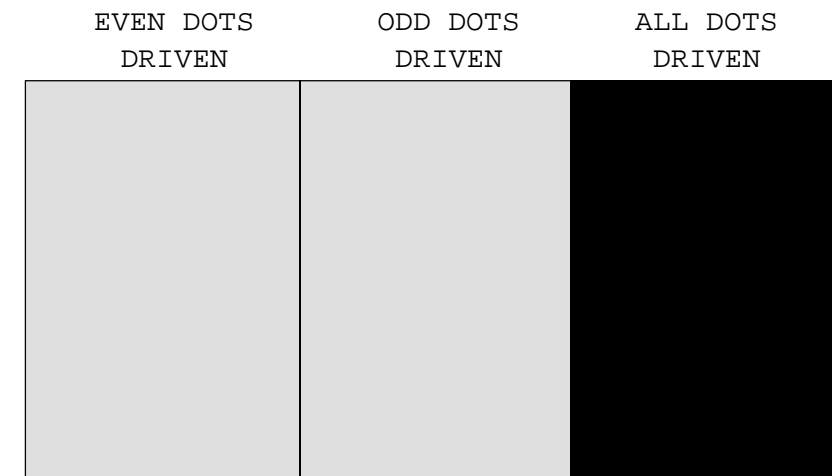

640\*XXX GRAPHICS DISPLAY

PRESS [Enter] KEY

Press **Enter** to change displayed image size. To exit to the DISPLAY TEST menu, press **Ctrl + Break.**

This subtest confirms that pages can be changed in order from 0 through 7 in 40\*25 character mode.

```
DISPLAY PAGE 0
```
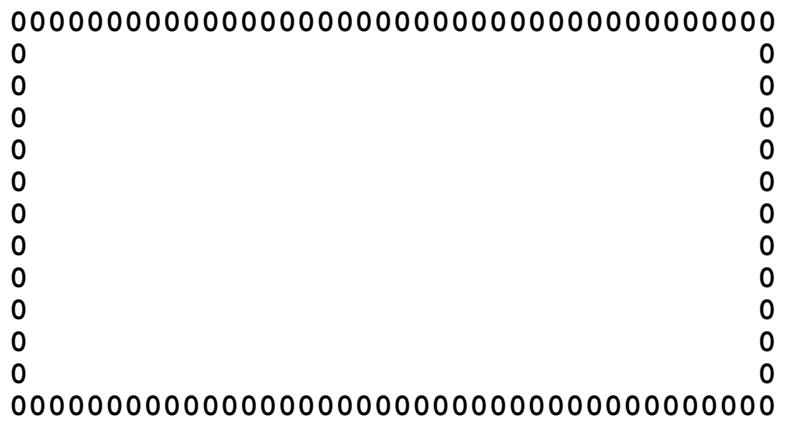

Press **Ctrl + Break** to exit after test completion and return to the DISPLAY TEST menu.

Subtest 09 H Pattern Display/Border Color

This subtest displays 2400 H characters on the entire screen, as shown below.

HHHHHHHHHHHHHHHHHHHHHHHHHHHHHHHHHHHHHHHHHHHHHHHHHH HHHHHHHHHHHHHHHHHHHHHHHHHHHHHHHHHHHHHHHHHHHHHHHHHH HHHHHHHHHHHHHHHHHHHHHHHHHHHHHHHHHHHHHHHHHHHHHHHHHH HHHHHHHHHHHHHHHHHHHHHHHHHHHHHHHHHHHHHHHHHHHHHHHHHH HHHHHHHHHHHHHHHHHHHHHHHHHHHHHHHHHHHHHHHHHHHHHHHHHH HHHHHHHHHHHHHHHHHHHHHHHHHHHHHHHHHHHHHHHHHHHHHHHHHH HHHHHHHHHHHHHHHHHHHHHHHHHHHHHHHHHHHHHHHHHHHHHHHHHH HHHHHHHHHHHHHHHHHHHHHHHHHHHHHHHHHHHHHHHHHHHHHHHHHH HHHHHHHHHHHHHHHHHHHHHHHHHHHHHHHHHHHHHHHHHHHHHHHHHH HHHHHHHHHHHHHHHHHHHHHHHHHHHHHHHHHHHHHHHHHHHHHHHHHH HHHHHHHHHHHHHHHHHHHHHHHHHHHHHHHHHHHHHHHHHHHHHHHHHH HHHHHHHHHHHHHHHHHHHHHHHHHHHHHHHHHHHHHHHHHHHHHHHHHH HHHHHHHHHHHHHHHHHHHHHHHHHHHHHHHHHHHHHHHHHHHHHHHHHH HHHHHHHHHHHHHHHHHHHHHHHHHHHHHHHHHHHHHHHHHHHHHHHHHH HHHHHHHHHHHHHHHHHHHHHHHHHHHHHHHHHHHHHHHHHHHHHHHHHH

Pressing **Enter** displays the following message:

Setting the color CRT (1:yes/2:no)

If an external CRT is connected to the T3400/T3400CT, choose **1** to display the following message:

[Border color test (press [Enter] key 7 times)]

Press **Enter** to execute the border color test. To exit to the DISPLAY TEST menu, press **Ctrl + Break.**

### Subtest 10 LED/DAC Pallet

This subtest checks the indicator icons (Caps Lock, Overlay and Num Lock) by key operation.

[ Caps/Num/Overlay LED test ] (1) Press [ Caps Lock ] key !...Caps (on/off) (2) Press [ Fn + Num Lock] key !...Num (on/off) (3) Press [ Fn ] key !...Overlay(on/off) PRESS [Enter] KEY

Press **Enter** to display the following messages:

 $[$  DAC pallet W-R-CMP test  $]$  = (about 5 seconds) [ Processor latch test | Processor latch test (1:256 times, 2:endless) ?

 After pressing **Enter**, the subtest writes the '2A' and '15' data to 6 bits of 256x3 (RGB), then reads new data and compares the result with original data.

To exit, press **Ctrl + Break**. Then press **Enter**.

Subtest 11 64 color display

This subtest sets the video mode to '13', and displays color code (0 to 63) simultaneously, then displays seven screens. The first screen shows many colors at once, the next three display 64 shades of red, green, and blue successively, and the last three display 64 shades of red, green and blue.

Press **Enter** to change the display. Press **Ctrl + Break** to exit.

# **3.8 Floppy Disk Test**

*CAUTION: Before running the floppy disk test, prepare a formatted work disk. Remove the Diagnostics Disk and insert a work disk into the FDD. The contents of the floppy disk will be erased.*

To execute the Floppy Disk Test, select **5** from the DIAGNOSTIC TESTS menu, press **Enter,** and follow the directions displayed on the screen. Five subtests test the internal floppy disk drive. The following messages will appear after the Floppy Disk Test is selected. Answer each question with an appropriate response.

> 1. Select the test drive number of the floppy disk drive to be tested and press **Enter**.

Test drive number select (1:FDD#1,2:FDD#2,0:FDD1&2) ?

2. Select the media type of the floppy disk to be tested, and press **Enter**.

Media in drive #X mode (0:2DD,1:2D,2:2D-2HD/2DD,3:2HD) ?

3. Select the track to start the test on and press **Enter**. Pressing **Enter** alone sets the start track to zero.

Test start track (Enter:0/dd:00-79) ?

4. The floppy disk test menu will appear after the start track number is selected. Select a subtest number and press **Enter.** The following message will appear during the test.

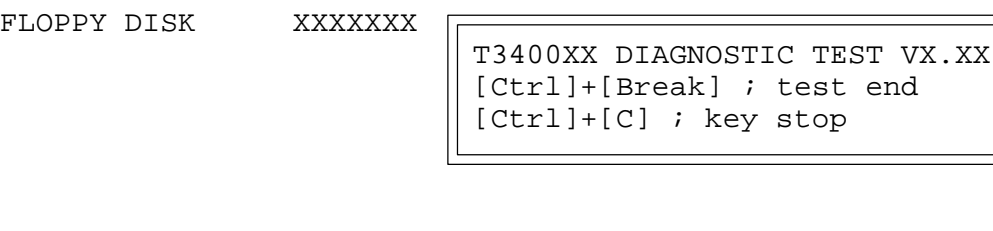

SUB-TEST : XX PASS COUNT: XXXXX ERROR COUNT: XXXXX WRITE DATA: XX READ DATA : XX ADDRESS : XXXXXX STATUS : XXX

The first three digits in the ADDRESS number indicate the cylinder being tested. The fourth indicates the head, and the last two indicate the sector being tested.

The first digit in the STATUS number indicates the drive being tested and the last two indicate the error status code as explained in Table 3-3.

### Subtest 01 Sequential Read

This subtest performs a Cyclic Redundancy Check (CRC) that continuously reads all tracks on a floppy disk. The following tracks are read according to the media type in the FDD:

Double-sided, double-density (2D): Tracks 0 to 39.

Double-sided, double-density, double-track (2DD) and doublesided, high-density, double-track (2HD): Tracks 0 to 79.

A start track is specified when the FDD test is started from the Diagnostic Test Menu. Refer to step 3 at the beginning of this section to set the start track.

Subtest 02 Sequential Read/Write

This subtest continuously writes data pattern B5ADADh to all the specified tracks selected in subtest 01. Data is then read and compared to the original data.

Subtest 03 Random Address/Data

This subtest writes random data to random addresses on all tracks defined in subtest 01. Data is then read and compared to the original data.

Subtest 04 Write Specified Address

This subtest writes specified data to a specified track, head, and address.

Subtest 05 Read Specified Address

This subtest reads data from a specified track, head, and address.

# **3.9 Printer Test**

To execute the Printer Test, select **6** from the DIAGNOSTIC TESTS menu, press **Enter, and** follow the directions displayed on the screen. Three subtests test printer output. The following messages will appear after selecting Printer Test. Answer each question with an appropriate response.

*NOTE: An IBM-compatible printer must be connected to the system to execute this test. Make sure the setup option External FDD/PRT is set to Printer.*

The following message will appear when the printer test is selected:

channel#1 = XXXXh channel#2 = XXXXh channel#3 = XXXXh Select the channel number (1-3) ?

The printer I/O port address is specified by the XXXXh number. The T3400/T3400CT supports three printer channels. Select the appropriate printer channel number, and press **Enter** to execute a subtest.

### Subtest 01 Ripple Pattern

This subtest prints characters for codes 20h through 7Eh line-by-line while shifting one character to the left at the beginning of each new line.

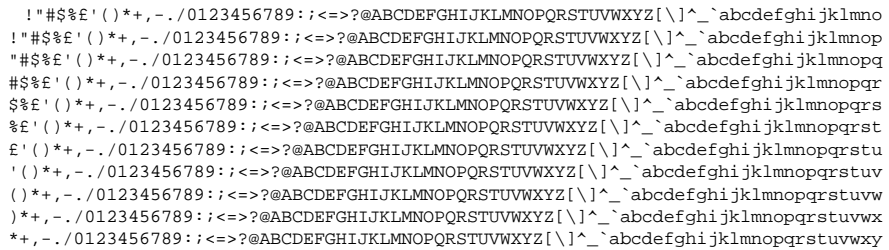

This subtest is for IBM-compatible printers, and tests the following functions:

Normal print Double-width print Compressed print Emphasized print Double-strike print All characters print

This subtest prints the various print types shown below:

PRINTER TEST 1 . THIS LINE SHOWS NORMAL PRINT . 2. THIS LINE SHOWS DOUBLE-WIDTH PRINT.<br>3. THIS LINE SHOWS COMPRESSED PRINT. 3 . THIS LINE SHOWS COMPRESSED PRINT. **4 . THIS LINE SHOWS EMPHASIZED PRINT . 5 . THIS LINE SHOWS DOUBLE-STRIKE PRINT .** 6. ALL CHARACTERS PRINT !"#\$%&'()\*+,./0123456789:;<=>?@ABCDEFGHIJKLMNOPQRSTUVWXYZ[\]^\_'abcdefghijklmn opqrstuvwxyz{|}~

### Subtest 03 Wraparound

*NOTE: To execute this subtest, a printer wraparound connector must be connected to the computer printer port. The printer wraparound connector (34M741986G01) wiring diagram is shown in Appendix G.*

This subtest checks output and bidirectional modes of the data control and status lines through the printer wraparound connector.

# **3.10 Async Test**

To execute the Async Test, select **7** from the DIAGNOSTIC TESTS menu, press **Enter,** and follow the directions displayed on the screen. Six subtests test asynchronous communication functions. Move the highlight bar to a subtest and press **Enter**.

Subtests 01 through 04 require the following data format:

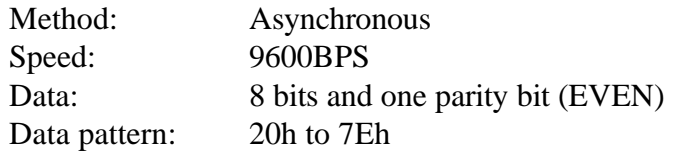

The following message will appear at the bottom of the screen when subtests 01, 03, 04, and 05 are selected:

Channel#1 = XXXXh Channel#2 = XXXXh Channel#3 = XXXXh Select the Channel number  $(1 - 3)$ 

The serial I/O port address is specified by the XXXXh number. Select the appropriate number and press **Enter** to start the subtest.

Subtest 01 Wraparound (board)

*NOTE: To execute this subtest an RS-232C wraparound connector (34M741621G01) must be connected to the RS-232C port. The wrap -around connector wiring diagram is shown in Appendix G.*

> This subtest checks the data send/receive function through the wraparound connector.

Subtest  $02$  Board  $(\#1) \le$  board  $(\#2)$ 

*NOTE: To execute this subtest, an RS-232C cable (9-pin to 9-pin) must be connected to boards 1 and 2. The RS-232C direct cable wiring diagram is shown in Appendix G.*

This subtest checks the data send/receive function through the RS-232C direct cable.

*NOTE: To execute this subtest, two machines must be connected with an RS-232C direct cable. One machine should be set as "send"(subtest 03) and the other as 'receive' (subtest 04). The wiring diagram for the RS-232C direct cable is shown in Appendix G.*

This subtest sends 20h through 7Eh data to the receive side, then receives the sent data and compares it to the original data.

Subtest 04 Point to point (Receive)

This subtest is used with subtest 03. This subtest receives data from the send side, then sends the received data.

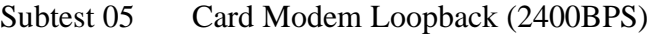

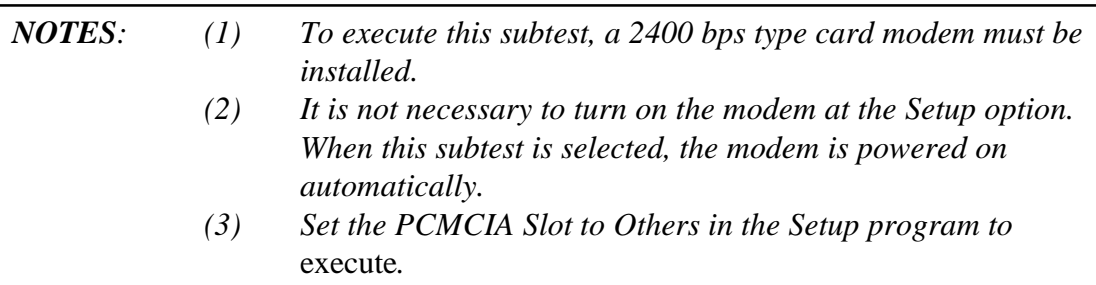

This subtest sends data from the RS-232C port to the built-in modem. The same data is then sent back to the RS-232C port and compared to original data.

When the serial port channel number is selected and **Enter** is pressed, the following message appears:

Baud rate select (2: 300BPS, 4: 1200BPS, 5: 2400BPS) ? Mode select (1: BELL, 2: CCITT) ?

Select the baud rate and mode for the card modem and press **Enter** to execute the subtest.

Subtest 06 Interrupt Test This subtest checks the Interrupt Request Level of IRQ 4, 3 and 5 from the send side.

# **3.11 Hard Disk Test**

To execute the Hard Disk Test, select **8** from the DIAGNOSTIC TESTS menu, press **Enter,** and follow the directions displayed on the screen. Ten subtests test the HDD functions. The following messages will appear after the hard disk test is selected. Answer each question with an appropriate response.

*CAUTION: The contents of the hard disk will be erased when subtest 02, 03, 04, 05, 06, 08, 09, or 10 is executed. Before running the test, transfer the contents of the hard disk to a floppy disk(s). This can be done with the Toshiba MS-DOS BACKUP command.*

*After the hard disk test is completed, execute the Toshiba MS-DOS FDISK command, which will set the partition. Then execute the Toshiba MS-DOS FORMAT command. Refer to the Toshiba MS-DOS manual for details.*

1. When the hard disk test is selected, the following message will appear:

Test drive number select (1:HDD#1,2:HDD#2,0:HDD1&2) ?

2. Select the HDD number to be tested and press **Enter**. The following message will appear:

HDC F/W error retry (1:yes,2:no) ?

3. This message is used to select the retry operation when the hard disk controller detects an error. Select **1** or **2** and press **Enter**. The following message will appear:

Data compare error dump (1:no,2:yes) ?

4. This message is used to select the error dump operation when a data compare error is detected. Select **1** or **2** and press **Enter**. The following message will appear:

Detail status display (1:no,2:yes) ?

5. This message is used to select HDD status for display or non-display . HDD status is described in section 3.15. Select **1** or **2** and press **Enter**.

6. The Hard Disk Test message will appear after a response to the Detail Status prompt. Select a subtest to execute and press **Enter**. The following message will appear during each subtest.

HARD DISK TEST XXXXXXX SUB-TEST : XX PASS COUNT: XXXXX ERROR COUNT: XXXXX WRITE DATA: XX READ DATA : XX ADDRESS : XXXXXX STATUS : XXX

The first three digits of the ADDRESS indicate the cylinder being tested, the fourth digit the head, and the last two digits the sector.

The first digit of the STATUS number indicates the drive being tested and the last two digits the error status code as explained in Table 3-3.

#### Subtest 01 Sequential Read

This subtest is a sequential reading of all HDD tracks starting at 0. When all tracks have been read, the test starts at the last track and reads sequentially back to track 0.

#### Subtest 02 Address Uniqueness

This subtest writes unique address data to each sector track-by-track. The data written to each sector is then read and compared with the original data. There are three ways the HDD can be read:

- Forward sequential
- Reverse sequential
- Random

#### Subtest 03 Random Address/Data

This subtest writes random data to random addresses on the HDD cylinder, head, and sector. This data is then read and compared to the original data.

### Subtest 04 Cross Talk & Peak Shift

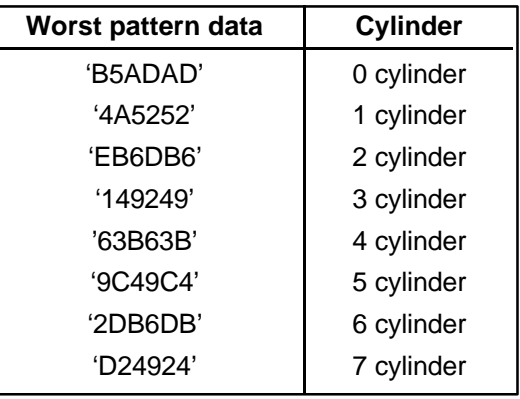

This subtest writes eight types of worst pattern data (shown below) to a cylinder, then reads the data from cylinder to cylinder.

Subtest 05 Write /read/compare (CE)

This subtest writes B5ADADh worst pattern data to the CE cylinder on the HDD, then reads the data and compares it with the original data.

Subtest 06 Write specified address

This subtest writes specified data to a specified cylinder and head.

Subtest 07 Read specified address

This subtest reads data written to a specified cylinder and head.

Subtest 08 ECC circuit

This subtest checks the Error Check and Correction (ECC) circuit functions of a specified cylinder and head.

Subtest 09 Sequential write

This subtest writes specified 2-byte data to all cylinders.

Subtest 10 W-R-C specified address

This subtest writes data to a specified cylinder and head, then reads the data and compares it to the original data.

## **3.12 Real Timer Test**

To execute the Real Timer Test, select **9** from the DIAGNOSTIC TESTS menu, press **Enter,** and follow the directions on the screen. Three subtests test the real timer functions. Move the highlight bar to a subtest and press **Enter**.

Subtest 01 Real Time

A new date and time can be input during this subtest. To execute this subtest follow these steps:

1. Select subtest 01 and the following message will appear:

Current date : XX-XX-XXXX Current time : XX:XX:XX Enter new date: PRESS [ENTER] KEY TO EXIT TEST

2. If the current date is not correct, input the correct date at the "Enter new date" prompt and press **Enter**. The following prompt will appear:

Enter new time :

3. If the current time is not correct, input the correct time in 24-hour format.

Pressing **Enter** toggles between the time and date. To exit, press **Ctrl + Break**.

Subtest 02 Backup Memory

This subtest performs the following backup memory check:

Writes 1-bit of "on" data to address 01h through 80h Writes 1-bit of "off" data to address FEh through 7Fh Writes the data pattern AAh through 55h to the RTC 50-byte memory (address 0Eh to 3Fh)

The subtest then reads and compares this data with original data.

To exit, press **Ctrl + Break**.
*CAUTION: When this subtest is executed, the current date and time are erased.*

This subtest checks real time clock increments, verifying the date and time are displayed in the following format:

> Current date : 12-31-1992 Current time : 23:59:58

Pressing **Enter** displays the following

Current date : 01-01-1993 Current time : 00:00:00

PRESS [Enter] KEY TO EXIT TEST

Press **Ctrl + Break** to exit.

## **3.13 PCMCIA Test**

*NOTE: The PCMCIA wraparound card is required to execute this subtest.*

#### Subtest 01 I/O Card Test (PCMCIA)

This test checks the following signal lines of the PCMCIA slot:

- ❑ Address line
- ❑ REG#, CE#1, CE#2 line
- ❑ Data line
- ❑ Speaker line
- ❑ Wait line
- ❑ BSY#, BVD1 line

This subtest is executed in the following order:

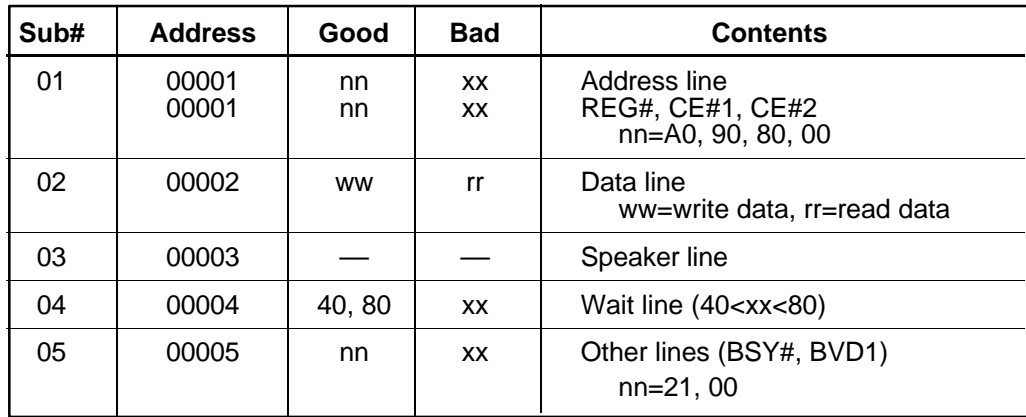

# **3.14 Error Code and Error Status Names**

Table 3-3 lists error codes and error status names for the Diagnostic Test.

| Device name   | Error code | <b>Error status name</b>      |  |
|---------------|------------|-------------------------------|--|
| (COMMON)      | FF         | Data Compare Error            |  |
| <b>SYSTEM</b> | 01         | <b>ROM Checksum Error</b>     |  |
| Memory        | 01         | Parity Error                  |  |
|               | 02         | Protected Mode Not Changed    |  |
|               | 14         | Memory Read/Write Error       |  |
|               | <b>DD</b>  | Cache Memory Error            |  |
| Keyboard      | 01         | Mouse Interface Error         |  |
|               | 02         | <b>IPS Interface Error</b>    |  |
|               | 03         | Interface Error               |  |
|               | 04         | <b>Retransmit Error</b>       |  |
|               | 05         | Mouse Handler Not Support     |  |
|               | 06         | PS/2 Mouse & IPS Not          |  |
| <b>FDD</b>    | 01         | <b>Bad Command</b>            |  |
|               | 02         | <b>Address Mark Not Found</b> |  |
|               | 03         | <b>Write Protected</b>        |  |
|               | 04         | <b>Record Not Found</b>       |  |
|               | 06         | Media Removed                 |  |
|               | 08         | <b>DMA Overrun Error</b>      |  |
|               | 09         | <b>DMA Boundary Error</b>     |  |
|               | 10         | <b>CRC</b> Error              |  |
|               | 20         | <b>FDC Error</b>              |  |
|               | 40         | Seek Error                    |  |
|               | 60         | <b>FDD Not Drive Error</b>    |  |
|               | 80         | <b>Time Out Error</b>         |  |
|               | EE         | <b>Write Buffer Error</b>     |  |
| Printer       | 01         | <b>Time Out</b>               |  |
|               | 08         | Fault                         |  |
|               | 10         | <b>Select Line</b>            |  |
|               | 20         | Out Of Paper                  |  |
|               | 40         | Power Off                     |  |
|               | 80         | <b>Busy Line</b>              |  |

*Table 3-3 Error Codes and Error Status Names (1/2)*

| Device name   | <b>Error code</b> | <b>Error status name</b>                   |
|---------------|-------------------|--------------------------------------------|
| <b>ASYNC</b>  | 01                | <b>DSR On Time Out</b>                     |
|               | 02                | CTS On Time Out                            |
|               | 04                | <b>RX-READY Time Out</b>                   |
|               | 08                | <b>TX-BUFFER Full Time Out</b>             |
|               | 10                | Parity Error                               |
|               | 20                | <b>Framing Error</b>                       |
|               | 40                | Overrun Error                              |
|               | 80                | <b>Line Status Error</b>                   |
|               | 88                | <b>Modem Status Error</b>                  |
|               | 33                | No Carrier (Card Modem)                    |
|               | 34                | Error (Card Modem)                         |
|               | 36                | No Dial Tone (Card Modem)                  |
| <b>HDD</b>    | 01                | <b>Bad Command Error</b>                   |
|               | 02                | <b>Bad Address Mark Error</b>              |
|               | 04                | <b>Record Not Found</b>                    |
|               | 05                | <b>HDC Not Reset Error</b>                 |
|               | 07                | <b>Drive Not Initialized</b>               |
|               | 08                | HDC Overrun (DRQ)                          |
|               | 09                | <b>DMA Boundary Error</b>                  |
|               | 0A                | <b>Bad Sector</b>                          |
|               | 0Β<br>10          | <b>Bad Track Error</b><br><b>ECC</b> Error |
|               | 11                | <b>ECC Recover Enable</b>                  |
|               | 20                | <b>HDC</b> Error                           |
|               | 40                | <b>Seek Error</b>                          |
|               | 80                | <b>Time Out Error</b>                      |
|               | AA                | Drive Not Ready                            |
|               | <b>BB</b>         | <b>Undefined Error</b>                     |
|               | CC                | <b>Write Fault</b>                         |
|               | E <sub>0</sub>    | <b>Status Error</b>                        |
|               | EE                | <b>Access Time Out Error</b>               |
| <b>PCMCIA</b> | C <sub>1</sub>    | <b>Address Line Error</b>                  |
|               | C <sub>2</sub>    | <b>REG# Line Error</b>                     |
|               | C <sub>3</sub>    | CE#1 Line Error                            |
|               | C <sub>4</sub>    | CE#2 Line Error                            |
|               | C <sub>5</sub>    | <b>DATA Line Error</b>                     |
|               | C <sub>6</sub>    | <b>WAIT Line Error</b>                     |
|               | C7                | <b>BSY# Line Error</b>                     |
|               | C <sub>8</sub>    | <b>BVD1 Line Error</b>                     |
|               | CD                | No PCMCIA                                  |

*Table 3-3 Error Codes and Error Status Names (2/2)*

## **3.15 Hard Disk Test Detail Status**

When an error occurs in the hard disk test, the following message is displayed:

HDC status = XXXXXXXX

Detailed information about the hard disk test error is displayed on the screen by an eight-digit number. The first four digits represent the hard disk controller (HDC) error status number, the last four are not used.

HDC error status is composed of 2 bytes; the first byte displays the contents of the HDC status register in hexadecimal form, the second displays the HDC error register.

The contents of the HDC status register and error register are described in Tables 3-4 and 3- 5, respectively.

| <b>Bit</b>     | <b>Name</b>                            | <b>Description</b>                                                                                                    |
|----------------|----------------------------------------|----------------------------------------------------------------------------------------------------|
| $\overline{7}$ | <b>BSY</b><br>(Busy)                   | "0" --- HDC is busy.<br>"1" --- HDC is ready.                                                                                  |
| 6              | <b>DRDY</b><br>(Drive ready)           | "0" --- Hard disk drive is not ready to accept any command.<br>"1" --- Hard disk drive is ready.                               |
| 5              | <b>DWF</b><br>(Drive write fault)      | "0" --- DWF error is not detected.<br>"1" --- Write fault condition occurred.                                                  |
| 4              | <b>DSC</b><br>(Drive seek<br>complete) | "0" --- The hard disk drive heads are not settled over a track.<br>"1" --- The hard disk drive heads are settled over a track. |
| 3              | <b>DRQ</b><br>(Data request)           | "0" --- Drive is not ready for data transfer.<br>"1" --- Drive is ready for data transfer.                                     |
| 2              | <b>CORR</b><br>(Corrected data)        | "0" --- Other<br>"1" --- Correctable data error was corrected.                                                                 |
| $\mathbf 1$    | <b>IDX</b><br>(Index)                  | "0" --- Other<br>"1" --- Index is sensed.                                                                                      |
| $\Omega$       | <b>ERR</b><br>(Error)                  | "0" --- Other<br>"1" --- The previous command was terminated with some error.                                                  |

*Table 3-4 Hard Disk Controller Status Register Contents*

| <b>Bit</b>     | <b>Name</b>                     | <b>Description</b>                                                                                                    |  |
|----------------|---------------------------------|----------------------------------------------------------------------------------------------------|--|
| $\overline{7}$ | BBK1<br>(Bad block<br>mark)     | "0" Other<br>"1" A bad block mark was detected.                                                                                         |  |
| 6              | <b>UNC</b><br>(Uncorrectable)   | "0" There is no uncorrectable data error.<br>"1" Uncorrectable data error has been detected.                                            |  |
| 5              |                                 | Not used                                                                                                    |  |
| 4              | <b>IDNF</b><br>(Identification) | "0" Other<br>"1" There was no ID field in the requested sector.                                                                         |  |
| 3              |                                 | Not used                                                                                                    |  |
| 2              | <b>ABRT</b><br>(Abort)          | "0" Other<br>"1" Illegal command error or a drive status error occurred.                                                                |  |
| 1              | <b>TK00</b><br>(Track 0)        | "0" The hard disk found track 0 during a recalibrate command.<br>"1" The hard disk could not find track 0 during a recalibrate command. |  |
| 0              |                                 | Not used.                                                                                                    |  |

*Table 3-5 Error Register Contents*

# **3.16 Hard Disk Format**

This function performs a low-level (physical) hard disk format and also executes the following:

- 1. All track FORMAT
- 2. Good track FORMAT
- 3. Bad track FORMAT
- 4. Bad track CHECK

*CAUTION: The hard disk will be erased when this program is executed. Before executing, transfer hard disk contents onto a backup system. This can be done with the Toshiba MS-DOS BACKUP command. See the Toshiba MS-DOS manual for details on using the BACKUP command.*

## **3.16.1 Function Description**

1. All track FORMAT

This option performs a low-level format of all hard disk tracks as listed in Table 3- 6 below.

*NOTE: Before executing the All Track FORMAT option, check for bad tracks using the Bad Track CHECK option, or display a list of bad tracks on the HDD.*

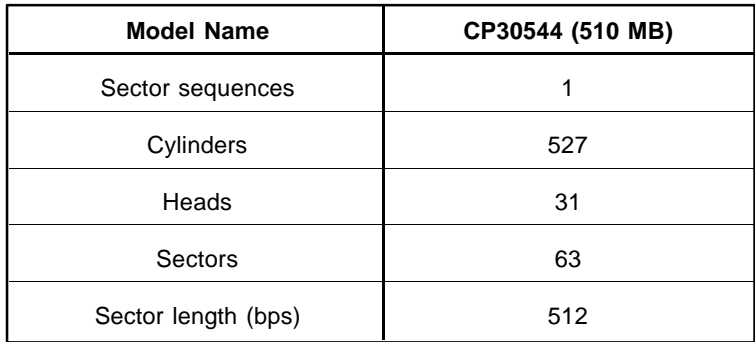

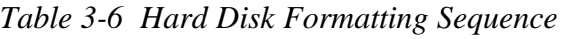

2. Good track FORMAT

This option formats a specified cylinder and track as a good track. If a good track is formatted as a bad track, use this option to change the track to a good track.

#### 3. Bad track FORMAT

This option formats a specified cylinder and track as a bad track. If a bad track is detected, use this option to label it as a bad track.

4. Bad track CHECK

This option searches for bad tracks by reading data to all tracks. A list of bad tracks is displayed when the program is complete. If an error other than a bad track is detected, the program is terminated.

## **3.16.2 Operations**

*CAUTION: The hard disk will be erased when this program is executed. Before executing, transfer the contents of the hard disk onto a backup system. This can be done with the Toshiba MS-DOS BACKUP command. See the Toshiba MS-DOS manual for details on using the BACKUP command.*

Select **2** from the DIAGNOSTIC MENU and press **ENTER** to display the following menu:

DIAGNOSTICS - HARD DISK FORMAT : VX.XX 1 - All track FORMAT 2 - Good track FORMAT 3 - Bad track FORMAT 4 - Bad track CHECK 9 - Go to Test MENU  $\uparrow \downarrow \rightarrow \leftarrow :$  Select items, Enter: Finish, Esc: Exit

1. All track FORMAT

Press **1** to select "All track FORMAT," and format the entire disk.

[All track FORMAT] Drive :  $\#1 = HDD$   $\#2 = Non$ Cylinder : XXXX Head : XX Sector : XX <<< Model name = >>>

The following prompts display at the bottom of the screen in succession:

Drive number select (1:#1,2:#2) ?

(a) Select a drive number and press **Enter**. The following message appears:

Interleave number  $(1/1 \sim 8)$  ?

(b) Select an interleave number  $(1 \sim 8)$  and press **Enter**. Press **Enter** only to select **1**.

Unlock format select (1:no/2:yes)

(c) Select an unlock format.

*NOTE: This option appears only when a JVC HDD is installed. Select 2 (yes) for JVC HDDs, the only disks with unlock formats. If 1 is selected for a JVC disk, an error will be generated. The system defaults to 1 and this message does not appear when other disks are installed.*

d) Bad Track Register

Next, the Bad Track Register prompt appears. Enter the bad track cylinder and head numbers and press **Enter**. If there are no bad tracks, press **Enter** only to execute All Track Format as described in Item (e) below.

[ WARNING : Current DISK data will be completely destroyed ] Press Bad cylinder number (dddd)] key ? Press Bad head number (dd)] key ?

Enter cylinder and head number in the format above in decimal notation. Repeat for each bad track to format.

After entering bad tracks, press **Enter** to execute the format.

(e) All Track Format

All tracks are formatted as good tracks except those registered as bad tracks in Item (d) above, or identified as bad tracks in the Track Verification function described in Item (f) below.

(f) Track Verification

A check is made of all tracks, and if an ECC, ECC-correctable, or recordnot-found track error is detected, the track is formatted as a bad track .

2. Good track FORMAT

If a good track has been erroneously formatted as a bad track, use this subtest to reformat it as a good track. Enter the drive, interleave, cylinder, and head numbers as indicated in the screen prompt shown below.

```
Drive number select (1:#1, 2:#2) ?
Interleave number (1 / 1 - 8) ?
     Press [Cylinder number (dddd)] ?
     Press [Head number (dd)] ?
```
Press **Enter** to return to the Hard Disk Format menu.

3. Bad track FORMAT

To format a track as a bad track, enter the drive, interleave, cylinder, and head numbers as indicated in the screen prompt shown below.

```
Drive number select (1:#1, 2:#2) ?
Interleave number (1 / 1 - 8) ?
    Press [Cylinder number (dddd)] ?
    Press [Head number (dd)] ?
```
Press **Enter** to return to the Hard Disk Format menu.

4. Bad track CHECK

This subtest reads the entire disk and displays a bad track list. The test is terminated in case of a bad track check error. To initiate the subtest, enter the drive number at the prompt shown below.

Drive number select (1:#1, 2:#2) ?

Bad tracks are displayed in the format shown below.

 $[[cylineder, head = 0123 03]]$ 

Press **Enter** to return to the Hard Disk Format menu.

*NOTE: After the HDD has been formatted, execute the Toshiba MS-DOS FDISK command to partition the HDD. Next, execute the Toshiba MS-DOS FORMAT command. Refer to the Toshiba MS-DOS manual for more information about using these commands.*

# **3.17 Head Cleaning**

## **3.17.1 Function Description**

This function cleans FDD heads by executing a series of head load/seek and read operations. A cleaning kit is required.

## **3.17.2 Operations**

1. Select **4** from the DIAGNOSTIC MENU and press **Enter** to display the following messages:

> DIAGNOSTICS - FLOPPY DISK HEAD CLEANING : VX.XX Mount cleaning disk(s) on drive(s). Press any key when ready.

- 2. Remove the Diagnostics Disk from the FDD, insert the cleaning disk, and press **Enter**.
- 3. When the cleaning start message appears, FDD head cleaning has begun.
- 4. The display returns to the DIAGNOSTIC MENU when the program is completed.

## **3.18 Log Utilities**

### **3.18.1 Function Description**

This function logs error information generated while a test is in progress and stores the results in RAM. Data can be stored on a floppy disk or output to a printer. If power is turned off, the error information will be lost. Error information is displayed in the following order:

- 1. Error count (CNT)
- 2. Test name (TS-NAME)
- 3. Subtest number (TS-NAME)
- 4. Pass count (PASS)
- 5. Error status (STS)
- 6. FDD/HDD or memory address (ADDR)
- 7. Write data (WD)
- 8. Read data (RD)
- 9. HDC status (HSTS)
- 10. Error status name ( ERROR STATUS NAME)

### **3.18.2 Operations**

1. Select **5** in the DIAGNOSTIC MENU and press **Enter** to log error information into RAM or a floppy disk. Error information is displayed in the following format:

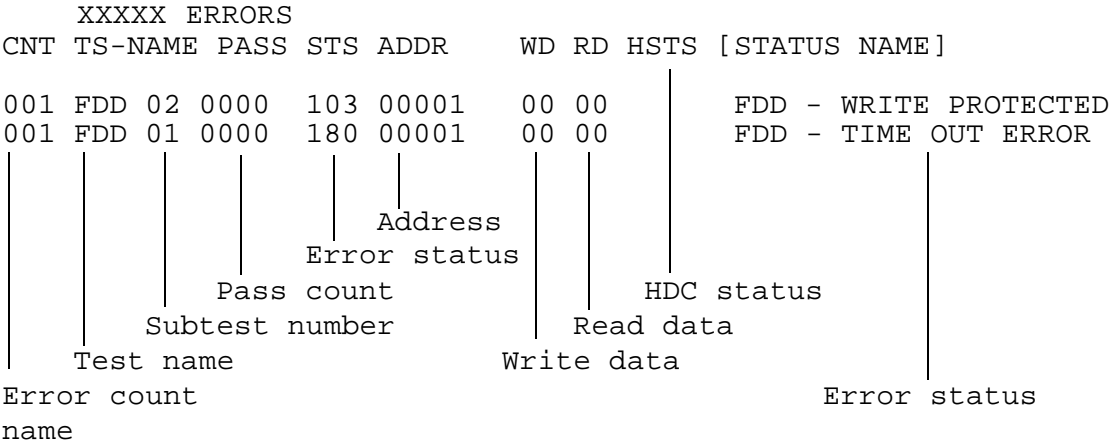

[[1:Next,2:Prev,3:Exit,4:Clear,5:Print,6:FD Log Read,7:FD Log Write]]

2. Error information on the screen can be manipulated by the following number keys:

 scrolls the display to the next page. scrolls the display to the previous page. returns to the Diagnostic Menu. erases all error log information in RAM. outputs the error log information to a printer. reads log information from a floppy disk.

writes log information to a floppy disk.

3. In the case of "error retry OK," a capital "R" will be placed at the beginning of the error status, but not added to the error count.

## **3.19 Running Test**

### **3.19.1 Function Description**

This function executes the following tests in sequence:

- 1. System test (subtest number 01)
- 2. Memory test (subtest numbers 01, 02, 04, 06, 07)
- 3. Display test (subtest numbers 01 to 08)
- 4. FDD test (subtest number 02)
- 5. HDD test (subtest numbers 01, 05
- 6. Real timer test (subtest number 02)
- 7. Printer test (subtest number 03)
- 8. Async test (subtest number 01)

The system detects the number of floppy disk drives connected to the T3400/T3400CT for the FDD test.

### **3.19.2 Operations**

*CAUTION: Do not forget to load a work disk in the FDD. If a work disk is not loaded, an error will be generated during FDD testing.*

- 1. Remove the diagnostics disk from the FDD and insert the work disk.
- 2. Select **6** from the Diagnostic Menu and press **Enter** to display the following message:

Printer wrap around test (Y/N) ?

Select  $\bf{Y}$  (yes) to execute the printer wraparound test. A printer wraparound connector must be connected to the **PRT/FDD** port on the back of the T3400/ T3400CT to execute this test.

3. Select **Y** or **N** and press **Enter**. The following message will appear:

Serial #A wrap around test (Y/N) ?

Select **Y (yes)** to execute the ASYNC wraparound test. An RS-232C wraparound connector must be connected to the **serial port** on the back of the T3400/ T3400CT to execute this test.

4. Select **Yes** or **No** and press **Enter** to display the following message:

```
Mount the work disk(s) on the drive(s),
then press [Enter] key.
[Warning] : The contents of the disk(s),
will be destroyed.]
```
5. This program is executed continuously. To terminate the program, press **Ctrl + Break.**

## **3.20 Floppy Disk Drive Utilities**

### **3.20.1 Function Description**

This function formats the FDD, copies the floppy disk, and displays the dump list for both the FDD and HDD.

1. FORMAT

*NOTE: This program is only for testing a floppy disk drive. The option is different from the Toshiba MS-DOS FORMAT command.*

This program can format a 5.25-inch or 3.5-inch floppy disk in the following formats:

- (a) 2D: Double-sided, double-density, 48/67.5 TPI, MFM mode, 512 bytes, 9 sectors/track.
- (b) 2DD: Double-sided, double-density, double-track, 96/135 TPI, MFM mode, 512 bytes, 9 sectors/track.
- (c) 2HD: Double-sided, high-density, double-track, 96/135 TPI, MFM mode, 512 bytes, 18 sectors/track.
- 2. COPY

This program copies data from a source floppy disk to a target floppy disk.

3. DUMP

This program displays floppy disk (both 3.5-inch and 5.25-inch) contents and designated hard disk sectors.

#### **3.20.2 Operations**

1. Select **7** from the DIAGNOSTIC MENU and press **Enter** to display the following message:

> [ FDD UTILITIES ] 1 - FORMAT 2 - COPY 3 - DUMP 9 - EXIT TO DIAGNOSTICS MENU

#### 2. FORMAT program

(a) Select FORMAT to display the following message:

```
DIAGNOSTICS - FLOPPY DISK FORMAT : VX.XX
Drive number select (1:A, 2:B) ?
```
(b) Select a drive number to display the following message:

```
Type select (0:2DD-2DD,1:2D-2D,2:2D-2HD,3:2HD-2HD) ?
```
(c) Select a media/drive type number and press **Enter** to display a message similar to the one below:

Warning : Disk data will be destroyed. Insert work disk into drive A: Press any key when ready.

(d) Remove the Diagnostics Disk from the FDD, insert the work disk, and press any key.

The following message will be displayed when the FDD format is executed:

```
[ FDD TYPE ] : TRACK = XXX
[ FDD TYPE ] : HEAD = X
[ FDD TYPE ] : SECTOR = XX
Format start
                            [[track, head = XXX X]]
After the floppy disk is formatted, the following message will appear:
```

```
Format complete
Another format (1:Yes/2:No) ?
```
(e) Type **1** to display the message from step (c) above. Type **2** to return to the DIAGNOSTIC MENU.

#### 3. COPY program

(a) Select COPY to display the following message:

```
FLOPPY DISK FORMAT & COPY : VX.XX
Type select (0:2DD-2DD,1:2D-2D,2:2D-2HD,3:2HD-2HD) ?
```
(b) Select a media/drive type number to display a message similar to the one below:

Insert source disk into drive A: Press any key when ready.

(c) Remove the Diagnostics Disk from the FDD, insert the source disk, and press any key. The following message indicates the program has started.

```
[ FDD TYPE ] : TRACK = XXX
[ FDD TYPE ] : HEAD = X
[ FDD TYPE ] : SECTOR = XX
Copy start
                   [ [ track, head = XXX X ]]
```
(d) Remove the source disk from the FDD, insert a formatted work disk, and press any key. The  $[[$  track, head  $=$  XXX X  $]$  message will appear and start copying to the target disk. When data cannot all be copied in one operation, the message from step (b) is displayed again. After the floppy disk has been copied, the following message will appear:

```
Copy complete
Another copy (1:Yes/2:No) ?
```
- (e) To copy another disk, type **1** and the message from step (a) will be displayed again. Enter **2** to return to the DIAGNOSTIC MENU.
- 4. DUMP program
	- (a) Select dump to display the following message:

DIAGNOSTICS-HARD DISK & FLOPPY DISK DUMP : VX.XX Drive type select (1:FDD, 2:HDD) ?

(b) Select a format type number. If **2** is selected, the display will go to step (e).

Select FDD number (1:A, 2:B) ?

(c) Select a drive number and the following message will be displayed:

Format type select (0:2DD, 1:2D, 2:2HD) ?

(d) Select a media type number and the following message will appear:

Insert source disk into drive A: Press any key when ready.

(e) Insert a source disk and press any key and the following message will appear:

```
—— Max. address ——
   [Track] = 0079[ Head ] = 01
   [Sector] = 09Track number ??
```
(f) Set a track number to dump. The system will access the disk and dump a list.

## **3.21 System Configuration**

## **3.21.1 Function Description**

The System Configuration program contains the following information:

- 1. BIOS ROM version
- 2. Boot ROM version
- 3. KBC version
- 4. Base memory size
- 5. Number of floppy disk drives
- 6. Number of ASYNC ports
- 7. Number of hard disk drives
- 8. Number of printer ports
- 9. Extended Memory Size
- 10. PS Micom Version

### **3.21.2 Operations**

Select **8** from the DIAGNOSTIC MENU and press **Enter** to display the system configuration menu:

SYSTEM CONFIGURATION :

\* - BIOS ROM VERSION = VX.XX \* - BOOT ROM VERSION = VX.XX \* - KBC VERSION = VX.XX \* - 639KB MEMORY \* - 1 FLOPPY DISK DRIVE(S) \* - 1 ASYNC ADAPTER \* - 1 HARD DISK DRIVE(S) \* - 1 PRINTER ADAPTER \* - XXXXXKB EXTENDED MEMORY \* - PS MICOM VERSION = VX.XX

Press [Enter] Key

Press **Enter** to return to the DIAGNOSTIC MENU.

## **3.22 Setup**

## **3.22.1 Function Description**

This program displays current system setup information as listed below:

- 1. Memory
	- (a) Total
	- (b) Base
	- (c) Extended Memory
	- (d) Shadow BIOS ROM
- 2. Display
	- (a) Display Adapter
	- (b) LCD Display Mode
	- (c) LCD Gray Scale Level (T3400 only)
	- (d) LCD Display Colors (T3400CT only)
	- (e) Power On Display (T3400CT only)

#### 3. COM/PCMCIA/FDD/PRT

- (a) Serial Port
- (b) PC Card Slot
- (c) Ext. FDD/PRT
- (d) Printer Port Type
- 4. Hard Disk
- 5. Power on Password
- 6. Others
	- (a) Power-up Mode
	- (b) CPU Cache
	- (c) Processing Speed
	- (d) Battery Save Mode
	- (e) Speaker Volume
	- (f) Panel Power On/Off
	- (g) Alarm Power On
	- (h) Boot Priority
	- (i) Pointing Devices
	- (j) Hotkey
	- (k) Ext. Keyboard "Fn" key equivalent
- 7. Battery Save Options
	- (a) CPU Sleep Mode
	- (b) Display Auto Off
	- (c) HDD Auto Off
	- (d) System Auto Off
	- (e) LCD Brightness

## **3.22.2 Accessing the SETUP Program**

Select **0** from the DIAGNOSTICS MENU and press **Enter** to display the following:

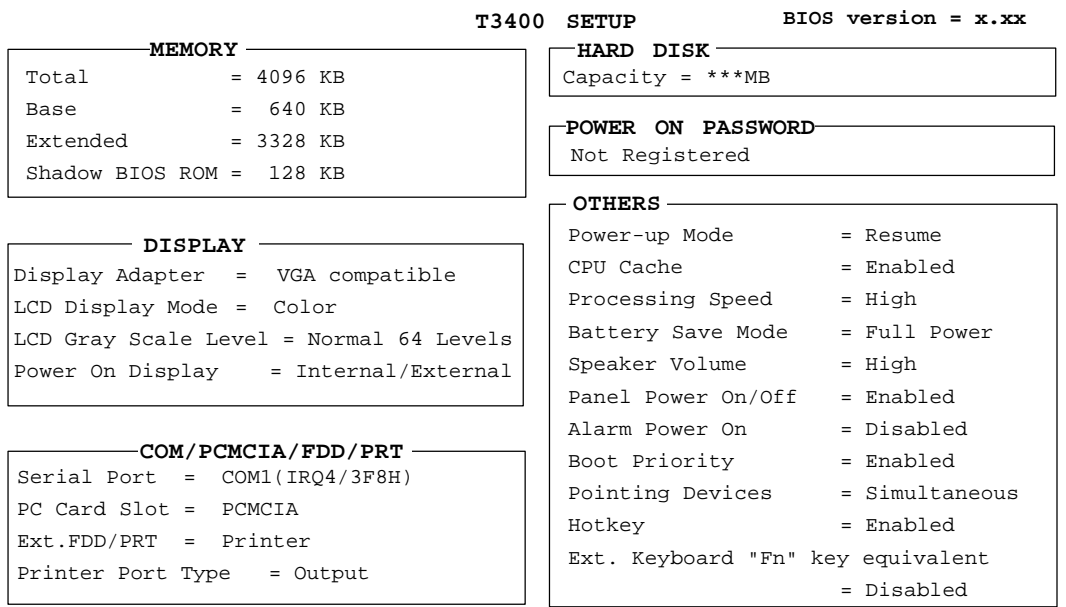

↑ ↓ → ←**:** Select items, Space, BkSp : Change values Esc: Exit without saving, Home: Set default values, End: Save changes and Exit

*NOTE: LCD Gray Scale Level does not appear on the T3400CT screen. Power On Display does not appear on the T3400. Panel Power On/Off appears when either computer is in Resume mode.*

### **Moving Within the SETUP Menu and Changing Values**

- 1. Press  $\leftarrow$  and  $\rightarrow$  to move between columns. Press  $\uparrow$  and  $\downarrow$  to move between items in a column.
- 2. Press the **spacebar** or **BkSp** to change the value.

### **Accepting Changes and Exiting the SETUP Window**

1. Press **End** to accept the changes made.

If the changed item does not require a system re-boot, the following message is displayed:

Are you sure? (Y/N)

If the changed item requires a system re-boot, the following message is displayed:

Are you sure? (Y/N)

Changes made will cause the system to re-boot.

2. To make other changes, press **N**. Repeat the steps above.

3. To accept changes, press **Y**.

*NOTE: Press Esc to quit at any time without saving changes. SETUP asks confirmation for not saving changes.*

## **The Factory Preset Configuration**

When SETUP is accessed, the current configuration is displayed.

- 1. To show the factory preset configuration, press **Home**.
- 2. To accept default settings, press **End,** then **Y**.

### **SETUP Options**

The SETUP screen is divided into functionally related groups. This section describes each group and its options.

1. Memory

This group lists values for computer memory.

(a) Total

This field displays the total amount of memory installed and is calculated by the computer. These values may not be changed by the user.

(b) Base

This field displays the amount of base (conventional) memory, 640 KB and is calculated by the computer. These values may not be changed by the user.

(c) Extended Memory

This field displays the amount of extended memory available. These values may not be changed by the user.

(d) Shadow BIOS ROM

The SETUP program displays 128 KB of RAM reserved for Shadow BIOS ROM. These values may not be changed by the user.

2. Display

These options provide configuration display data.

(a) Display Adapter

This field displays the internal adapter for the VGA internal display. Only VGA-compatible is displayed. This field cannot be changed.

(b) LCD Display Mode

This option is not configurable.

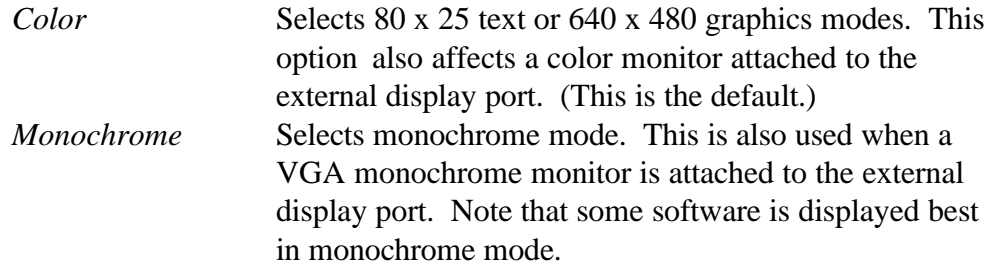

*NOTE: The LCD Display Mode is automatically set to conform to the CRT being used and cannot be changed.*

(c) LCD Gray Scale Level (T3400 only)

Use this option, which appears in SETUP and the Pop-up Window, to switch between normal and reverse video on the T3400. It does not appear on the T3400CT. The options are:

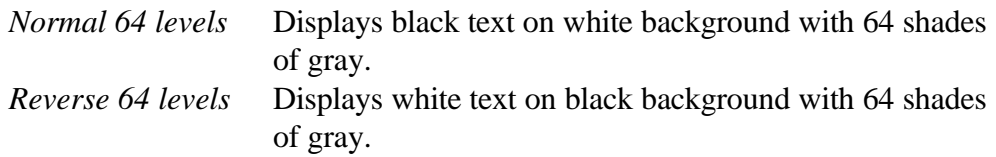

(d) LCD Display Colors (T3400CT only)

This option is used to select the color palette of the internal TFT display when LCD mode is set to "Color."

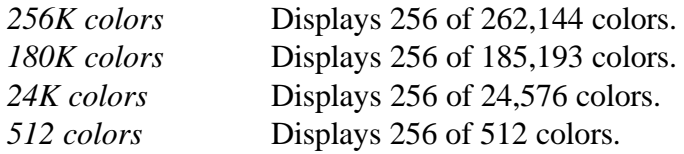

*NOTE: A few colors may not display well at the 256K colors setting. If this is the case, change the setting to 180K colors.*

(e) Power On Display (T3400CT only)

This option is used to select the display when booting up or starting from resume mode.

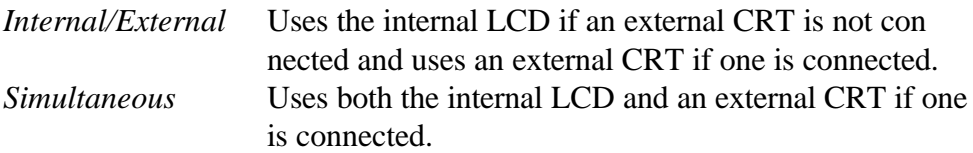

#### 3. COM/PCMCIA/FDD/PRT

This option controls settings for serial and parallel ports and the PC card slot.

(a) Serial Port

Use this option to set the COM level, COM1 or COM2, for the serial port and PC Card slot.The serial port interrupt level (IRQ) and I/O port base address for each COM level is shown below:

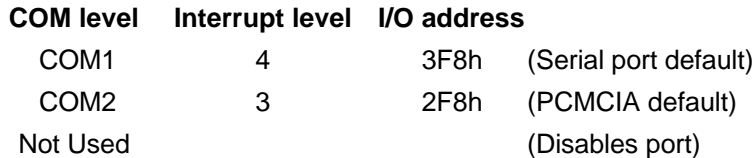

If the Serial Port COM level is set to the same level as the Toshiba card modem, the card modem COM level is automatically reset to Not Used**.**

(b) PC Card Slot

Use this option to select PC Card slot usage:

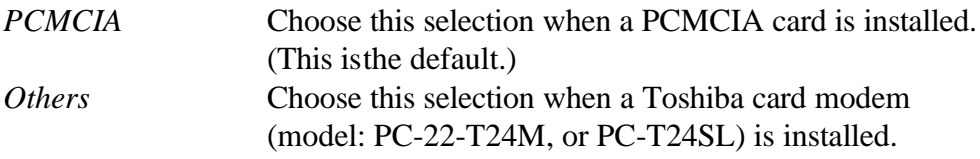

When *Others* is chosen**,** use the sub-window shown below to control the modem COM Port and power.

 $COM$  Port =  $COM2$  (IRQ3/2F8H) Power = On

Use the COM Port option to select the interrupt (IRQ)/COM level for the Toshiba card modem: COM 1 or COM2 (default). Use the Power option to turn modem power on or off.

When the COM Port option is set to Others, the Power option is displayed in the sub-window. The Power option indicates the setting in CMOS.

#### (c) Ext. FDD/PRT

Use this option to assign a printer/FDD port function.

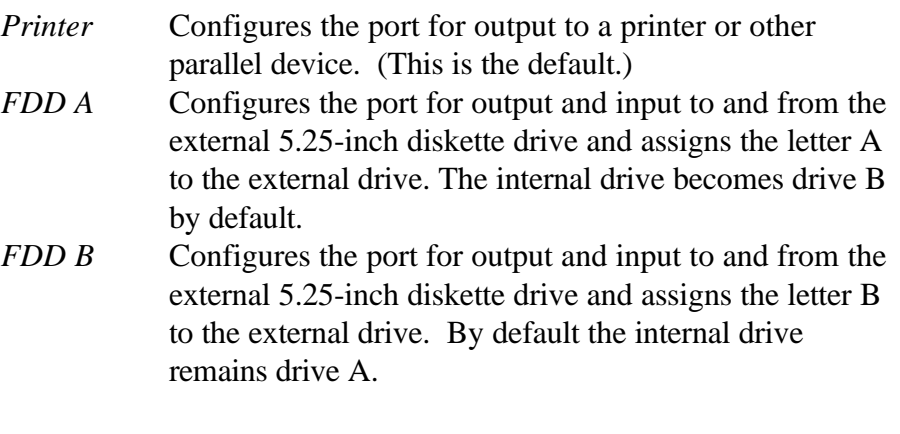

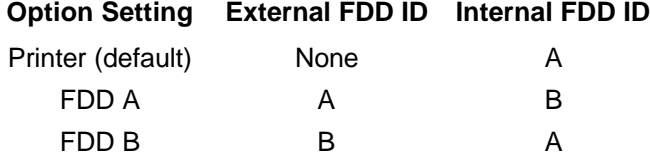

(d) Printer Port Type

This option sets the communication mode for the printer/FDD port to either output-only or bi-directional. It is effective only when the Ext.FDD/PRT option is set to printer. If FDD is selected, this setting is ignored and the mode is set to bi-directional. For most printers, the port should be set to Output. With some other parallel devices, the setting should be Bi-directional.

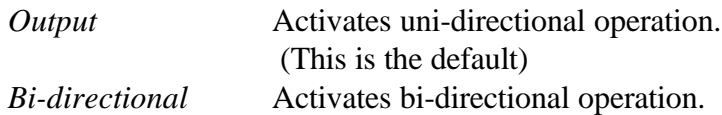

4. Hard Disk

This option enables or disables the HDD.

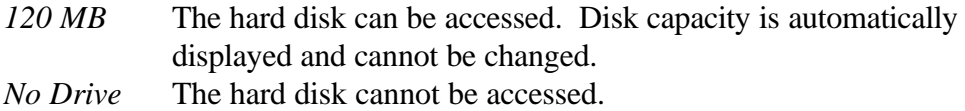

5. Power On Password

Use this option to set or reset the power-on password.

*Registered* The password has been registered. *Not registered* The password has not been registered.

For details on setting the power on password refer to the *Password Security* section in the T3400 Series Reference Manual.

6. Others

Whether it is necessary to configure the computer with these options depends primarily on the kind of software or peripherals used.

(a) Power-up Modes

Use this option to choose between AutoResume and boot mode.This option can also be set using the Pop-Up Window.

*Boot* Turns on boot mode. (This is the default.) *Resume* Turns on the AutoResume feature.

*NOTE: AutoResume does not work with the enhanced mode of Microsoft Windows unless WRESUME driver is loaded. Refer to Power-On Modes in Chapter 2 of the T3400 Reference Manual for additional information.*

(b) CPU Cache

Use this feature to enable or disable the CPU cache.

*Enabled* Enables the CPU cache. (This is the default.) *Disabled* Disables CPU cache.

(c) Processing Speed

This feature changes CPU processing speed.

*High* CPU operates at 33 MHz. (This is the default.) *Low* CPU operates at half-speed.

(d) Battery Save Mode

This option is used to select Full Power, Low Power, or User Setting of the BATTERY SAVE OPTION.

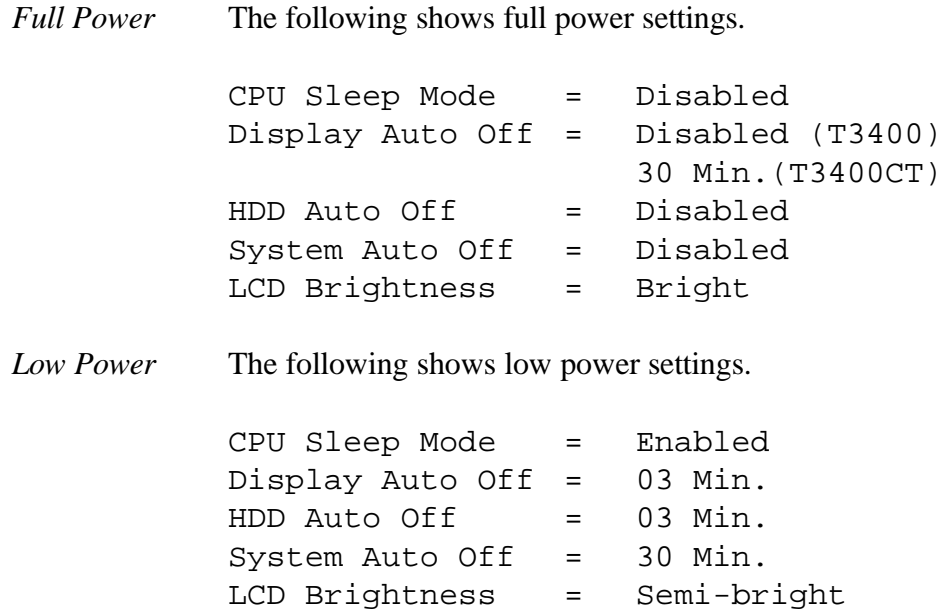

*NOTE: The System Auto Off message does not appear in boot mode.*

*User Setting* Use this option to set battery save parameters on the subwindow, BATTERY SAVE OPTIONS. When selected, the automatic setting feature (Long Life or Normal Life) is disabled and the user-preferred parameters become effective. The default setting in the subwindows depends on the Battery Save Mode: Full Power or Low Power. For details, see *Battery Save Options*.

(e) Speaker Volume

This option disables or sets the speaker volume level. Setting this option to off disables the computer sound function for alarms as well as for application programs. This option can also be set with hot keys.

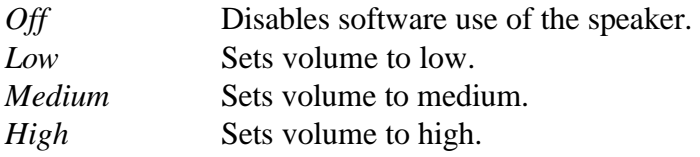

When the speaker volume is highlighted, a sub-window is displayed for enabling or disabling certain speaker functions.

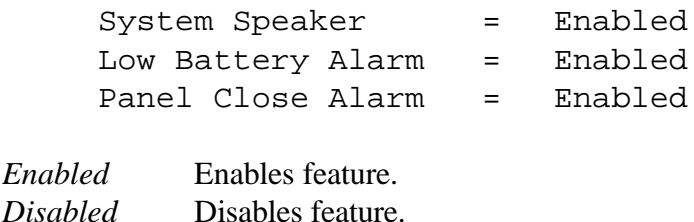

#### (f) Panel Power On/Off

Use this option to automatically turn the computer on or off by opening or closing the display panel. If this feature is enabled when the com puter is in Resume mode, the system is automatically powered off and on when the display panel is closed and opened. This option does not appear when the computer is in boot mode.

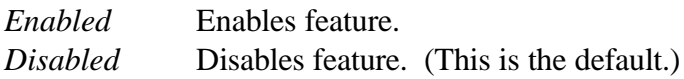

*NOTE: Do not remove the AC adapter and battery pack at the same time when using this feature, as data saved by AutoResume will be lost. This option must also be reset.*

#### (g) Alarm Power On

Use this option to set the time for the system to turn on automatically. This option can be set to expected transmission times for periods of personal absence. The option does not automatically turn off the system, and does not appear when the computer is in boot mode.

*00:00:00* Sets the power on time (24-hour clock). *Disabled* Disables the alarm.

*NOTE: Do not remove the AC adapter and battery pack at the same time when using this feature as data saved by AutoResume will be lost. This option must be reset when power is restored.*

(h) Boot Priority

This option selects disk drive priority for boot up.

 $FDD \rightarrow HDD$  Computer looks for files to boot first on the FDD and next on the HDD. (This is the default.)  $HDD \rightarrow FDD$  Computer looks for files to boot first on the HDD and next on the FDD.

Reverse the order by holding down the **F10** key while the computer is booting. This procedure does not affect the setting.

#### (i) Pointing Devices

This option enables or disables the Accupoint.

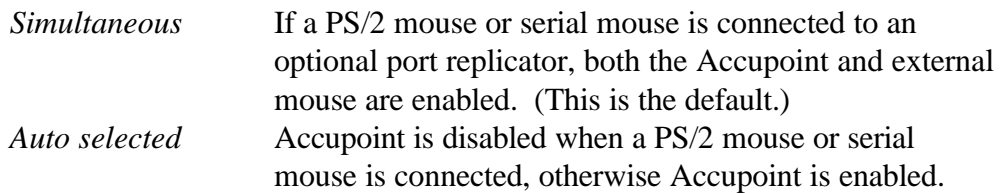

(j) Hotkey

This option enables or disables the hotkeys.

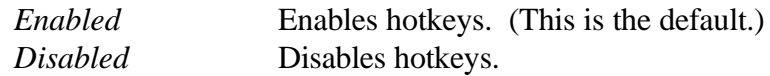

(k) Ext. Keyboard "Fn" key equivalent

This option sets a key combination on an external keyboard to emulate the Fn key on the internal keyboard. Setting an Fn key equivalent will enable use of "Hotkeys" by pressing the set combination instead of the Fn key.

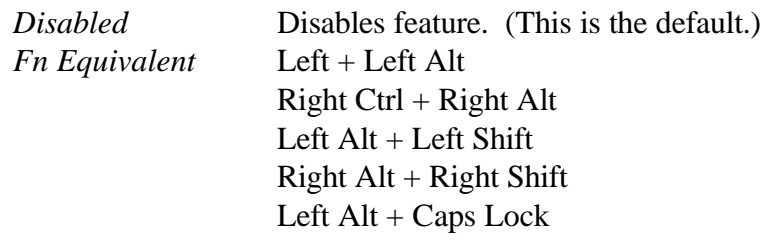

#### 7. Battery Save Options

(a) CPU Sleep Mode

Use this option to enable or disable the CPU sleep function.

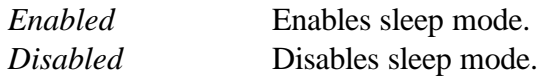

(b) Display Auto Off

Use this option to disable or set the duration of the display automatic poweroff function. This function causes the computer to turn the LCD panel illumination off if no entry is made for the set period of time.

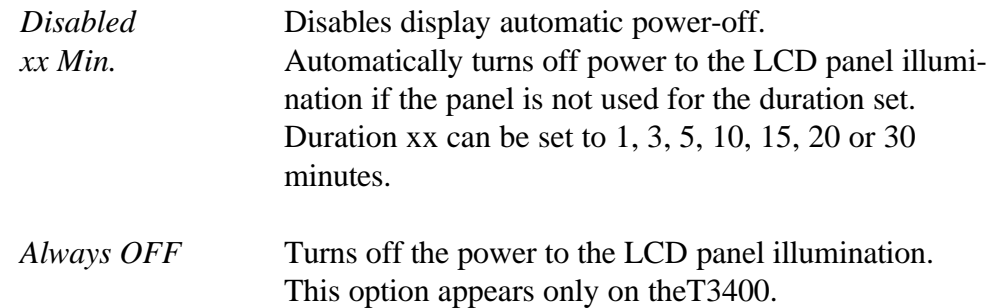

#### (c) HDD Auto Off

Use this option to disable or set the duration of the HDD automatic poweroff function.

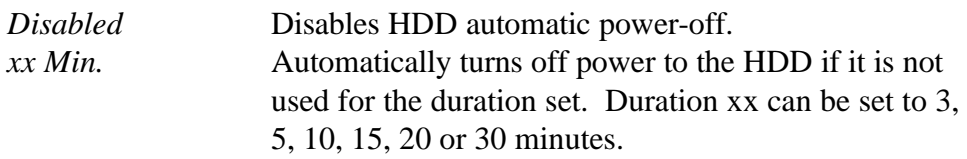

(d) System Auto Off

Use this option to enable or disable the system automatic-off function when power-up mode is set to Resume. In boot mode, this feature is always disabled and therefore not displayed.

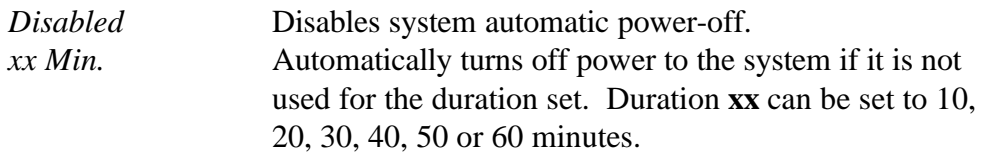

#### (e) LCD Brightness

Use this option to set the LCD brightness level.

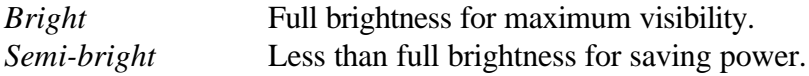

# **4.1 General**

This section explains how to disassemble the computer and install Field Replaceable Units (FRUs). It may not be necessary to remove all FRUs in order to replace one. The chart below is a guide to which FRUs need to be removed in order to remove others. Start by disconnecting the AC adapter and removing the battery pack, then follow the lines on the chart to determine which FRU to remove in order to repair another one.

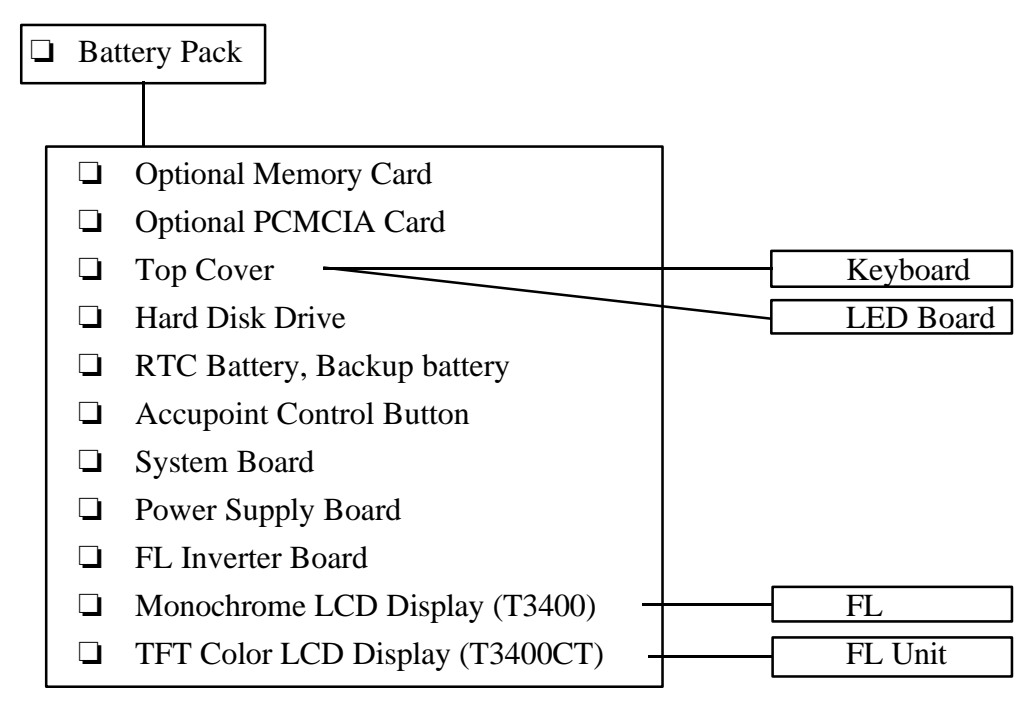

## **Before Beginning**

Look over the procedures in this section before disassembling the computer. Become familiar with disassembly and reassembly steps.

- 1. Do not disassemble the computer unless it is operating abnormally.
- 2. Use only correct and approved tools.
- 3. Make sure the working environment is free from the following elements whether using or storing the computer:
	- ❑ Dust and contaminates
	- ❑ Static electricity
	- ❑ Extreme heat, cold and humidity
- 4. Verify the FRU being replaced is causing abnormal operation by performing necessary diagnostics tests.
- 5. Do not perform unnecessary operations and use only described procedures for disassembly and installation.
- 6. After removing parts, place them in a safe place away from the computer to prevent damage or interference with work.
- 7. Many screws will be removed and replaced during disassembly, make sure they are in a safe place and identified with the correct parts.
- 8. When reassembling the computer, make sure to use the correct screws to secure equipment. Screw sizes are shown in the corresponding figures.
- 9. The computer has many sharp edges and corners, be careful and avoid injury.
- 10. Make sure the computer is functioning properly by performing the appropriate test on the FRU installed.

*NOTE: The illustrations in Chapter 4 are based on the appearance of the T3400, unless otherwise noted.*

## **Disassembly Procedures**

The T3400/T3400CT has two basic types of cable connectors:

- ❑ Pressure Plate Connectors
- ❑ Pin Connectors

To disconnect a pressure plate connector cable, lift up the connector tabs on either side and slide the cable out. To attach a cable, make sure the pressure plate is fully lifted then slide the cable in. To secure the cable, push down the sides of the pressure plate until flush with the sides of the connector. Gently pull on the cable to make sure the cable is secure. If the cable is accidentally pulled out, verify that the pressure plate is fully lifted before re-inserting the cable.

Standard pin connectors are used with all other cables. These connectors can be connected and disconnected by pulling them apart or pushing them together.

### **Assembly Procedures**

The computer must be re-assembled after disassembly and repair. While assembling the computer, remember the following:

- ❑ Take adequate time, making sure to follow instructions closely. Most problems arise when assembly is done in a hurry.
- ❑ Make sure cables and connectors are securely fastened.
- □ Before securing an FRU or other parts, make sure no cables will be pinched by screws or the FRU.
- ❑ Check that all latches are closed securely.
- $\Box$  Make sure all the correct screws are used to secure FRUs. Using the wrong screw can damage the threads or screw head, and may prevent proper FRU seating.

After re-assembly, verify that both the installed FRU and computer are functioning properly.

### **Tools and Equipment**

The use of ElectroStatic Discharge (ESD) equipment is very important for personnel safety. Proper use of these devices will also increase the success rate of repairs and lower the cost for damaged or destroyed parts. The following equipment is necessary to disassemble and reassemble the computer:

- ❑ M2 Phillips screwdriver.
- ❑ Jeweler's screwdriver.
- ❑ Tweezers to lift out screws.
- ❑ ESD mats for the floor and the table.
- ❑ ESD wrist strap or heel grounder.
- ❑ Anti-static carpeting or flooring.
- ❑ Air ionizers in highly static-sensitive areas.
- ❑ LCD support block composed of anti-static foam.

# **4.2 The Battery Pack**

## **Removal**

To remove the battery pack, follow the steps below and refer to Figures 4-1 and 4-2.

- 1. Turn off the power and disconnect the AC adapter, power cord, and all external cables.
- 2. Close the display if open.
- 3. Turn the computer upside down.
- 4. Slide the **battery lock** to free the **battery release latch**, then slide the release latch to pop the battery out slightly to the left (Figure 4-1).

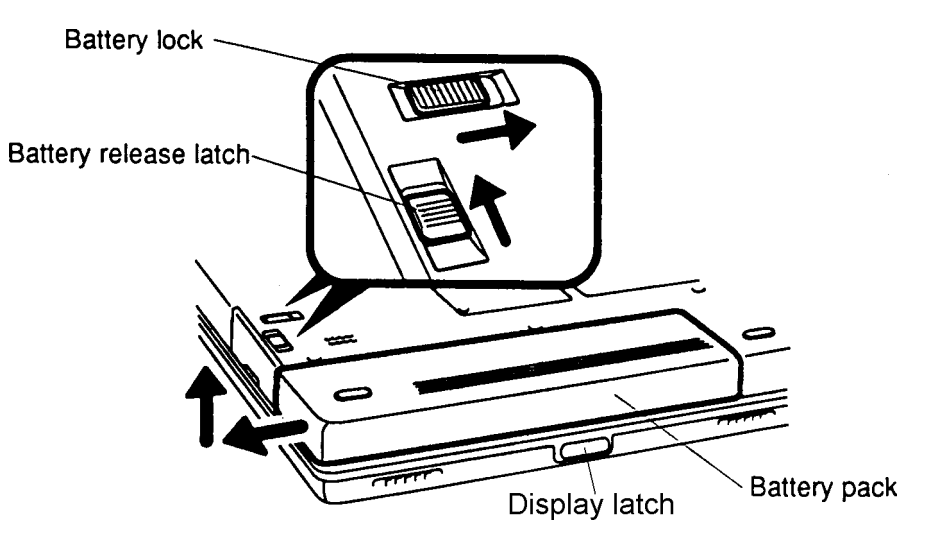

*Figure 4-1 Unlocking the Battery Pack*

- 5. A slight gap will open between the right end of the battery pack and the computer. With your left hand, slip your fingers into the gap and pull the battery pack to the left until it stops (about 1 centimeter or 1/2 inch).
- 6. Grasp the left end of the battery pack and lift up to remove (Figure 4-2).

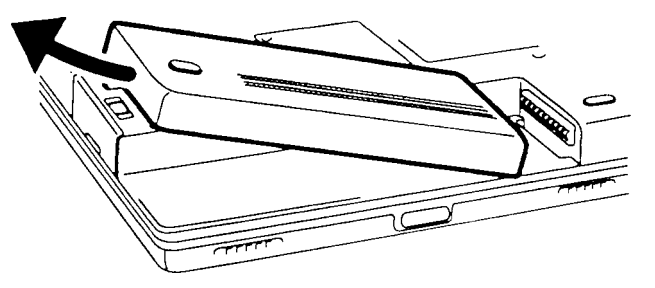

*Figure 4-2 Lifting Out the Battery Pack*

## **Installation**

To install the battery pack, follow the steps below and refer to Figures 4-1 and 4-2.

- 1. Place the right end of the battery pack about halfway between the display latch and the battery pack terminals.
- 2. Slide the battery pack to the right until it snaps on. There will still be a gap between the right end of the battery pack and terminals (Figure 4-2).
- 3. Gently press down on the center of the battery pack and at the same time push it to the right. Slight resistance will be felt when the battery is nearly seated. Press in carefully until it clicks into place, then lock the battery lock (Figure 4-1).

## **4.3 Optional Memory Card**

## **Removal**

To remove an optional memory card, follow the steps below and refer to Figures 4-3 and 4- 4.

- 1. Turn off the power and disconnect the AC adapter, power cord, and all external cables.
- 2. Remove the battery pack as described in section 4.2.
- 3. Turn the computer upside down.
- 4. Remove **two M2.5x4 screws** securing the **memory module socket cover** (Figure 4-3).
- 5. Slide a fingernail or other thin object under the notch on the cover and rotate up to remove. Two latches hold the cover in place on the side away from the screws (Figure 4-3).

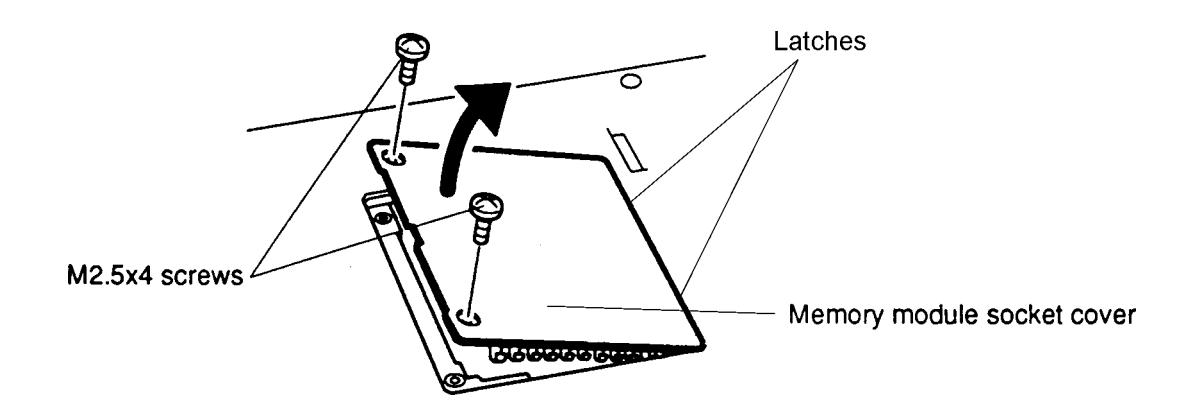

*Figure 4-3 Removing the Memory Module Socket Cover*
6. **Two latches** on each side of the module hold it in place. Press these to the outside to release the module. The side of the module away from the connector edge will spring up (Figure 4-4).

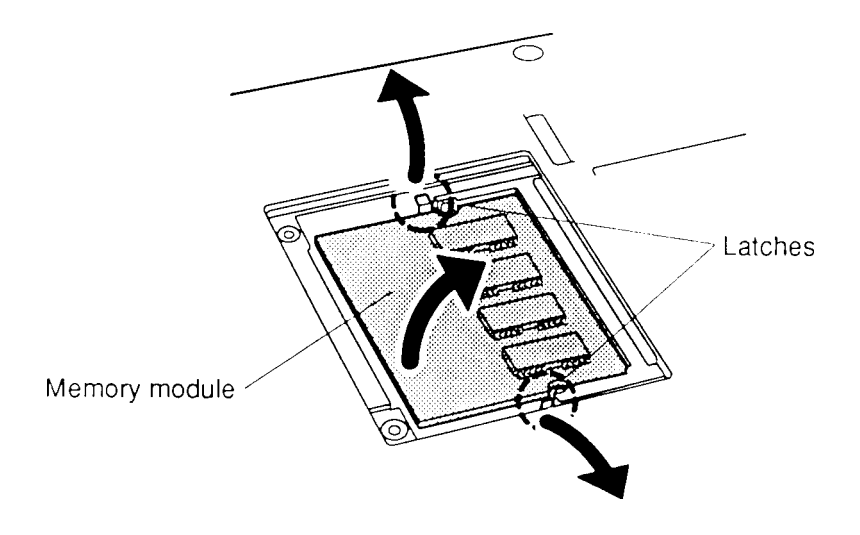

*Figure 4-4 Removing the Memory Module*

*CAUTION: DO NOT touch the connector edge of the memory card. Debris or oil may cause memory access problems.*

To install an optional memory card, follow the steps below and refer to Figures 4-3 through 4-5.

1. Insert the **memory module**, connector edge first, into the computer connectors. The **notch** at the corner of the module should be on the right as the module is inserted (Figure 4-5).

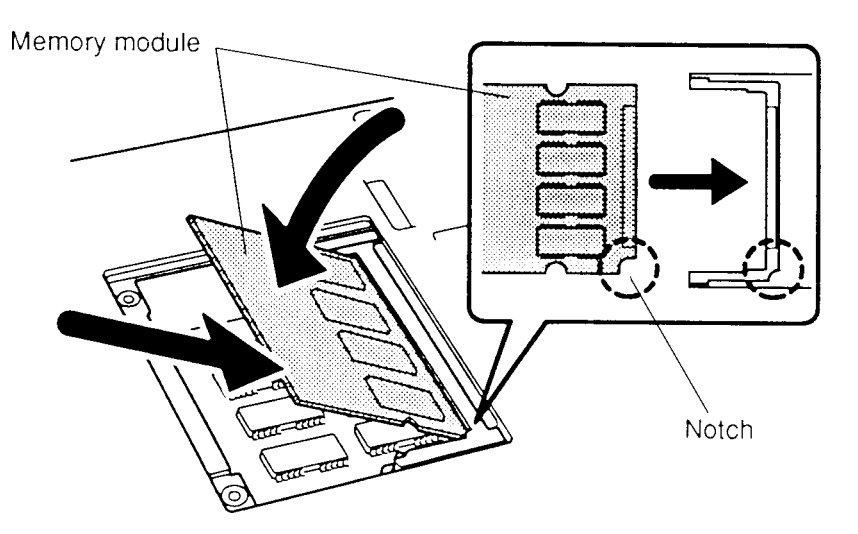

*Figure 4-5 Inserting the Memory Module*

- 2. The module is supported by springs in the memory module socket. Gently push the module into place until two latches close over each side (Figure 4-4).
- 3. Fit the socket cover latches into place and seat the cover (Figure 4-3).
- 4. Secure the **two M2.5x4 screws** (Figure 4-3).
- 5. Install the battery pack as described in section 4.2.

# **4.4 Optional PCMCIA Card**

#### **Removal**

To remove an optional PCMCIA card, follow the steps below and refer to Figure 4-6.

- 1. Turn off the power and disconnect the AC adapter, power cord, and all external cables.
- 2. Remove the battery pack as described in section 4.2.
- 3. Snap off the PCMCIA slot **cover** (Figure 4-6).
- 4. Press the **eject button** to pop the card out slightly (Figure 4-6).
- 5. Grasp the card edges and remove.

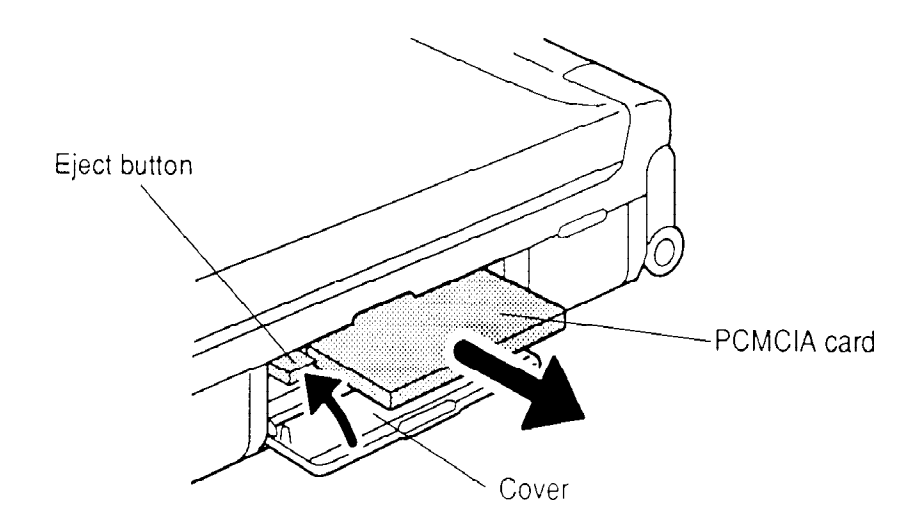

*Figure 4-6 Removing the PCMCIA Card*

To install an optional PCMCIA card, follow the steps below and refer to Figure 4-7.

- 1. Carefully insert the card, contact edge first, making sure it is right side up.
- 2. Some resistance will be felt when the card is almost seated. Press gently to assure firm connection, but do not force. The eject button will pop out when the card is fully seated (Figure 4-7).

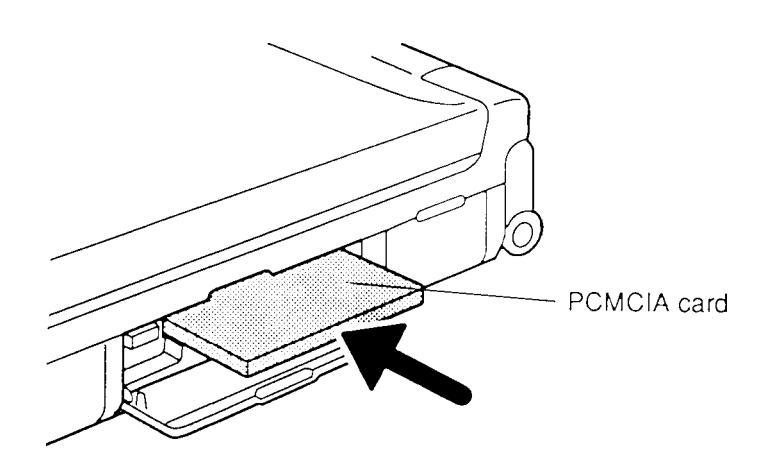

*Figure 4-7 Installing the Optional PCMCIA Card*

3. Install the battery pack as described in section 4.2.

# **4.5 Top Cover**

### **Removal**

To remove the top cover, follow the steps below and refer to Figures 4-8 through 4-10.

- 1. Turn off the power and disconnect the AC adapter, power cord, and all external cables.
- 2. Remove the battery pack, optional memory and PCMCIA cards as described in sections 4.2, 4.3, and 4.4.
- 3. Remove **seven M2.5x8 silver screws** from the bottom of the computer and **two M2.5x4 screws** from the battery seating area. These screws secure the **top cover** to the bottom cover (Figure 4-8).

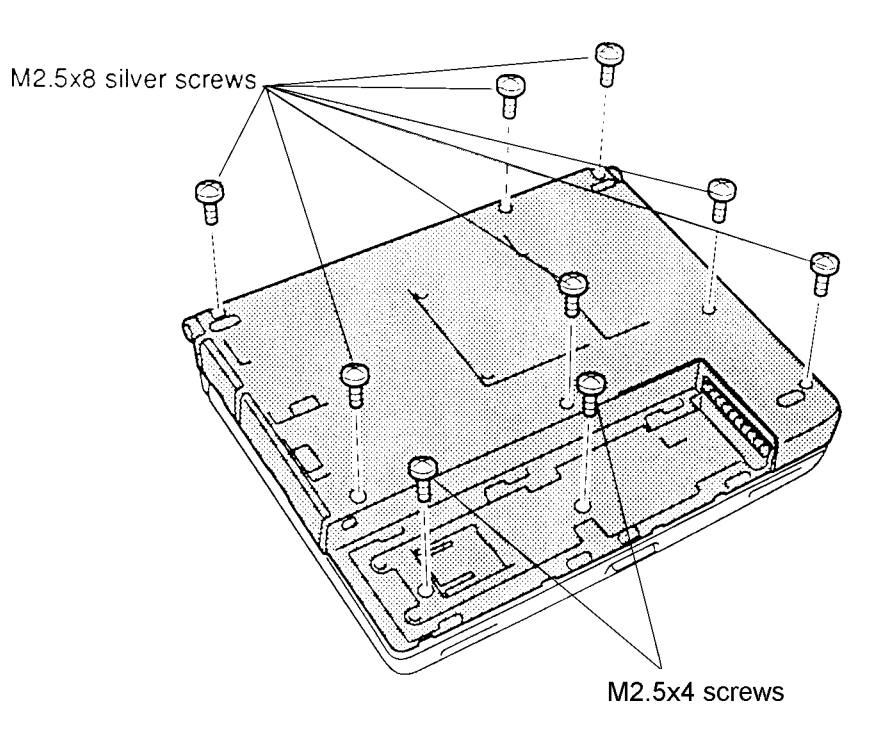

*Figure 4-8 Removing the Bottom Cover Screws*

4. Slide a thin object between the top and bottom covers at the display latch and gently pry the top cover free, but do not try to completely remove it (Figure 4-9).

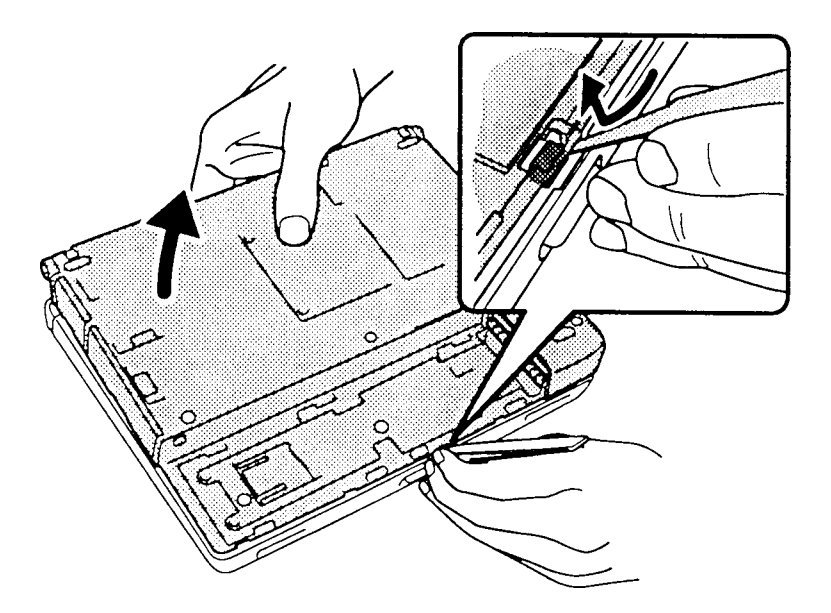

*Figure 4-9 Separating the Top Cover*

- 5. Unfold and position the computer so that the display back is flat on the work surface, with the front edge of the bottom facing upward at approximately 45 degrees. Gently pry open the 5 front latches and the 2 latches at either side.
- 6. Do not try to remove the top cover yet. Turn the computer right side up, and lift up the front edge of the top cover (Figure 4-10).
- 7. Disconnect the **AccuPoint cable** from **PJ503**, **keyboard cable** from **PJ8**, **LED cable** from **PJ16,** and **display cable** from **PJ10** (Figure 4-10).

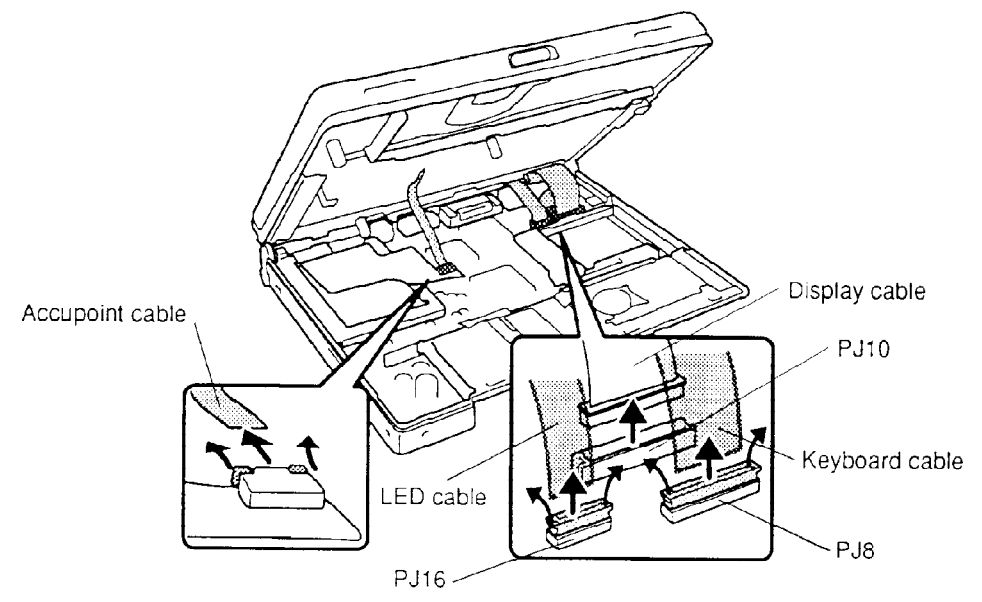

*Figure 4-10 Disconnecting the Connectors*

8. Lift off the top cover.

To install the top cover, follow the steps below and refer to Figures 4-8 through 4-10.

- 1. Set the back edge of the top cover in place and connect the **display cable to PJ10**, **LED cable** to **PJ16**, **keyboard cable** to **PJ8,** and **AccuPoint cable** to **PJ503** (Figure 4-10).
- 2. Turn the computer upside down and press firmly at the display latch until the bottom and top covers snap into place (Figure 4-9).
- 3. Close the computer, and secure the top cover with **seven M2.5x8 silver screws** and **two M2.5x4 screws** (Figure 4-8).
- 4. Replace the optional PCMCIA card, optional memory card, and battery pack as described in sections 4.4 through 4.2.

### **4.6 Hard Disk Drive**

#### **Removal**

To remove the HDD, follow the steps below and refer to Figures 4-11 through 4-13.

- 1. Turn off the power and disconnect the AC adapter, power cord, and all external cables.
- 2. Remove the battery pack, optional memory card, optional PCMCIA card, and top cover as described in sections 4.2 through 4.5.
- 3. Remove **one M2.5x6 brass screw** securing the HDD bracket to the bottom cover (Figure 4-11).
- 4. Disconnect the **HDD flexible cable** from **PJ5** on the system board. (Figure 4-11).
- 5. Lift out the HDD (Figure 4-11).

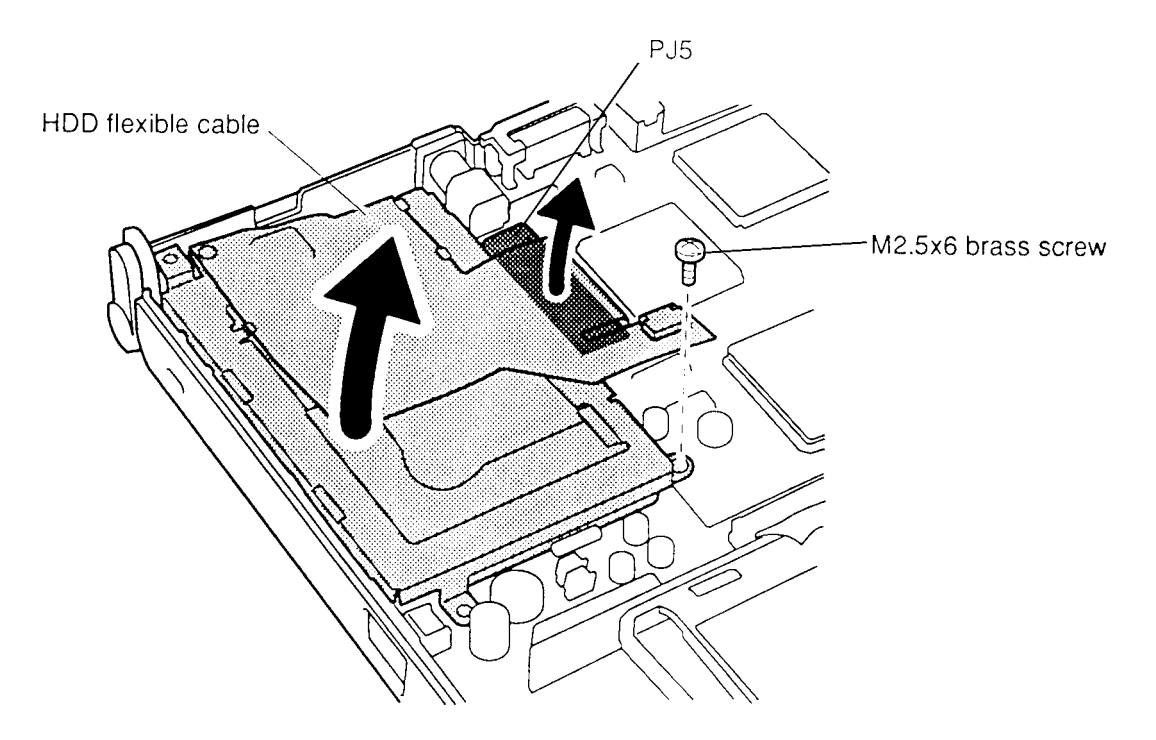

*Figure 4-11 Removing the HDD and Bracket*

- 6. Remove **one M2.5x4 brass screw** securing the flexible cable to the HDD (Figure 4-12).
- 7. Disconnect the **flexible cable** from the HDD (Figure 4-12).
- 8. Slip the flexible cable out of three latches on the **HDD bracket** to remove the HDD.

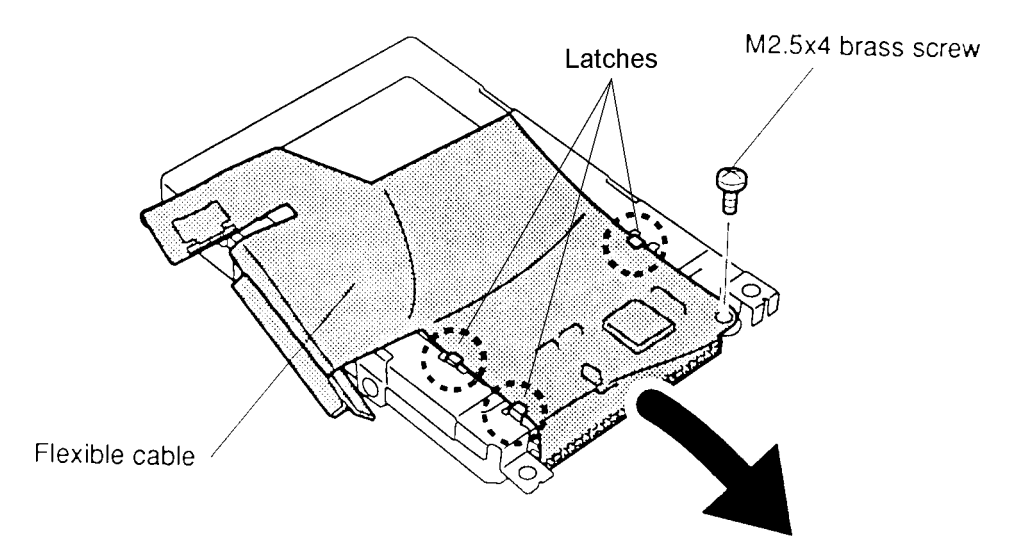

*Figure 4-12 Removing the HDD Flexible Cable*

- 9. Remove **four M3x4 flat-head screws** securing the **bracket** to the HDD (Figure 4- 13).
- 10. Remove the bracket (Figure 4-13).

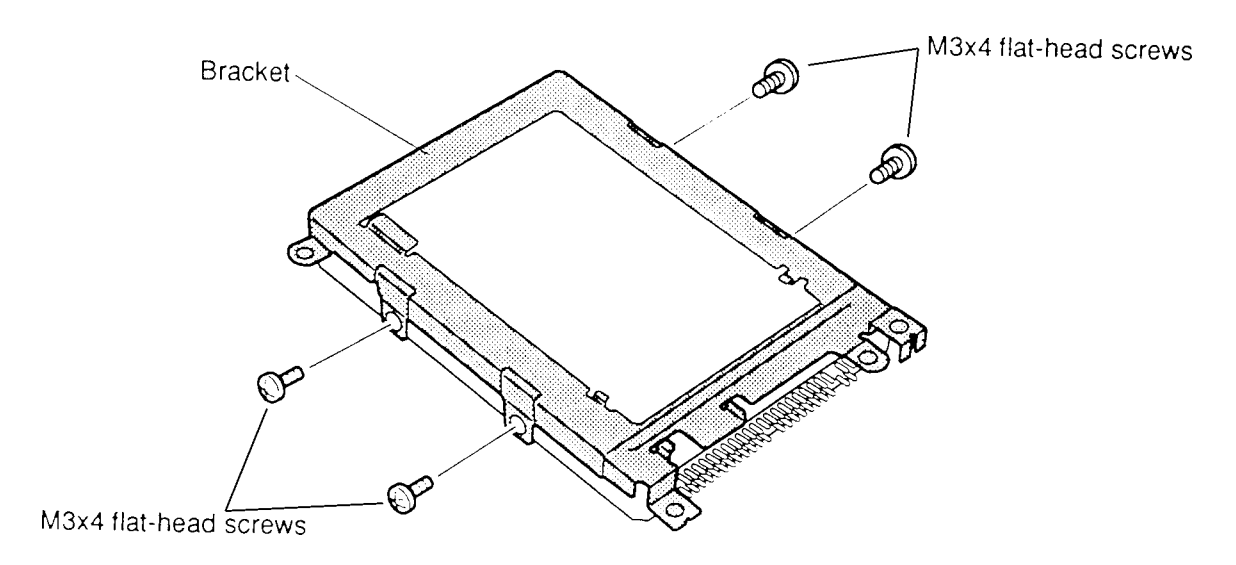

*Figure 4-13 Removing the HDD*

To install the HDD, follow the steps below and refer to Figures 4-11 through 4-13.

- 1. Seat the HDD in its bracket (Figure 4-13).
- 2. Secure the HDD to the bracket with **four M3x4 flat-head screws** (Figure 4-13).
- 3. Fit the HDD flexible cable under three latches on the **bracket** (Figure 4-12).
- 4. Connect the **flexible cable** to the HDD (Figure 4-12).
- 5. Secure the flexible cable with **one M2.5x4 brass screw** (Figure 4-12).
- 6. Seat the HDD into the bottom cover (Figure 4-11).
- 7. Connect the **flexible cable** to **PJ5** on the system board (Figure 4-11).
- 8. Secure the HDD with **one M2.5x6 brass screw** (Figure 4-11).
- 9. Replace the top cover, optional PCMCIA card, optional memory card, and battery pack as described in sections 4.5 through 4.2.

# **4.7 RTC and Backup Batteries**

#### **Removal**

To remove the RTC and backup batteries, follow the steps below and refer to Figure 4-14.

- 1. Turn off the power and disconnect the AC adapter, power cord, and all external cables.
- 2. Remove the battery pack, optional memory card, optional PCMCIA card, and top cover as described in sections 4.2 through 4.5.
- 3. Disconnect the **RTC battery cable** from **PJ2** on the system board (Figure 4-14).
- 4. Slide the **RTC battery** out of the retaining brackets to remove (Figure 4-14).
- 5. Disconnect the **backup battery cable** from **PJ1** on the power supply board, lift the backup battery out of the bottom cover, and remove the clear plastic insulator (Figure 4-14).

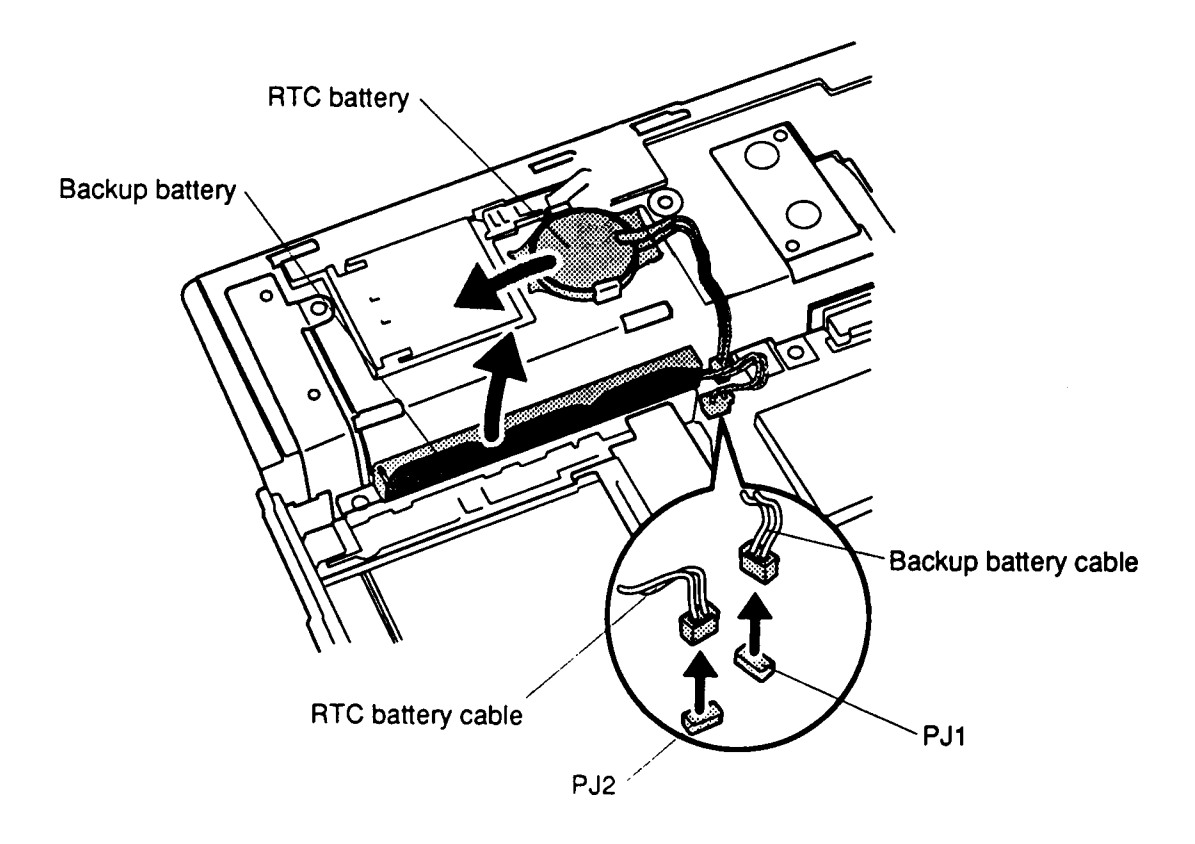

*Figure 4-14 Removing the RTC and Backup Batteries*

To install the RTC and backup batteries, follow the steps below and refer to Figure 4-14.

- 1. Replace the clear plastic insulator on the backup battery (Figure 4-14).
- 2. Connect the **backup battery cable** to **PJ1** on the power supply board and seat the backup battery in the bottom cover (Figure 4-14).
- 3. Slide the **RTC battery** under the brackets (Figure 4-14).
- 4. Route the **RTC battery cable** under the clear plastic insulator, then connect the cable to **PJ2** on the system board (Figure 4-14).
- 5. Replace the top cover, optional PCMCIA card, optional memory card, and battery pack as described in sections 4.5 through 4.2.

# **4.8 AccuPoint Control Button**

#### **Removal**

To remove the AccuPoint control button, follow the steps below and refer to Figure 4-15.

- 1. Turn off the power and disconnect the AC adapter, power cord, and all external cables.
- 2. Remove the battery pack, optional memory card, optional PCMCIA card, and top cover as described in sections 4.2 through 4.5.
- 3. Disconnect the **control button cable** from **PJ801** on the power supply/system joint board (Figure 4-15).
- 4. Slide the **control button and cable** free of latches on the bottom cover and lift out to remove (Figure 4-15).

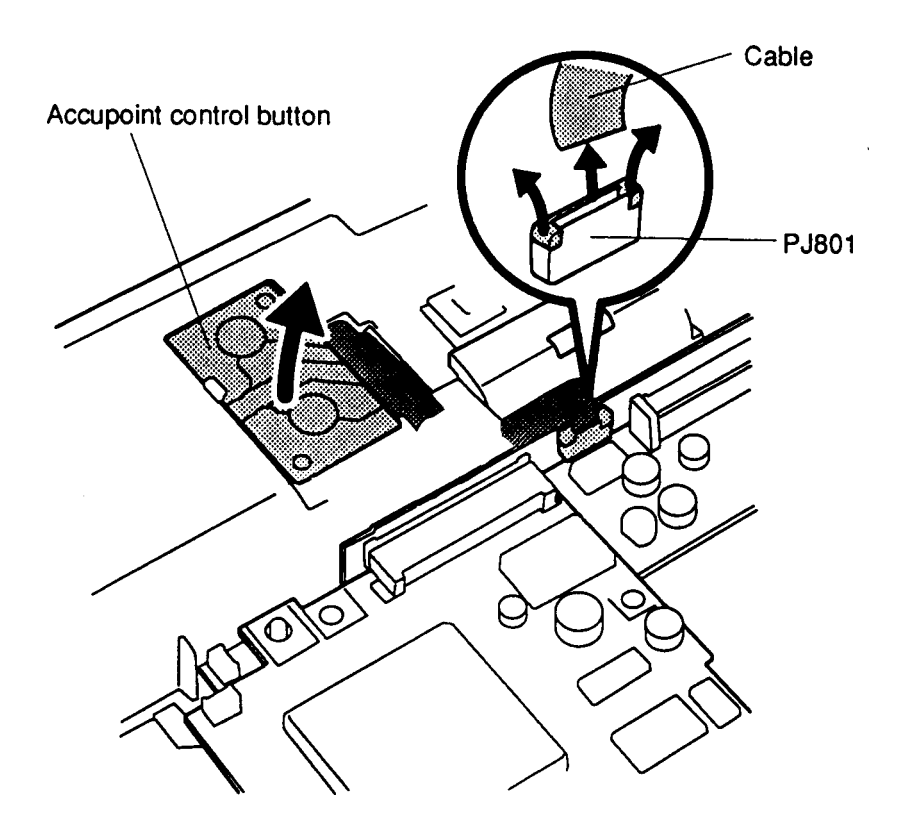

*Figure 4-15 Removing the AccuPoint Control Button*

To install the AccuPoint control button, follow the steps below and refer to Figure 4-15.

- 1. Slide the **control button** and cable under the latches on the bottom cover (Figure 4-15).
- 2. Connect the **control button cable** to **PJ801** on the **power supply/system joint board** (Figure 4-15).
- 3. Replace the top cover, optional PCMCIA card, optional memory card, and battery pack as described in sections 4.5 through 4.2.

### **4.9 System Board**

#### **Removal**

To remove the system board, follow the steps below and refer to Figure 4-16.

- 1. Turn off the power and disconnect the AC adapter, power cord, and all external cables.
- 2. Remove the battery pack, optional memory card, optional PCMCIA card, top cover, HDD, and RTC and backup batteries as described in sections 4.2 through 4.7.
- 3. Lift up the back (connector) side of the system board slightly (Figure 4-16).
- 4. Remove one **M2x6 brass screw** securing the system board to the bottom cover.
- 5. Hold down the **power supply/system joint board** with your thumb and pull the **system board** to disconnect it from the **power supply/system joint board** (Figure 4-16).
- 6. Lift out the **system board** (Figure 4-16).

*NOTE: Be careful with the PCMCIA card eject button, it may be necessary to open the PCMCIA slot cover for the button to clear the bottom cover. Be sure to ease the board carefully from its guide pins.*

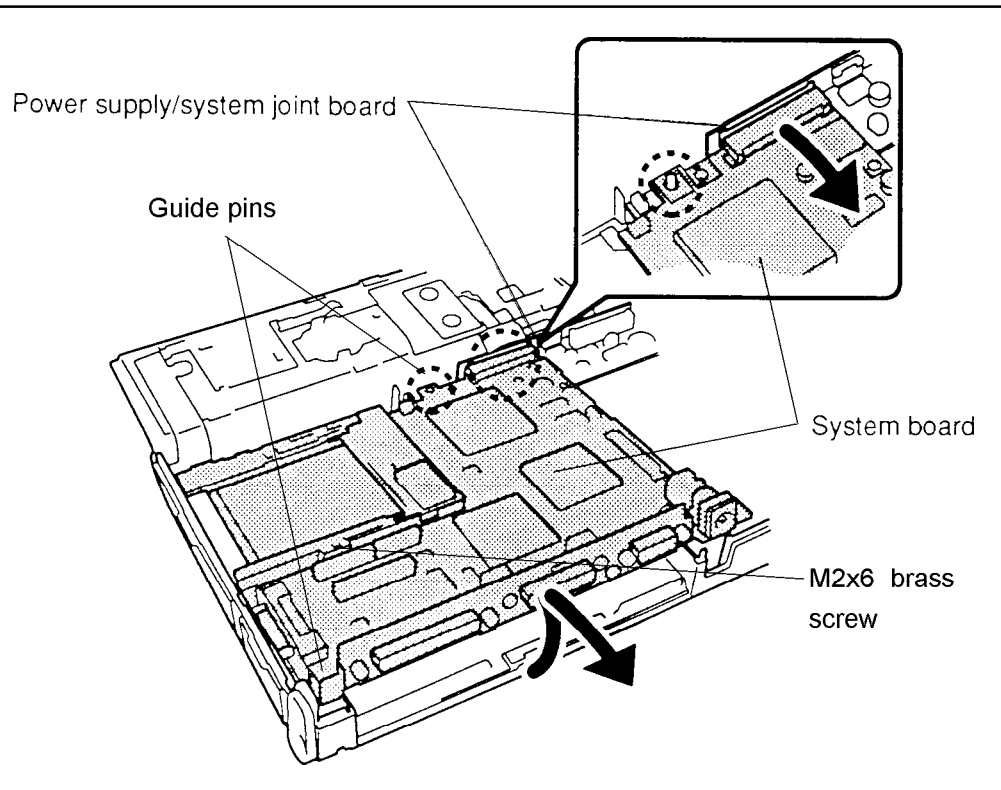

*Figure 4-16 Removing the System Board*

To install the system board, follow the steps below and refer to Figure 4-16.

- 1. Connect the **system board** to the **power supply/system joint board** (Figure 4- 16).
- 2. Seat the **system board** into the bottom cover (Figure 4-16).

*NOTE: Be careful with the PCMCIA card eject button, it may be necessary to open the PCMCIA slot cover for the button to clear the bottom cover. Be sure to match the guide pins with the corresponding holes in the board.*

- 3. Secure the system board to the bottom cover with one M2x6 screw.
- 4. Replace the RTC and backup batteries, hard disk drive, top cover, optional PCMCIA card, optional memory card, and battery pack as described in sections 4.7 through 4.2.

# **4.10 Power Supply Board**

#### **Removal**

To remove the power supply board, follow the steps below and refer to Figures 4-17 and 4- 18.

- 1. Turn the power off and disconnect the AC adapter, power cord, and all external cables.
- 2. Remove the battery pack, optional memory card, optional PCMCIA card, top cover, hard disk drive, RTC and backup batteries, AccuPoint control button, and system board as described in sections 4.2 through 4.9.
- 3. Lift out the **power supply board**, being careful to clear the **plastic light conductor** for the battery LED indicator (Figure 4-17).

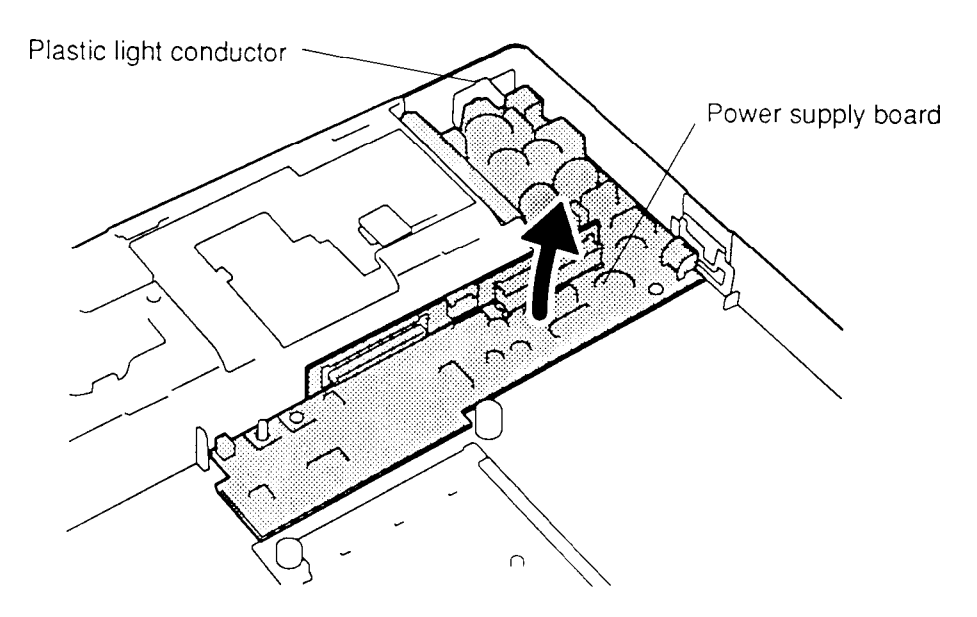

*Figure 4-17 Removing the Power Supply Board*

4. Disconnect the **power supply/system joint board** from the power supply board (Figure 4-18).

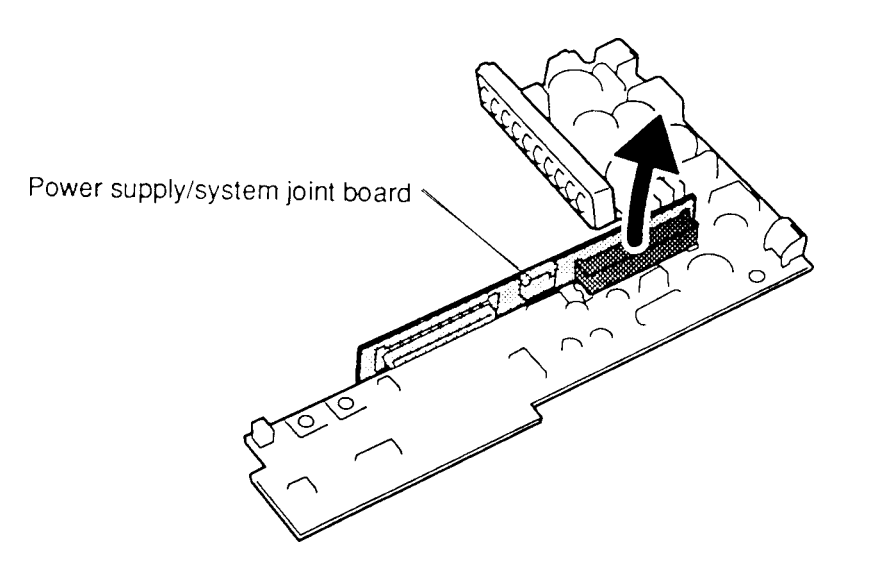

*Figure 4-18 Removing the Joint Board*

### **Installation**

To install the power supply board, follow the steps below and refer to Figures 4-17 and 4-18.

- 1. Connect the **power supply/system joint board** to the power supply board (Figure 4-18).
- 2. Seat the **power supply board** into the bottom cover, being careful to clear the **plastic light conductor** for the battery LED indicator (Figure 4-17).
- 3. Replace the system board, AccuPoint control button, RTC and backup batteries, hard disk drive, top cover, optional PCMCIA card, optional memory card, and battery pack as described in sections 4.9 through 4.2.

# **4.11 Keyboard**

#### **Removal**

To remove the keyboard, follow the steps below and refer to Figures 4-19 and 4-20.

- 1. Turn off the power and disconnect the AC adapter, power cord, and all external cables.
- 2. Remove the battery pack, optional memory card, optional PCMCIA card, and top cover as described in sections 4.2 through 4.5.
- 3. From the top (keyboard) side, use a thin object to pry up the left and right sides of the plastic panel slightly, then pry open and release the other latches, starting near the ends and working toward the center (Figure 4-19).

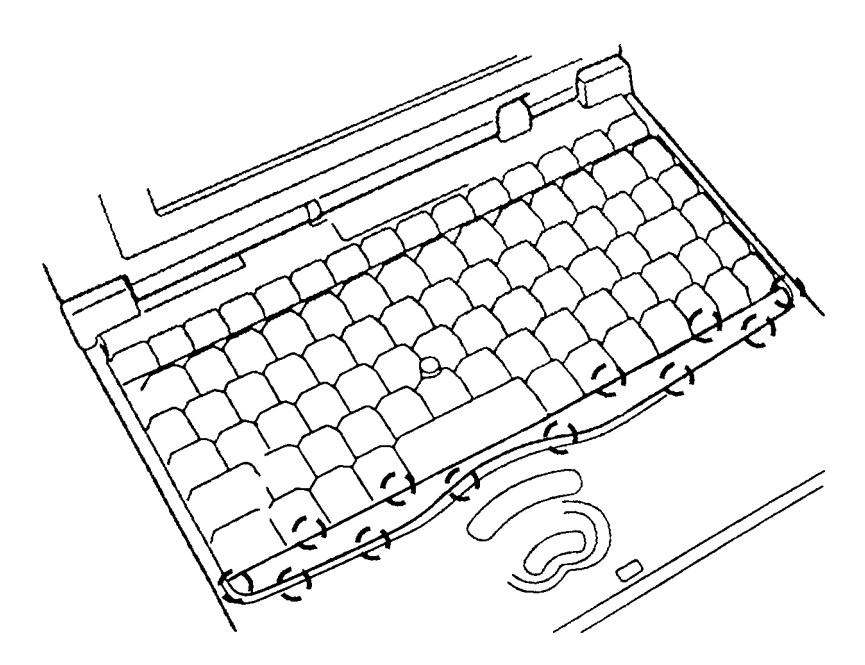

*Figure 4-19 Unlatching the Plastic Panel*

4. Remove **three M2.5x6 brass screws** at the front of the keyboard and lift out.

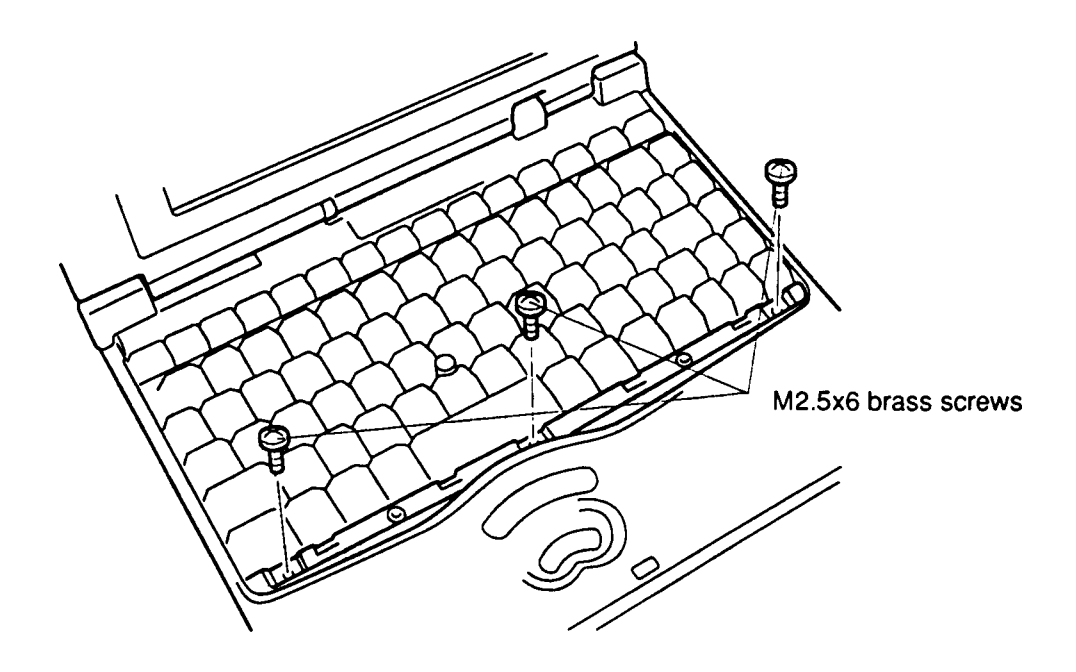

*Figure 4-20 Removing the Keyboard Screws*

#### **Installation**

To install the keyboard, follow the steps below and refer to Figures 4-19 and 4-20.

- 1. Seat the keyboard (Figure 4-20).
- 2. Secure **three M2.5x6 brass screws** at the front of the keyboard (Figure 4-20).
- 3. Seat the **plastic panel** and press firmly to secure the **latches** (Figure 4-19).
- 4. Replace the top cover, optional PCMCIA card, optional memory card, and battery pack as described in sections 4.5 through 4.2.

### **4.12 LED Board**

#### **Removal**

To remove the LED board, follow the steps below and refer to Figure 4-21.

- 1. Turn off the power and disconnect the AC adapter, power cord, and all external cables.
- 2. Remove the battery pack, optional memory card, optional PCMCIA card, and top cover as described in sections 4.2, 4.3, 4.4, and 4.5.
- 3. Remove the **M2.5x4 brass screw** securing the **LED board** (Figure 4-21).
- 4. Using a thin object to release the two latches on the top cover, pull up gently on the **LED holder** and remove it.
- 5. Lift out the LED board.

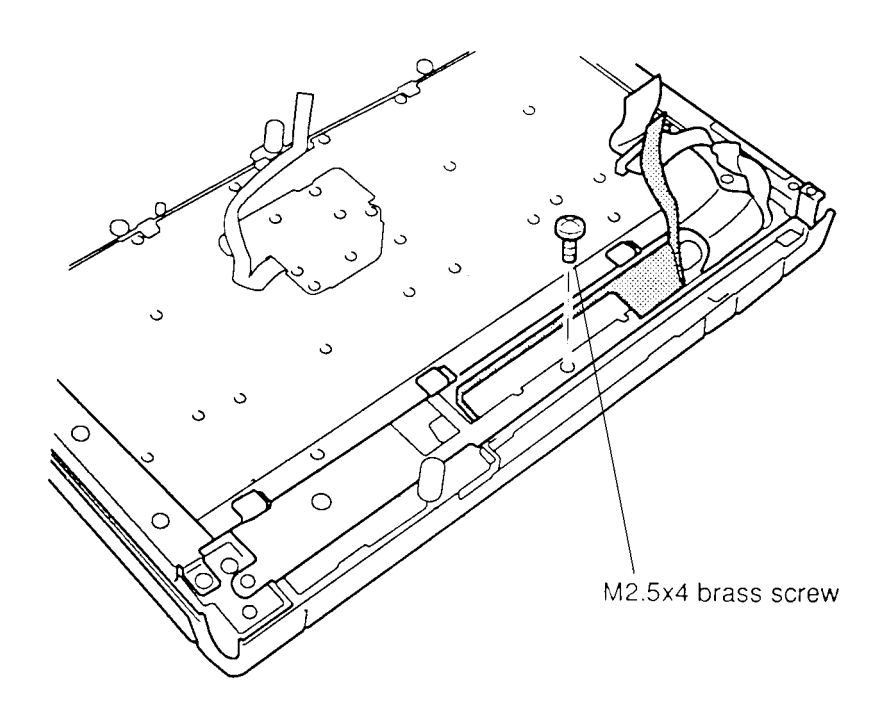

*Figure 4-21 Removing the LED Board*

To install the LED board, follow the steps below and refer to Figure 4-21.

- 1. Seat the **LED board** (Figure 4-21).
- 2. Seat the **LED holder** on the LED board and press gently to secure the **latches** (Figure 4-21).
- 3. Secure the **M2.5x4 brass screw** holding the LED board and LED holder (Figure 4-21).
- 4. Replace the top cover, optional PCMCIA card, optional memory card, and battery pack as described in sections 4.5 through 4.2.

### **4.13 Display Mask**

#### **Removal**

To remove the display mask, follow the steps below and refer to Figure 4-22.

- 1. Turn off the power to the computer and disconnect the AC adapter, power cord, and all external cables.
- 2. Remove the battery pack as described in section 4.2.
- 3. Remove **two screw covers** from the display hinges and **two rubber pads** from the top corners of the display (Figure 4-22).
- 4. Remove **two brass M2.5x6 screws** at the bottom corners of the display mask, and **two brass M2x6 screws** at the top corners (Figure 4-22).
- 5. Slip your fingers between the display cover and mask and pull out gently to release **one latch** at the top center.
- 6. Continue around the display cover to release **two more latches** at the top, **four latches** on each side and **five latches** at the bottom (Figure 4-22).

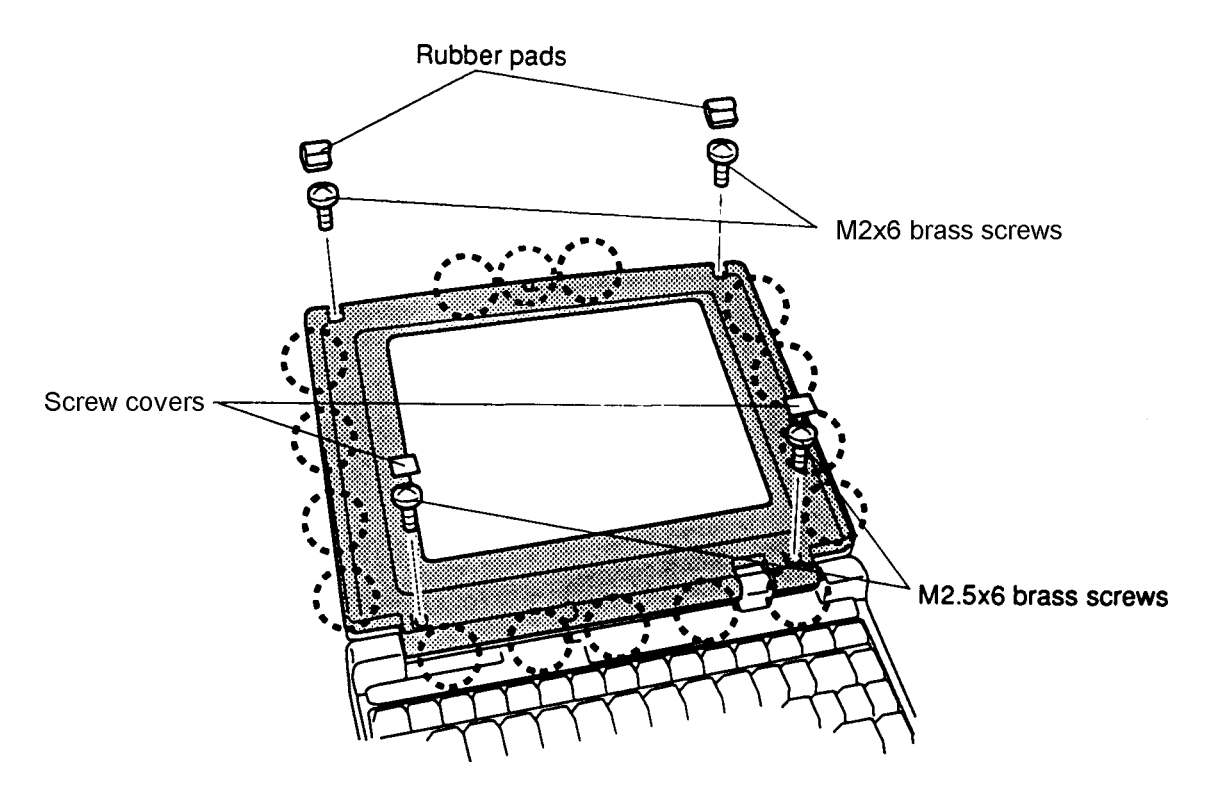

Figure 4-22 Removing the Display Mask

To install the display mask, follow the steps below and refer to Figure 4-22.

- 1. Set the **display mask** in place and press firmly to secure the latches. Start at the bottom **five latches** and work your way around the sides (**four latches** at each side) to the **three latches** at the top (Figure 4-22).
- 2. Secure **two brass M2x6 screws** at the top of the display cover and **two brass M2.5x6 screws** at the bottom (Figure 4-22).
- 3. Replace the **two rubber pads** and **two screw covers** (Figure 4-22).
- 4. Replace the battery pack as described in section 4.2.

# **4.14 FL Inverter Board**

#### **Removal**

To remove the FL inverter board, follow the steps below and refer to Figure 4-23.

- 1. Turn off the power to the computer and disconnect the AC adapter, power cord, and all external cables.
- 2. Remove the battery pack and display mask as described in sections 4.2 and 4.13.
- 3. Remove **two brass M2x6 screws** from the **FL inverter board**.
- 4. Turn over the board and disconnect the **FL inverter cable** from **CN1** and the **FL cable** from **CN2**.

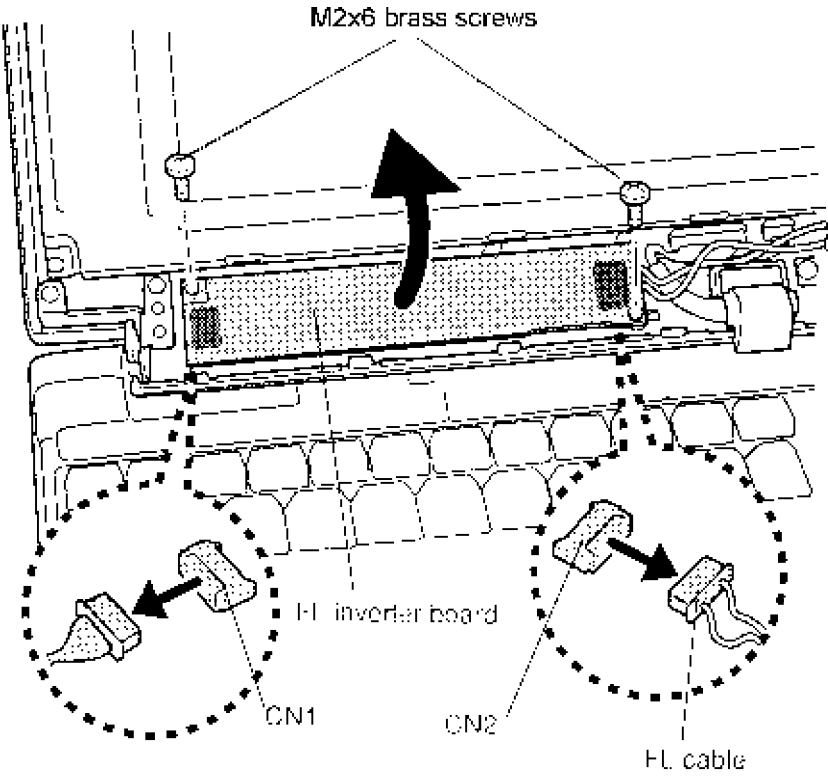

FI inverter cable

*Figure 4-23 Removing the FL Inverter Board*

To install the FL inverter board, follow the steps below and refer to Figure 4-23.

- 1. Turn the board over and connect the **FL inverter cable** to **CN1** and the **FL cable** to **CN2** (Figure 4-23).
- 2. Secure **two brass M2x6 screws** holding the the **FL inverter board** (Figure 4-23).
- 3. Replace the display mask and battery pack as described in sections 4.13 and 4.2.

# **4.15 Monochrome Display Module**

### **Removal**

To remove the monochrome display module, follow the steps below and refer to Figures 4-24 through 4-26.

- 1. Turn off the power to the computer and disconnect the AC adapter, power cord, and all external cables.
- 2. Remove the battery pack, display mask, and FL inverter board as described in sections 4.2, 4.13 and 4.14.
- 3. Remove **four brass M2x6 screws** at each corner of the display module. The screw at the bottom right corner also secures the **ground cable** (Figure 4-24).
- 4. Rotate the **display panel** out so that it lies flat on an ESD-protected surface (Figure 4-24).

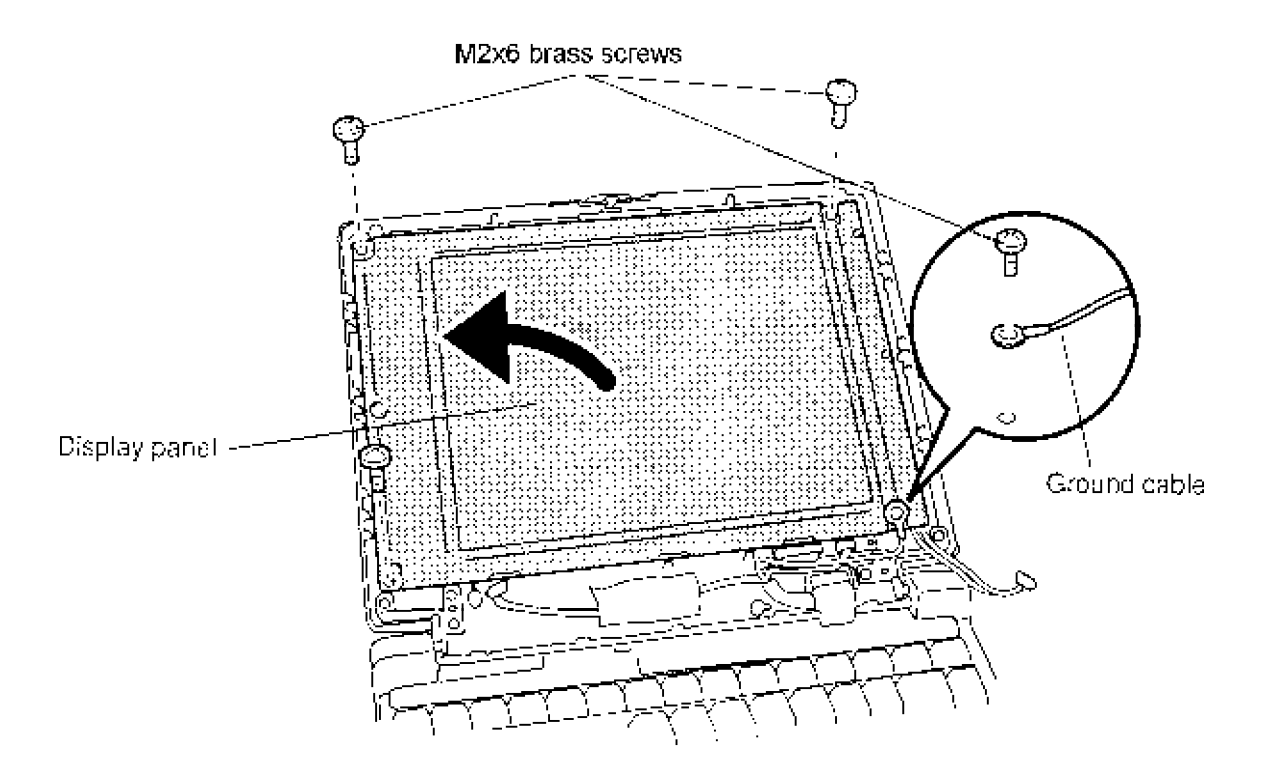

*Figure 4-24 Removing the Display Module Screws*

5. Disconnect the display's **flat cable** from the display unit (Figure 4-25).

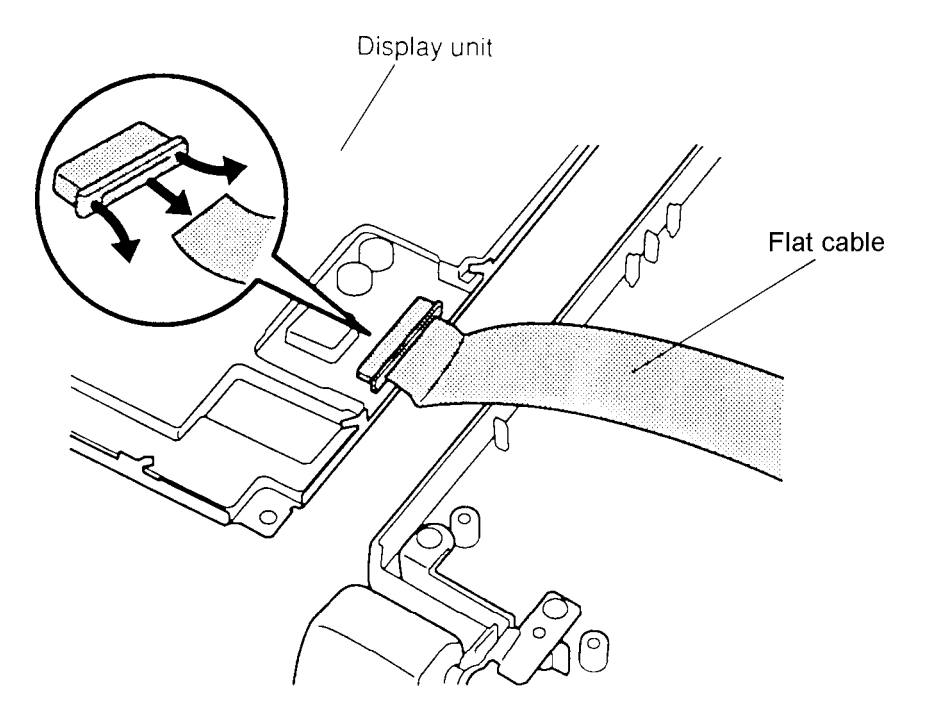

*Figure 4-25 Disconnection From the Display Unit*

6. Disconnect the other end of the flat cable from the computer's **display cable** (Figure 4-26).

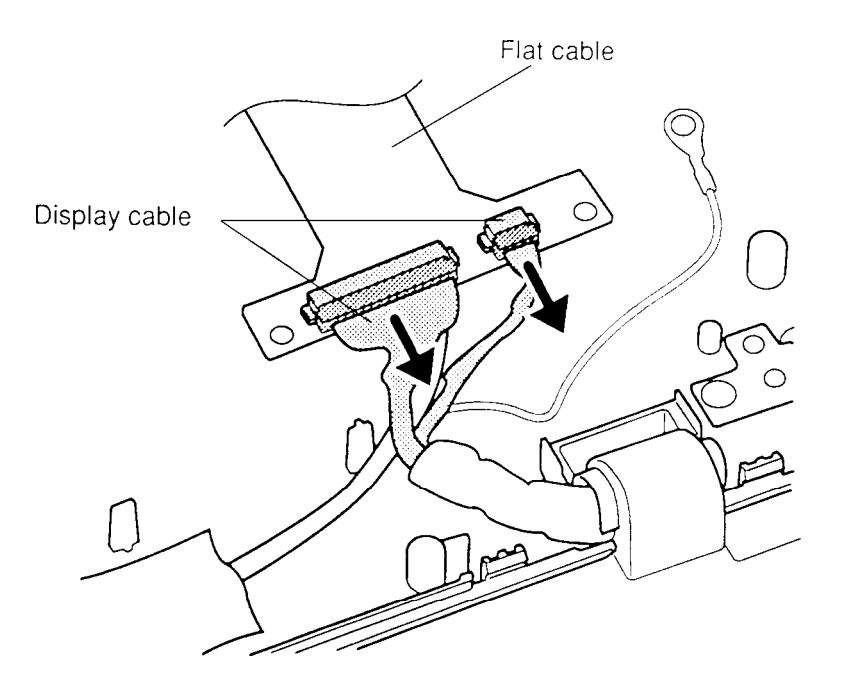

*Figure 4-26 Disconnection From the Display Cable*

To install the monochrome display module, follow the steps below and refer to Figures 4-24 through 4-26.

- 1. Connect the **flat cable** to the **display cable** (Figure 4-26).
- 2. Connect the **flat cable** to the **display unit** (Figure 4-25).
- 3. Seat the **display module** in the display cover and secure **four brass M2x6 screws**, one at each corner (Figure 4-24).

*NOTE: Secure the ground cable at the bottom right corner with one of the screws.*

4. Replace the FL inverter board, display mask, and battery pack as described in sections 4.14, 4.13, and 4.2.

# **4.16 Monochrome Fluorescent Lamp**

### **Removal**

To remove the fluorescent lamp (FL), follow the steps below and refer to Figures 4-27 and 4- 28.

- 1. Turn off the power to the computer and disconnect the AC adapter, power cord, and all external cables.
- 2. Remove the battery pack, display mask, FL inverter board, and display module as described in sections 4.2, 4.13, 4.14, and 4.15.
- 3. Remove **three brass M2x2 flathead screws** securing the **FL cover** (Figure 4-27).
- 4. Lift out the FL cover.

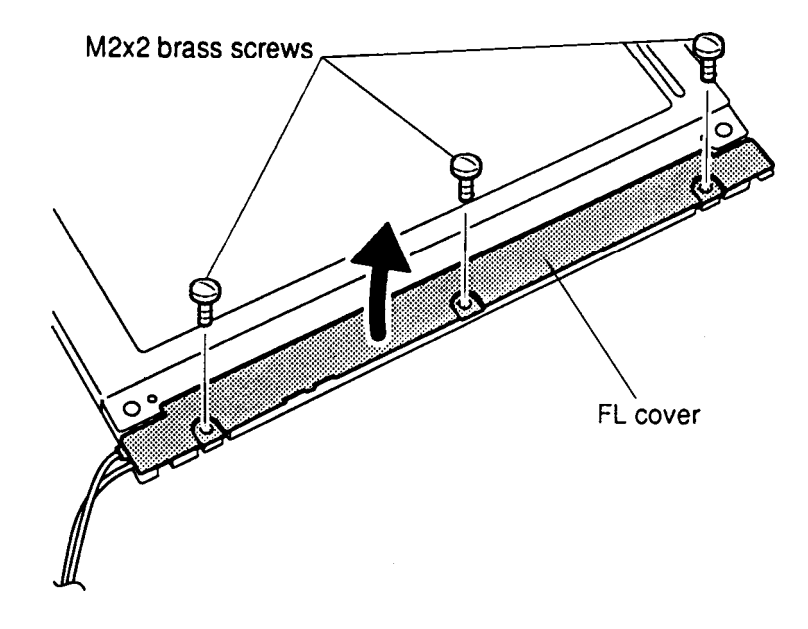

*Figure 4-27 Removing the FL Cover Screws*

5. Remove the FL from the display module (Figure 4-28).

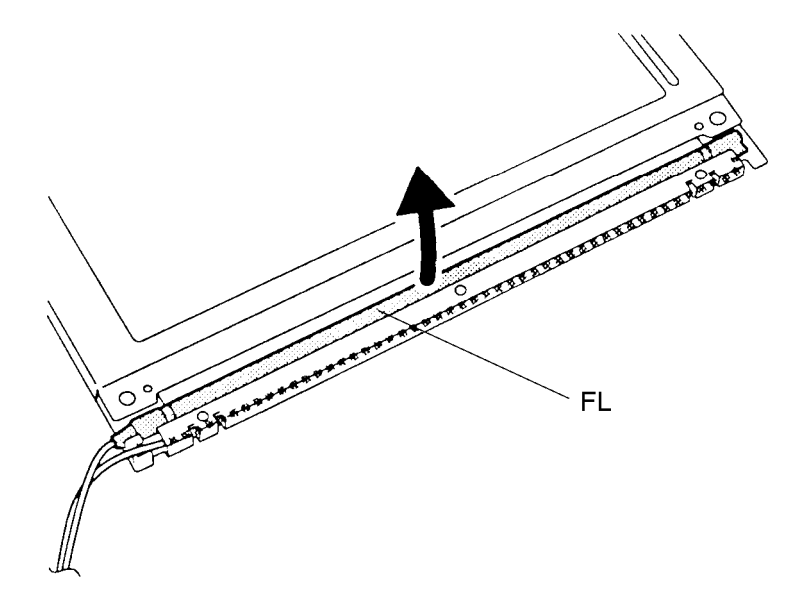

*Figure 4-28 Removing the FL*

#### **Installation**

To install the monochrome fluorescent lamp, follow the steps below and refer to Figures 4-27 and 4-28.

- 1. Seat the FL (Figure 4-28).
- 2. Seat the FL cover and secure it with **three brass M2x2 flat-head screws** (Figure 4-27).
- 3. Replace the display module, FL inverter board, display mask, and battery pack as described in sections 4.15, 4.14, 4.13, and 4.2.

# **4.17 TFT Color Display Module**

### **Removal**

To remove the TFT color display module, follow the steps below and refer to Figures 4-29 and 4-30.

- 1. Turn off the power to the computer and disconnect the AC adapter, power cord, and all external cables.
- 2. Remove the battery pack, display mask, and FL inverter board as described in sections 4.2, 4.13 and 4.14.
- 3. Remove **four brass M2x6 screws** at each corner of the display module. The screw at the bottom right corner also secures the **ground cable** (Figure 4-29).
- 4. Note the ground and display cable routing, then rotate the **display module** out of the display cover from left to right (Figure 4-29).

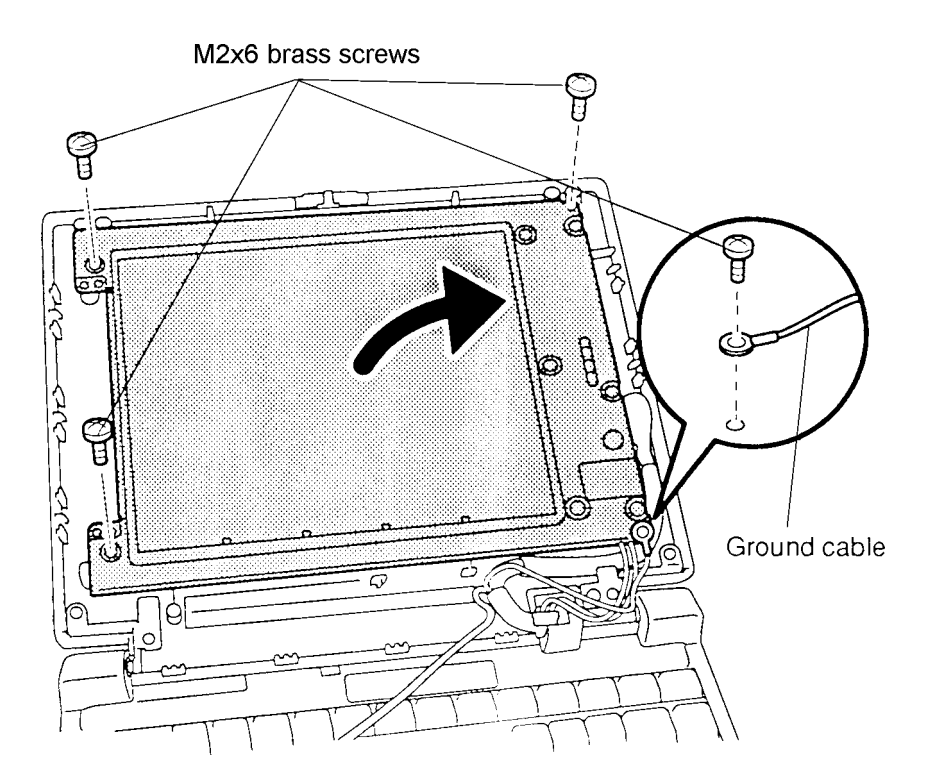

*Figure 4-29 Removing the Display Module Screws*

5. Disconnect the **display cable** and lift out the **display module** (Figure 4-30).

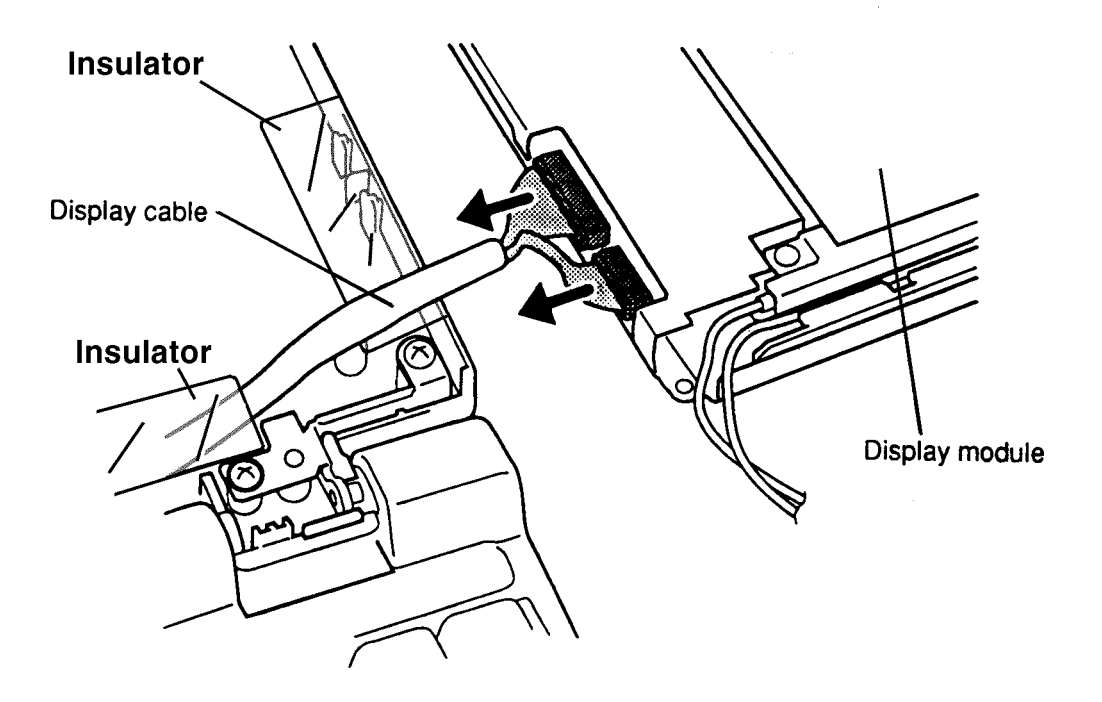

*Figure 4-30 Removing the Display Module*

### **Installation**

To install the color display module, follow the steps below and refer to Figures 4-29 and 4-30.

- 1. Connect the **display cable** to the **display module,** routing the cable back under the clear plastic insulator. (Figure 4-30).
- 2. Seat the **display module** in the display cover and secure **four brass M2x6 screws**, one at each corner of the module (Figure 4-29).

*NOTE: Secure the ground cable at the bottom right corner with one of the screws.*

3. Replace the FL inverter board, display mask, and battery pack as described in sections 4.14, 4.13, and 4.2.

# **4.18 TFT Color Fluorescent Lamp Unit**

### **Removal**

*CAUTION: When removing the FL unit, be careful not to let dust or other foreign matter contaminate the display module. Any contamination can affect performance.*

To remove the TFT color fluorescent lamp (FL), follow the steps below and refer to Figure 4- 31.

- 1. Turn off the power to the computer and disconnect the AC adapter, power cord, and all external cables.
- 2. Remove the battery pack, display mask, FL inverter board, and display module as described in sections 4.2, 4.13, 4.14, and 4.17.
- 3. Noting display cable routing, place the **FL unit** face down and remove **four M2x4 silver screws** (Figure 4-31).
- 4. Lift the **FL unit** out of the frame.

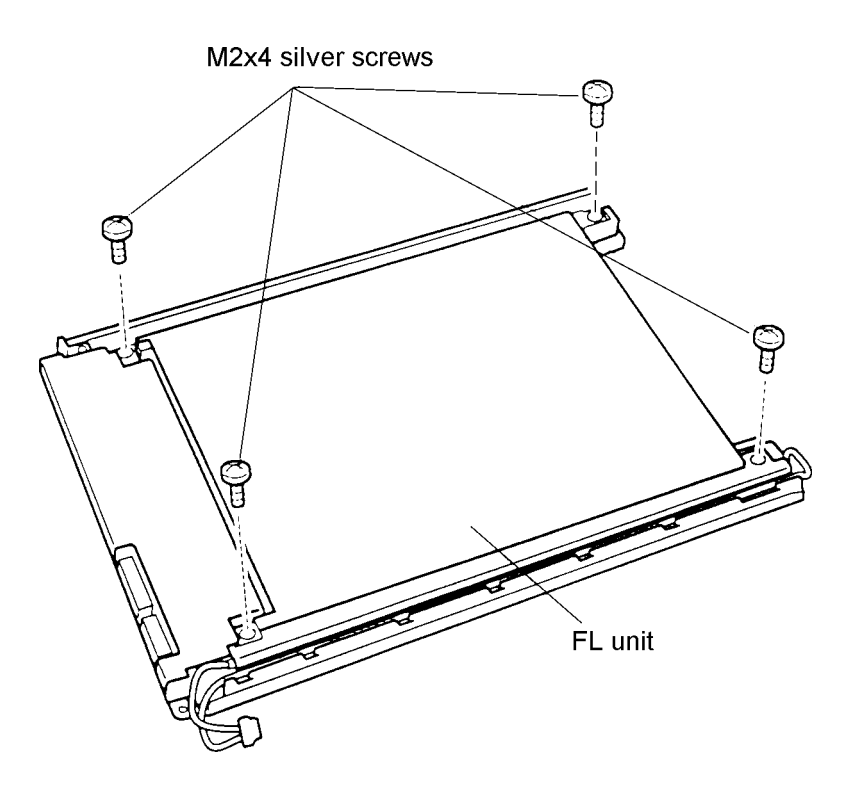

*Figure 4-31 Removing the FL Unit Screws*

To install the TFT color fluorescent lamp unit, follow the steps below and refer to Figure 4- 31.

- 1. Noting display cable routing, press into underlying groove, then seat the FL unit in the frame and secure **four M2x4 silver screws** (Figure 4-31).
- 2. Replace the display module, FL inverter board, display mask, and battery pack as described in sections 4.17, 4.14, 4.13, and 4.2.

# **Appendix A Handling the LCD Module**

#### **Precautions for handling the T3400/T3400CT LCD module**

The LCD module can be easily damaged during assembly or disassembly. Observe the following precautions when handling:

1. When installing the LCD module in the LCD cover, be sure to seat it so that it is properly aligned and maximum visibility of the display is maintained.

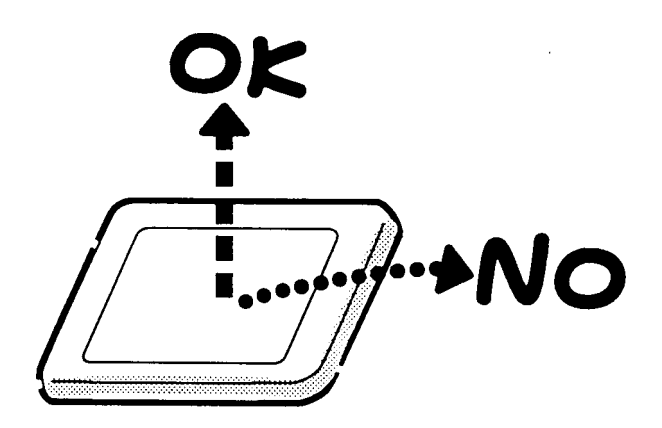

2. Carefully align the holes at the four corners of the LCD module with corresponding holes in the cover before securing with screws. Do not force the module into place, stress can affect its performance.

The polarized surface of the panel scars easily, handle carefully.

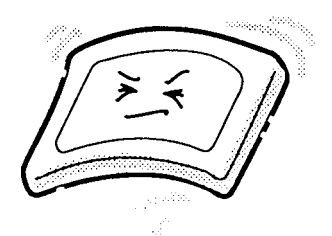

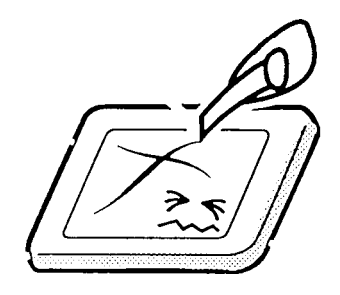
3. If the panel surface gets dirty, wipe it with cotton or a soft cloth. If it is still dirty, breathe on the surface to create a light condensate and wipe again. If the surface is very dirty, we recommend a CRT cleaning agent. Apply the agent to a cloth and then wipe the surface. Do not apply cleanser directly to the panel.

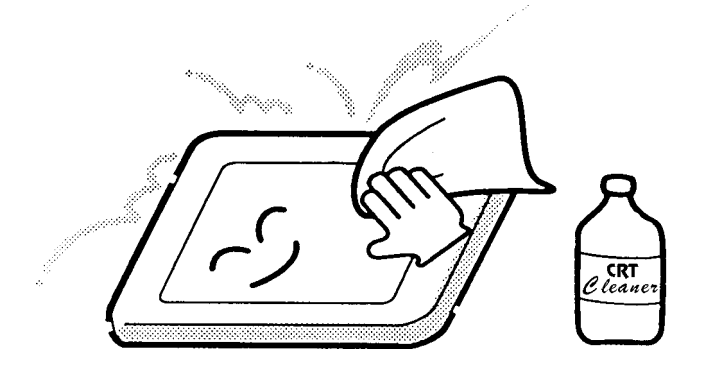

4. Water or other liquids left on the surface for a long period can change the screen tint or stain the screen. Be sure to quickly wipe off any liquid.

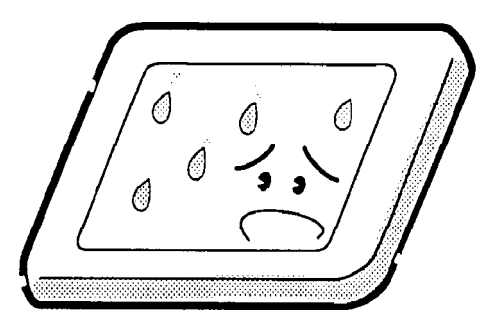

5 Do drop or strike the LCD module with a hard object, glass used in the panel could break or crack.

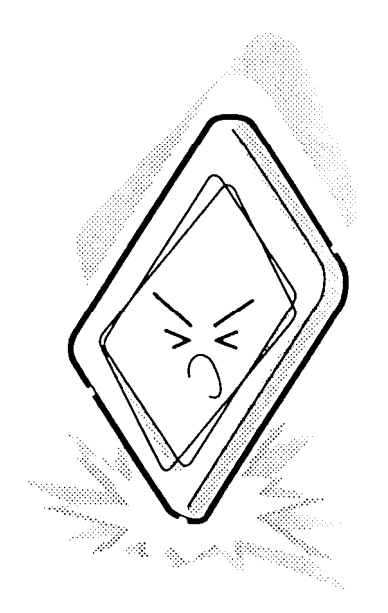

6. Wear a wrist or ankle ground when handling the module to prevent electrostatic discharge damage to the CMOS-LSI circuits.

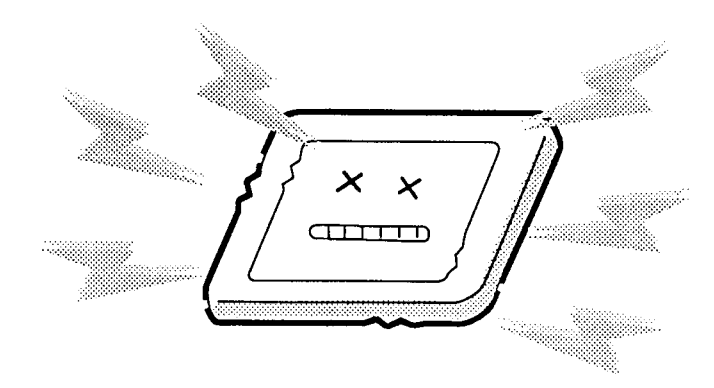

7. Do not expose the module to direct sunlight or strong ultraviolet rays for long periods.

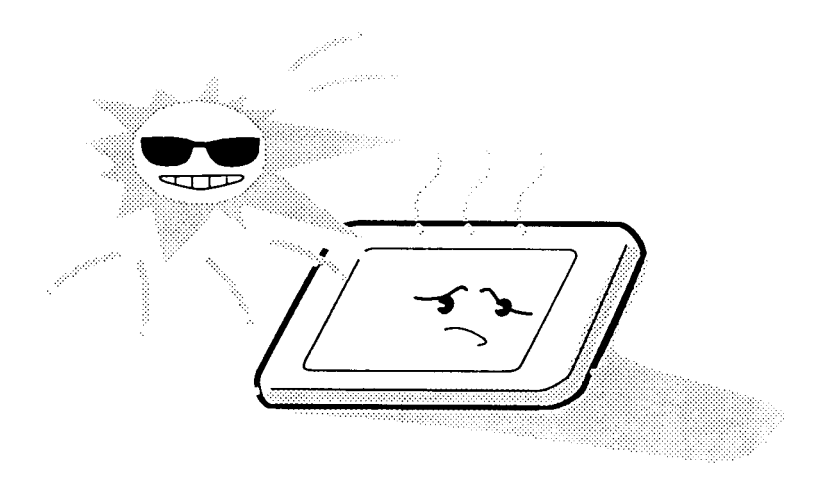

8. Do not store the module at temperatures below specifications. Cold can cause liquid crystals to freeze, lose their elasticity, or otherwise suffer damage.

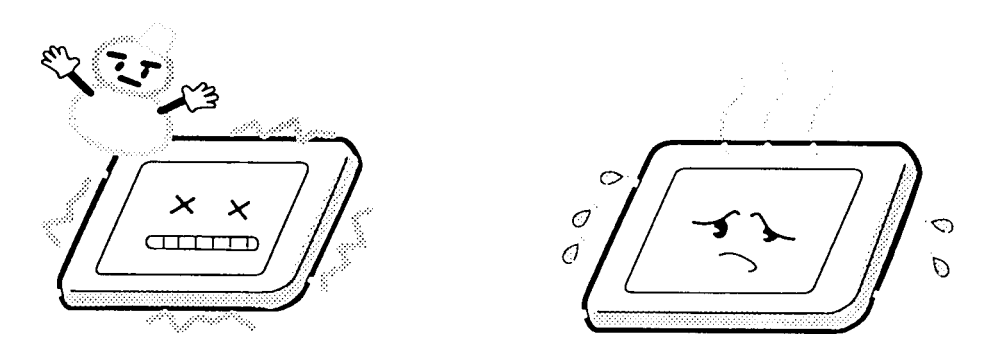

9. Do not disassemble the LCD module except as instructed in Chapter 4. Disassembly beyond the instructions in this manual can cause malfunctions.

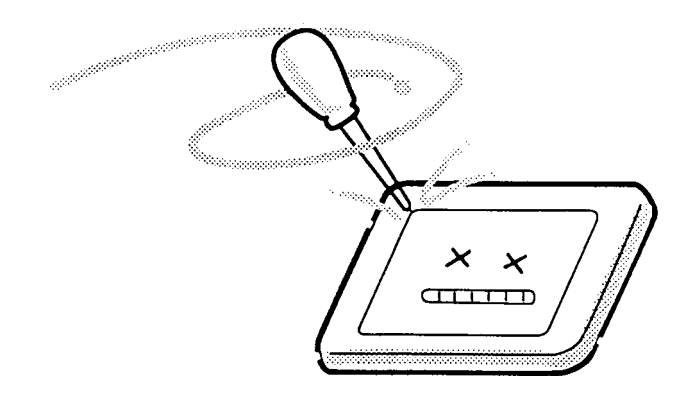

10. If transporting the module, do not use packing materials that contain epoxy resin (amine) or silicon glue (alcohol or oxime). These materials can release gas that can damage panel polarization.

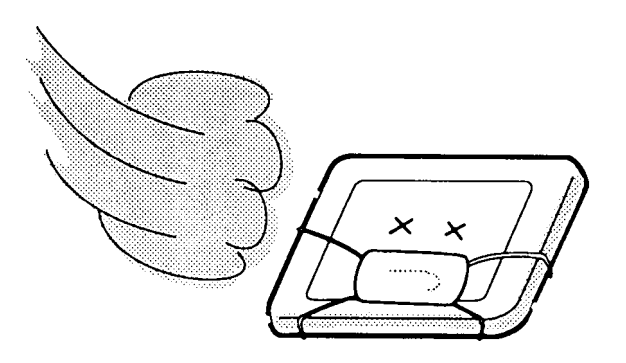

## **Appendix B Board Layout**

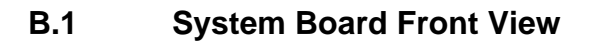

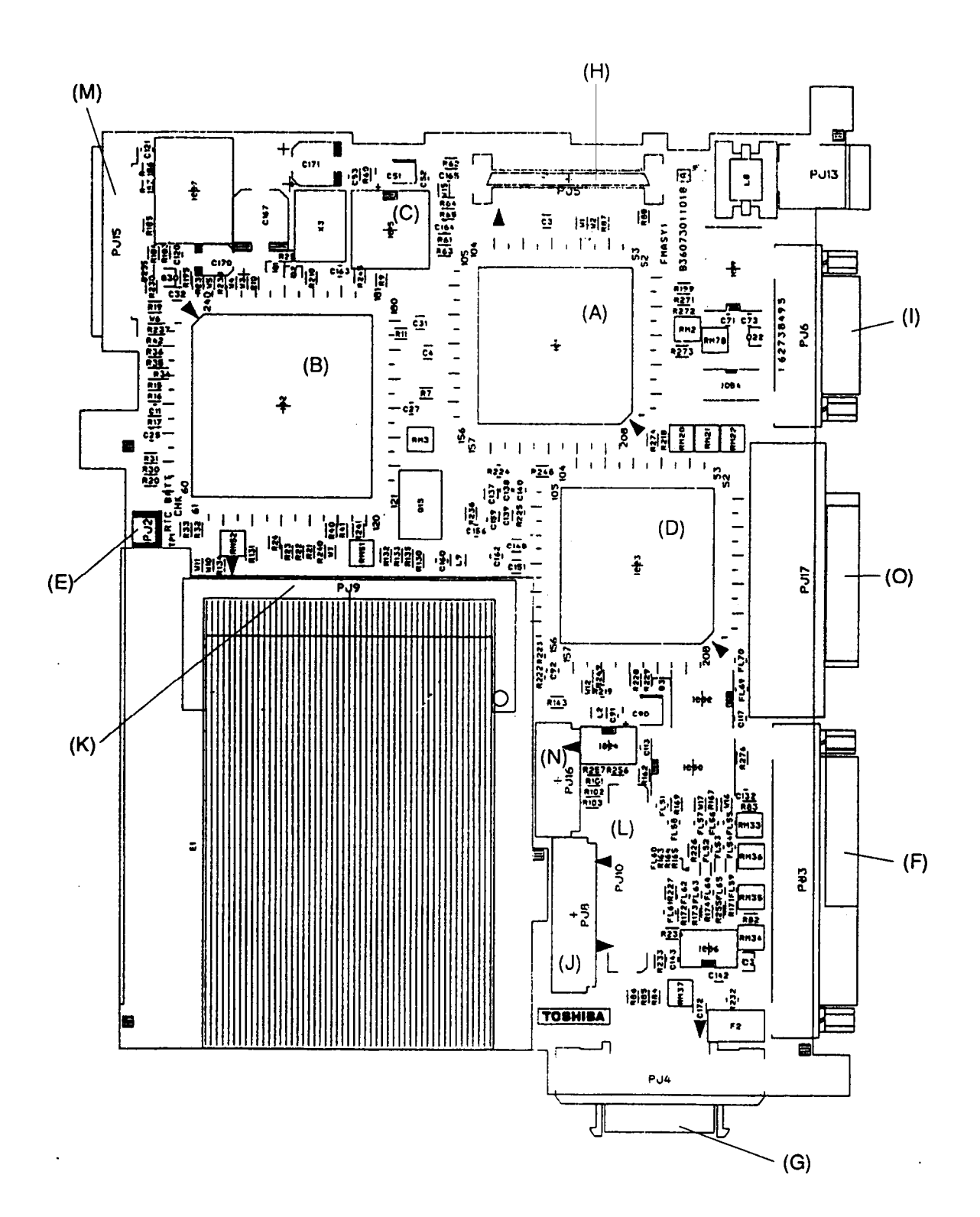

*Figure B-1 Board Layout (Front)*

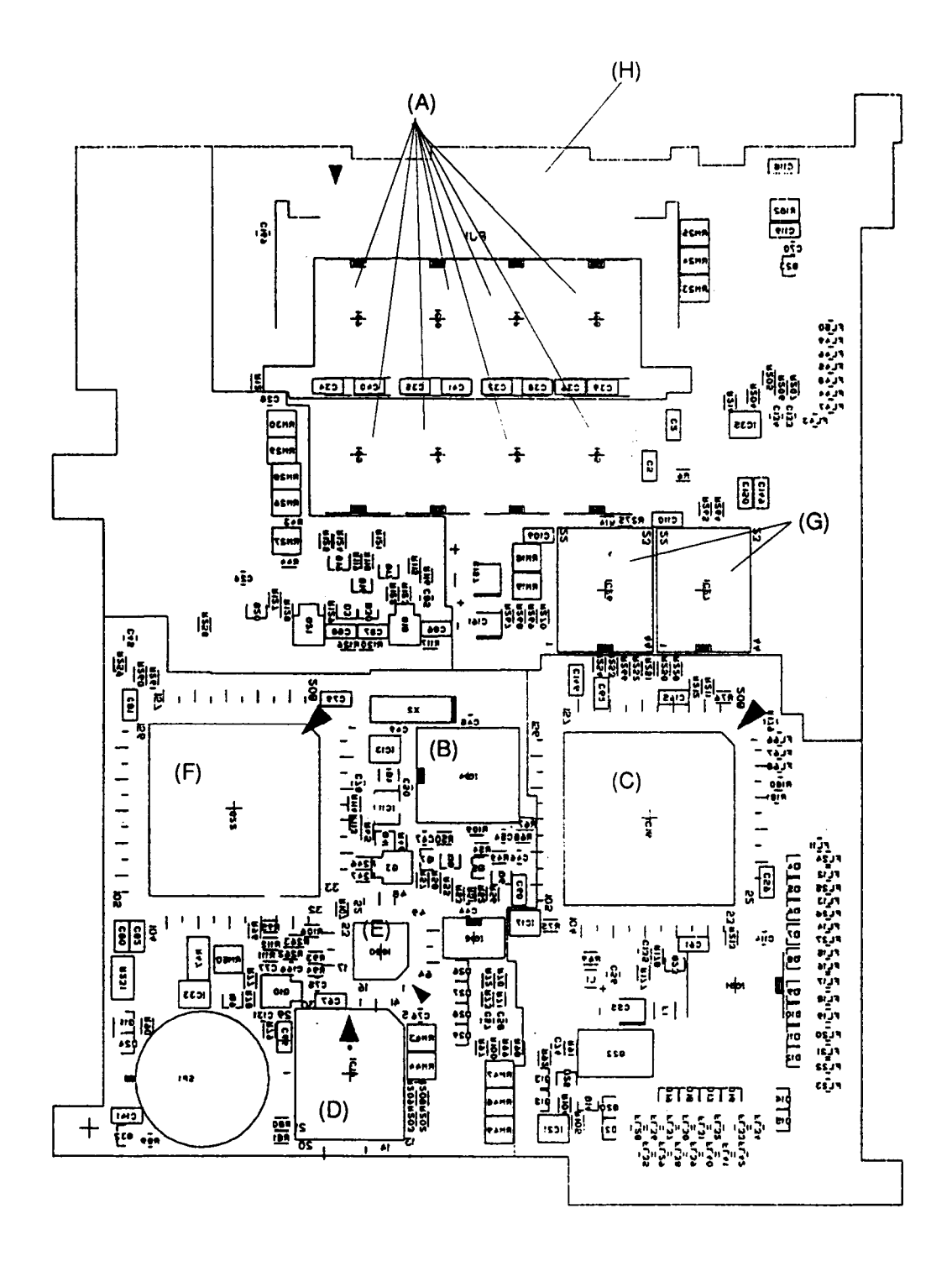

*Figure B-2 Board Layout (Back)*

| <b>Mark</b> | <b>Number</b>   | <b>Name</b>                         |
|-------------|-----------------|-------------------------------------|
| (A)         | IC <sub>1</sub> | CPU 80486SX                         |
| (B)         | IC2             | <b>System Controller Gate Array</b> |
| (C)         | IC <sub>3</sub> | <b>Clock Generator</b>              |
| (D)         | IC23            | Display Controller (WD90C24)        |
| (E)         | PJ <sub>2</sub> | <b>RTC Battery Connector</b>        |
| (F)         | PJ3             | <b>PRT/FDD Connector</b>            |
| (G)         | PJ4             | External 3.5-inch FDD Connector     |
| (H)         | PJ <sub>5</sub> | <b>HDD Connector</b>                |
| (1)         | PJ <sub>6</sub> | Serial I/F Connector                |
| (J)         | PJ <sub>8</sub> | <b>Keyboard Connector</b>           |
| (K)         | PJ <sub>9</sub> | <b>PCMCIA Connector</b>             |
| (L)         | <b>PJ10</b>     | Internal LCD Connector              |
| (M)         | <b>PJ15</b>     | Power Supply Board Joint Connector  |
| (N)         | <b>PJ16</b>     | <b>LED Connector</b>                |
| (O)         | <b>PJ17</b>     | Port Replicator Connector           |

*Table B-1 System Board ICs and Connectors (Front)*

*Table B-2 System Board ICs and Connectors (Back)*

| <b>Mark</b> | <b>Number</b>                       | <b>Name</b>                    |
|-------------|-------------------------------------|--------------------------------|
| (A)         | IC <sub>3</sub> to IC <sub>10</sub> | <b>System Memory</b>           |
| (B)         | IC14                                | <b>Real Time Clock</b>         |
| (C)         | IC16                                | T9901                          |
| (D)         | IC18                                | <b>BIOS ROM</b>                |
| (E)         | IC <sub>20</sub>                    | <b>Keyboard Controller</b>     |
| (F)         | IC <sub>22</sub>                    | PCMCIA Controller Gate Array   |
| (G)         | IC 26, IC27                         | Video RAM                      |
| (H)         | PJ <sub>1</sub>                     | <b>Memory Module Connector</b> |

# **Appendix C Pin Assignments**

## **C.1 PJ1 Memory Slot Connectors (72-Pin)**

| Pin                                                      | Signal                                                                                                    | I/O                                                                                 | Pin                                                      | Signal                                                                                                    | I/O                                                                             |
|----------------------------------------------------------|----------------------------------------------------------------------------------------------------|-------------------------------------------------------------------------------------|----------------------------------------------------------|----------------------------------------------------------------------------------------------------|---------------------------------------------------------------------------------|
| 01<br>02<br>03<br>04<br>05<br>06<br>07<br>08<br>09<br>10 | <b>GND</b><br>MD00;100<br>MD01;100<br>MD02;100<br>MD03;100<br>MD04;100<br>MD05;100<br>MD06;100<br>MD07;100<br>B <sub>3</sub> V | I/O<br>I/O<br>I/O<br>I/O<br>I/O<br>I/O<br>I/O<br>I/O                                | 37<br>38<br>39<br>40<br>41<br>42<br>43<br>44<br>45<br>46 | MD16;100<br>MD17;100<br><b>GND</b><br>CAS0;010<br>CAS2;010<br>CAS3;010<br>CAS1;010<br>RAS0;010<br>RAS1;010<br><b>GND</b>       | O<br>O<br>$\circ$<br>$\circ$<br>$\circ$<br>$\circ$<br>$\circ$<br>$\overline{O}$ |
| 11<br>12<br>13<br>14<br>15<br>16<br>17<br>18<br>19<br>20 | <b>NC</b><br>MA00;110<br>MA01;110<br>MA02;110<br>MA03;110<br>MA04;110<br>MA05;110<br>MA06;110<br>MA10;110<br><b>NC</b>         | O<br>O<br>$\overline{O}$<br>O<br>O<br>$\overline{O}$<br>$\overline{O}$<br>O         | 47<br>48<br>49<br>50<br>51<br>52<br>53<br>54<br>55<br>56 | MWE2;010<br><b>GND</b><br>MD18;100<br>MD19;100<br>MD20;100<br>MD21;100<br>MD22;100<br>MD23;100<br><b>NC</b><br>MD24;100        | $\circ$<br>I/O<br>I/O<br>I/O<br>I/O<br>I/O<br>I/O<br>I/O                        |
| 21<br>22<br>23<br>24<br>25<br>26<br>27<br>28<br>29<br>30 | MD08;100<br>MD09;100<br>MD10;100<br>MD11;100<br>MD12;100<br>MD13;100<br>MD14;100<br>MA07;110<br><b>GND</b><br>B <sub>3</sub> V | $\circ$<br>O<br>$\overline{O}$<br>O<br>O<br>O<br>O<br>Ō<br>$\overline{\phantom{0}}$ | 57<br>58<br>59<br>60<br>61<br>62<br>63<br>64<br>65<br>66 | MD25;100<br>MD26;100<br>MD28;100<br>MD27;100<br>B <sub>3</sub> V<br>MD29;100<br>MD30;100<br>MD31;100<br><b>NC</b><br><b>NC</b> | I/O<br>I/O<br>I/O<br>I/O<br>I/O<br>I/O<br>I/O<br>$\overline{\phantom{0}}$       |
| 31<br>32<br>33<br>34<br>35<br>36                         | MA08;110<br>MA09;110<br>RAS1;010<br>RAS0;010<br>MD15;100<br><b>NC</b>                                                          | O<br>O<br>O<br>O<br>Ō                                                               | 67<br>68<br>69<br>70<br>71<br>72                         | <b>NC</b><br><b>NC</b><br><b>NC</b><br><b>NC</b><br><b>NC</b><br><b>NC</b>                                                     | I/O                                                                             |

*Table C-1 Memory Slot Connector Pin Assignment (72-Pin)*

#### **C.2 PJ2 RTC Connectors (3-Pin)**

| Pin | Signal        | I/O                      | Pin | <b>Signal</b> | I/O |
|-----|---------------|--------------------------|-----|---------------|-----|
| 01  | <b>RTCBAT</b> | $\overline{\phantom{m}}$ | 03  | <b>GND</b>    |     |
| 02  | ΝC            |                          |     |               |     |

*Table C-2 RTC Connector Pin Assignment (3-Pin)*

#### **C.3 PJ3 PRT/FDD Connectors (for Printer) (25-Pin)**

*Table C-3 PRT/FDD Connector (for Printer) Pin Assignment (25-Pin)*

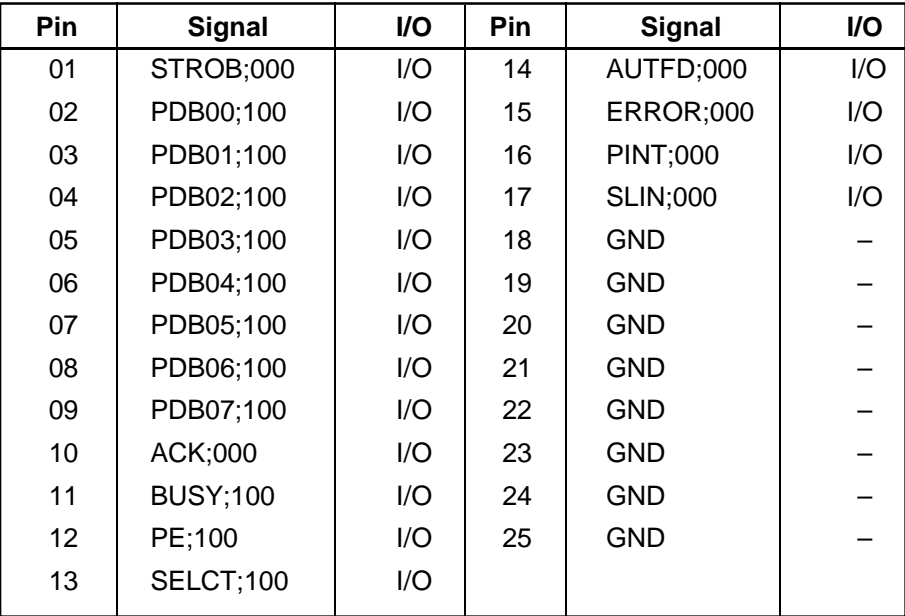

# **C.4 PJ3 PRT/FDD (Ext) Connectors (for FDD) (25-Pin)**

*Table C-4 PRT/FDD (Ext) Connector (for FDD) Pin Assignment (25-Pin)*

| Pin | <b>Signal</b> | I/O | Pin | <b>Signal</b> | I/O |
|-----|---------------|-----|-----|---------------|-----|
| 01  | <b>RDY</b>    |     | 14  | <b>LOWD</b>   | O   |
| 02  | <b>INDX</b>   | I   | 15  | <b>SSEL</b>   | O   |
| 03  | <b>TRO</b>    |     | 16  | <b>DIRC</b>   | O   |
| 04  | <b>WPR</b>    |     | 17  | <b>STEP</b>   | O   |
| 05  | <b>RDAT</b>   | ı   | 18  | <b>GND</b>    |     |
| 06  | <b>DKCH</b>   |     | 19  | <b>GND</b>    |     |
| 07  | N/C           |     | 20  | <b>GND</b>    |     |
| 08  | N/C           |     | 21  | <b>GND</b>    |     |
| 09  | N/C           |     | 22  | <b>GND</b>    |     |
| 10  | <b>DSL</b>    | O   | 23  | <b>GND</b>    |     |
| 11  | <b>MON</b>    | O   | 24  | <b>GND</b>    |     |
| 12  | <b>WDAT</b>   | O   | 25  | <b>GND</b>    |     |
| 13  | <b>WEN</b>    | O   |     |               |     |

# **C.5 PJ4 External 3.5-Inch FDD Connectors (26-Pin)**

| Pin               | <b>Signal</b> | I/O | Pin | <b>Signal</b> | I/O      |
|-------------------|---------------|-----|-----|---------------|----------|
| 01                | <b>VCC</b>    |     | 14  | IFSTEP;010    | $\Omega$ |
| 02                | IFINDX;000    |     | 15  | GND           |          |
| 03                | <b>VCC</b>    |     | 16  | IFWDAT;010    | റ        |
| 04                | IFDASL;010    | O   | 17  | GND           |          |
| 05                | <b>VCC</b>    |     | 18  | IFWEN:010     | ∩        |
| 06                | DSKCHG;000    |     | 19  | GND           |          |
| 07                | <b>VCC</b>    |     | 20  | IFTRK0;000    |          |
| 08                | IFRADY;000    |     | 21  | GND           |          |
| 09                | IFHMED;000    |     | 22  | IFWPRO;000    |          |
| 10                | IFAMON;010    | Ω   | 23  | GND           |          |
| 11                | IFLOD1;010    | O   | 24  | IFRDAT;000    |          |
| $12 \overline{ }$ | IFDIRC;010    | Ω   | 25  | GND           |          |
| 13                | GND           |     | 26  | IFSSEL;010    |          |

*Table C-5 External 3.5-inch FDD Connector Pin Assignment (26-Pin)*

## **C.6 PJ5 Internal HDD Connectors (50-Pin)**

| Pin | <b>Signal</b> | I/O | Pin | <b>Signal</b>     | I/O |
|-----|---------------|-----|-----|-------------------|-----|
| 01  | RESET;000     | I   | 26  | <b>GND</b>        |     |
| 02  | <b>GND</b>    |     | 27  | IRQ14;100         | O   |
| 03  | SD07;100      | I/O | 28  | IOCS16;000        | O   |
| 04  | SD08;100      | I/O | 29  | SA01;100          |     |
| 05  | SD06;100      | I/O | 30  | IPSSEL;100        |     |
| 06  | SD09;100      | I/O | 31  | SA00;100          |     |
| 07  | SD05;100      | I/O | 32  | SA02;100          |     |
| 08  | SD10;100      | I/O | 33  | HDCS0;000         |     |
| 09  | SD04;100      | I/O | 34  | <b>IHDCS1;000</b> |     |
| 10  | SD11;100      | I/O | 35  | HDDLED;000        | O   |
| 11  | SD03;100      | I/O | 36  | <b>GND</b>        |     |
| 12  | SD12;100      | I/O | 37  | <b>VCC</b>        |     |
| 13  | SD02;100      | I/O | 38  | <b>VCC</b>        |     |
| 14  | SD13;100      | I/O | 39  | <b>GND</b>        |     |
| 15  | SD01;100      | I/O | 40  | ATSLCT;100        | L   |
| 16  | SD14;100      | I/O | 41  | <b>VCC</b>        |     |
| 17  | SD00;100      | I/O | 42  | IPSCLK;110        | L   |
| 18  | SD15;100      | I/O | 43  | IPSDAT;100        | O   |
| 19  | <b>GND</b>    |     | 44  | <b>GND</b>        |     |
| 20  | <b>GND</b>    |     | 45  | MOUSDT;100        | I/O |
| 21  | <b>IOWR</b>   | I   | 46  | MOUSCK;120        | I/O |
| 22  | <b>GND</b>    |     | 47  | <b>GND</b>        |     |
| 23  | <b>IORD</b>   | I   | 48  | IPSSWL;000        |     |
| 24  | <b>GND</b>    |     | 49  | IPSSWR;000        |     |
| 25  | <b>IOCRDY</b> | O   | 50  | <b>GND</b>        |     |

*Table C-6 Internal HDD Connector Pin Assignment (50-Pin)*

# **C.7 PJ6 Serial I/F Connectors (9-Pin)**

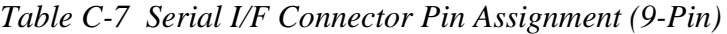

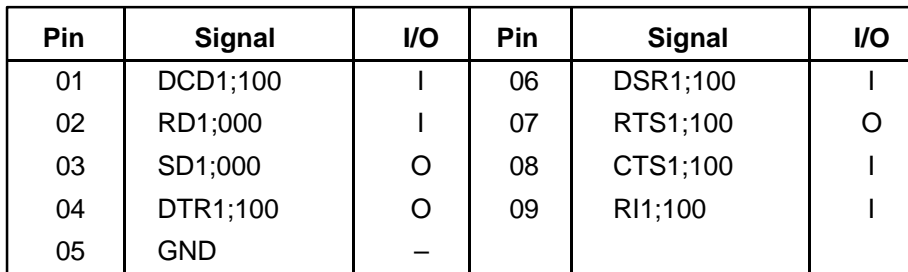

# **C.8 PJ8 KB I/F Connectors (19-Pin)**

| Pin | <b>Signal</b>    | I/O | <b>Pin</b>        | <b>Signal</b>    | I/O |
|-----|------------------|-----|-------------------|------------------|-----|
| 01  | KBOT00;001       | O   | 11                | <b>KBRT7:100</b> |     |
| 02  | KBOT01;010       | Ω   | $12 \overline{ }$ | KBOT03:010       |     |
| 03  | KBOT02;010       | O   | 13                | KBOT04:010       | ∩   |
| 04  | <b>KBRT0;100</b> |     | 14                | KBOT05;010       | ∩   |
| 05  | KBRT1;100        |     | 15                | KBOT06:010       | ∩   |
| 06  | <b>KBRT2;100</b> |     | 16                | KBOT07;010       |     |
| 07  | <b>KBRT3:100</b> |     | 17                | KBOT08;010       | ∩   |
| 08  | <b>KBRT4;100</b> |     | 18                | KBOT09:010       |     |
| 09  | <b>KBRT5:100</b> |     | 19                | KBOT10;010       |     |
| 10  | <b>KBRT6;100</b> |     |                   |                  |     |

*Table C-8 KB I/F Connector Pin Assignment (19-Pin)*

# **C.9 PJ9 PC Card Slot Connectors (68-Pin)**

| Pin | <b>Signal</b>    | I/O         | Pin | Signal            | I/O          |
|-----|------------------|-------------|-----|-------------------|--------------|
| 01  | <b>GND</b>       |             | 35  | <b>GND</b>        |              |
| 02  | PCD03;100        | I/O         | 36  | PCCD1;000         | $\mathbf{I}$ |
| 03  | PCD04;100        | I/O         | 37  | PCD11;100         | I/O          |
| 04  | PCD05;100        | I/O         | 38  | PCD12;100         | I/O          |
| 05  | PCD06;100        | I/O         | 39  | PCD13;100         | I/O          |
| 06  | PCD07;100        | I/O         | 40  | PCD14;100         | I/O          |
| 07  | PCCE1;000        | O           | 41  | PCD15;100         | I/O          |
| 08  | PCA10;100        | O           | 42  | PCCE2;000         | O            |
| 09  | PCOE;000         | O           | 43  | <b>NC</b>         |              |
| 10  | PCA11;100        | $\mathsf O$ | 44  | <b>PCIOR;000</b>  | O            |
| 11  | PCA09;100        | O           | 45  | <b>PCIOW;000</b>  | O            |
| 12  | PCA08;100        | O           | 46  | PCA17;100         | O            |
| 13  | PCA13;100        | O           | 47  | PCA18;100         | O            |
| 14  | PCA14;100        | O           | 48  | PCA19;100         | O            |
| 15  | <b>PCWE;000</b>  | O           | 49  | PCA20;100         | O            |
| 16  | <b>PCBSY;000</b> | I           | 50  | PCA21;100         | O            |
| 17  | <b>MCVCC</b>     |             | 51  | <b>MCVCC</b>      |              |
| 18  | MCVPP1           |             | 52  | MCVPP2            |              |
| 19  | PCA16;100        | O           | 53  | PCA22;100         | O            |
| 20  | PCA15;100        | O           | 54  | PCA23;100         | O            |
| 21  | PCA12;100        | O           | 55  | PCA24;100         | O            |
| 22  | PCA07;100        | O           | 56  | PCA25;100         | O            |
| 23  | PCA06;100        | O           | 57  | <b>NC</b>         |              |
| 24  | PCA05;100        | O           | 58  | <b>PCRST;100</b>  | O            |
| 25  | PCA04;100        | O           | 59  | PCWAIT;000        | T            |
| 26  | PCA03;100        | O           | 60  | <b>PCINPK;000</b> | I            |
| 27  | PCA02;100        | O           | 61  | <b>PCREG;000</b>  | O            |
| 28  | PCA01;100        | O           | 62  | PCBVD2;100        | I            |
| 29  | PCA00;100        | O           | 63  | PCBVD1;100        | ı            |
| 30  | PCD00;100        | I/O         | 64  | PCD08;100         | I/O          |
| 31  | PCD01;100        | I/O         | 65  | PCD09;100         | I/O          |
| 32  | PCD02;100        | I/O         | 66  | PCD10;100         | I/O          |
| 33  | <b>PCWP;000</b>  | I           | 67  | PCCD2;000         |              |
| 34  | <b>GND</b>       |             | 68  | <b>GND</b>        |              |

*Table C-9 PC Card Slot Connector Pin Assignment (68-Pin)*

# **C.10 PJ10 LCD Connectors (40-Pin)**

| Pin | <b>Signal</b>    | I/O | Pin | <b>Signal</b>   | I/O |
|-----|------------------|-----|-----|-----------------|-----|
| 01  | <b>DSPV</b>      |     | 21  | <b>GND</b>      |     |
| 02  | <b>DSPV</b>      |     | 22  | UD2;130         |     |
| 03  | <b>GND</b>       |     | 23  | <b>GND</b>      |     |
| 04  | <b>GND</b>       |     | 24  | UD3;130         |     |
| 05  | BRIGHT;100       |     | 25  | <b>GND</b>      |     |
| 06  | CNTRST;130       |     | 26  | LD2;130         |     |
| 07  | <b>PNEL0;100</b> | I/O | 27  | <b>GND</b>      |     |
| 08  | <b>GND</b>       |     | 28  | LD1;130         |     |
| 09  | <b>GND</b>       |     | 29  | <b>GND</b>      |     |
| 10  | <b>GND</b>       |     | 30  | LD0;130         |     |
| 11  | <b>GND</b>       |     | 31  | <b>GND</b>      |     |
| 12  | B0;130           |     | 32  | <b>SCLK;140</b> |     |
| 13  | <b>GND</b>       |     | 33  | <b>GND</b>      |     |
| 14  | B1;130           |     | 34  | FP;130          |     |
| 15  | <b>GND</b>       |     | 35  | <b>GND</b>      |     |
| 16  | B2;130           |     | 36  | FR;130          |     |
| 17  | <b>GND</b>       |     | 37  | LD3;130         |     |
| 18  | UD1;130          |     | 38  | LP;130          |     |
| 19  | <b>GND</b>       |     | 39  | <b>LCDV</b>     |     |
| 20  | UD0;130          |     | 40  | <b>LCDV</b>     |     |

*Table C-10 LCD Connector Pin Assignment (40-Pin)*

## **C.11 PJ13 DC IN Connectors (3-Pin)**

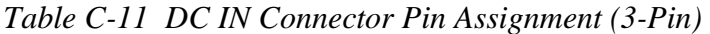

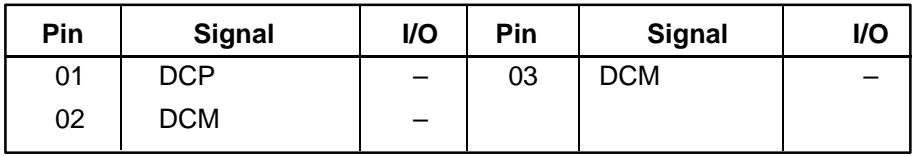

#### **C.12 PJ15 Power Supply Interface Connectors (50-Pin)**

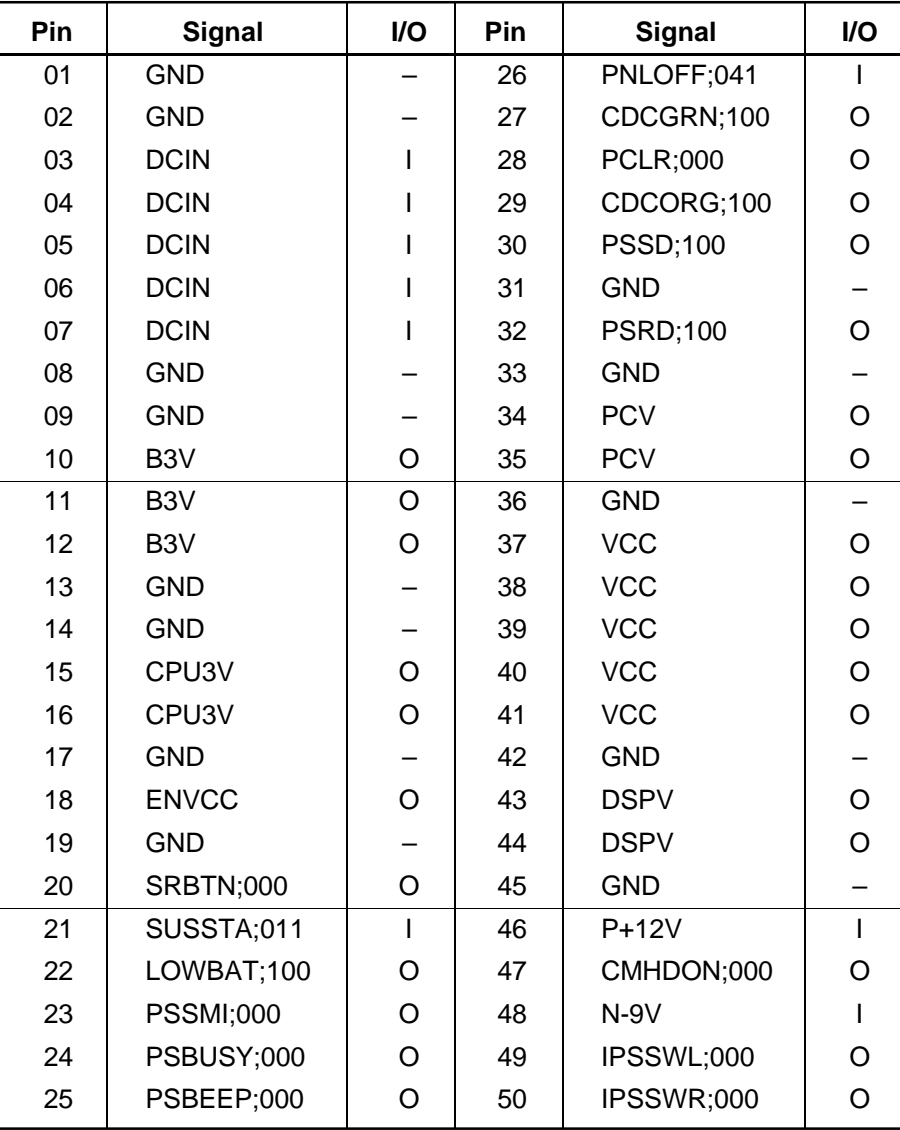

*Table C-12 Power Supply Interface Connector Pin Assignment (50-Pin)*

#### **C.13 PJ16 LED ICON Connectors (12-Pin)**

*Table C-13 LED Icon Connector Pin Assignment (12-Pin)*

| Pin | <b>Signal</b> | <b>VO</b> | <b>Pin</b> | <b>Signal</b> | <b>VO</b> |
|-----|---------------|-----------|------------|---------------|-----------|
| 01  | PNLOFF;000    |           | 07         | CHGSP;120     |           |
| 02  | GND           |           | 08         | CKHRQ;100     |           |
| 03  | <b>GND</b>    |           | 09         | HDDLED;130    |           |
| 04  | <b>GND</b>    |           | 10         | CAPLED;110    |           |
| 05  | CDCORG;110    |           | 11         | ARWLED;110    |           |
| 06  | CDCGRN;110    |           | 12         | NUMLED;110    |           |

| Pin                   | <b>Signal</b>              | I/O            | Pin      | <b>Signal</b>         | I/O                     |
|-----------------------|----------------------------|----------------|----------|-----------------------|-------------------------|
| 01                    | AGREEN;110                 | O              | 37       | <b>VCC</b>            |                         |
| 02                    | ABLUE;110                  | O              | 38       | CVSYNC;120            | $\circ$                 |
| 03                    | <b>ARED;110</b>            | $\circ$        | 39       | PD1;100               | I/O                     |
| 04                    | AUTFD;000                  | 1/O            | 40       | <b>VCC</b>            |                         |
| 05                    | PD5;100                    | I/O            | 41       | PD3;100               | I/O                     |
| 06                    | <b>PINT;000</b>            | I/O            | 42       | PD6;100               | I/O                     |
| 07<br>08              | PE;110<br><b>ERROR;010</b> | I/O<br>1/O     | 43<br>44 | ACK;010<br>IFWDAT;000 | I/O<br>$\mathsf O$      |
| 09                    | IFDASL;000                 | O              | 45       | IFSTEP;000            | $\circ$                 |
| 10                    | DSKCHG;010                 | T              | 46       | IFWPRO;010            | $\mathbf{I}$            |
| 11                    | IFRDAT;010                 | $\overline{O}$ | 47       | <b>GND</b>            |                         |
| 12                    | IFLD01;000                 | $\circ$        | 48       | <b>GND</b>            |                         |
| 13                    | IFAMON;000                 | $\circ$        | 49       | <b>GND</b>            |                         |
| 14                    | MOUSCK;120                 | I/O            | 50       | <b>GND</b>            |                         |
| 15                    | EXKBCK;110                 | I/O            | 51       | RTS1;110              | $\overline{O}$          |
| 16                    | CTS1;110                   | ı              | 52       | <b>VCC</b>            |                         |
| 17                    | DSR1;110                   | ı              | 53       | <b>DCIN</b>           | I                       |
| 18                    | <b>DCIN</b>                |                | 54       | <b>DCIN</b>           |                         |
| 19                    | <b>DCIN</b>                | ı              | 55       | <b>DCIN</b>           |                         |
| 20                    | <b>DCIN</b>                | I              | 56       | <b>GND</b>            |                         |
| $\overline{21}$<br>22 | RXD1;010<br>DTR1;110       | I<br>$\circ$   | 57<br>58 | TXD1;010<br>RI1;110   | $\overline{\mathsf{o}}$ |
| 23                    | DCD1;110                   | $\mathsf{I}$   | 59       | MOUSDT;100            | I/O                     |
| 24                    | <b>GND</b>                 |                | 60       | <b>GND</b>            |                         |
| 25                    | EXKBDT:100                 | I/O            | 61       | PRCHEK;000            | I/O                     |
| 26                    | IFWEN;000                  | O              | 62       | IFHMED;010            | L                       |
| 27                    | IFRADY;010                 | I              | 63       | IFDIRC;000            | O                       |
| 28                    | IFINDX;010                 | I              | 64       | IFSSEL;000            | $\overline{O}$          |
| 29                    | <b>SELCT;110</b>           | I/O            | 65       | IFTRK0;010            | $\mathbf{I}$            |
| 30                    | <b>SLIN;000</b>            | I/O            | 66       | <b>BUSY;110</b>       | I/O                     |
| 31                    | <b>GND</b>                 |                | 67       | PD7;100               | I/O                     |
| 32                    | PD2;100                    | I/O            | 68       | PD4;100               | I/O                     |
| 33                    | PD0;100                    | I/O            | 69       | <b>VCC</b>            |                         |
| 34                    | STROB;000                  | I/O            | 70       | <b>VCC</b>            |                         |
| 35                    | <b>GND</b>                 |                | 71       | CHSYNC;120            | $\overline{O}$          |
| 36                    | <b>VCC</b>                 |                | 72       | <b>VCC</b>            |                         |

*Table C-14 Port Replicator Connectors Pin Assignment (72-Pin)*

# **Appendix D USA Display Codes**

| <b>FEXA</b><br>WLE      | 0                    |                     | 2                           | 3              | 4 | 5 | 6 | 7      | 8                  | 9                               | A             | B          | C | D | E                     | F                 |
|-------------------------|----------------------|---------------------|-----------------------------|----------------|---|---|---|--------|--------------------|---------------------------------|---------------|------------|---|---|-----------------------|-------------------|
| 0                       | <b>BLANK</b><br>سىما |                     | <b>BLANK</b><br>1994CE      | O              | 0 | P | 6 | р      | Ç                  | $\overline{\acute{\mathsf{E}}}$ | á             | !!!<br>!!! |   |   | $\boldsymbol{\alpha}$ | ≡                 |
| ı                       | $\bm{\mathbb{C}}$    | ◀                   |                             | 1              | A | Q | a | q      | ü                  | æ                               | ₽<br>l        | Ñ          |   |   | β                     | ╈                 |
| 2                       | ₿                    | t                   | 11                          | 2              | Β | R | b | r      | é                  | Æ                               | ó             |            |   |   |                       | مر                |
| 3                       | ю                    | $\mathbf{H}$<br>. . | $\boldsymbol{\#}$           | 3              | Ć | S | C | S      | â                  | $\delta$                        | ₽<br>Ú        |            |   | U | $\boldsymbol{\pi}$    | $\,<\,$           |
| 4                       |                      | ¶                   | \$                          | 4              | D | T | d | t      | ä                  | ö                               | N<br>n        |            |   |   | Σ                     |                   |
| 5                       | ♣                    | ဌ                   | %                           | 5              | E | U | е | u      | ↖<br>á             | ↖<br>Ó                          | ∼<br>N        |            |   | ⊏ | σ                     |                   |
| 6                       |                      |                     | $\&$                        | 6              | F | V | f | ٧      | ර්                 | û                               | a             |            |   | Π | Ц                     | $\div$            |
| $\overline{\mathbf{r}}$ |                      |                     | 1                           | 7              | Ġ | W | g | W      | ç                  | ù                               | 0<br>ست       | П          |   |   | T                     | $\thickapprox$    |
| 8                       | $\bullet$            | Î                   | $\mathcal{I}_{\mathcal{I}}$ | 8              | Η | Χ | h | X      | $\mathbf{\hat{e}}$ | ÿ                               | ٠<br>ሪ        |            |   |   | $\overline{Q}$        | $\bullet$         |
| 9                       | n.                   |                     |                             | 9              |   | Y |   | y      | ë                  | <br>Ő                           |               |            |   |   | θ                     |                   |
| A                       | $\bullet$            |                     | $\ast$                      | ٠<br>$\bullet$ | ل | Z |   | Z      | è                  | Ü                               |               |            |   |   | Ω                     | ●                 |
| B                       | $\vec{c}$            |                     | $\bm{+}$                    | ٠<br>,         | К |   | k |        | $\bullet$<br>l     | ¢                               | <b>!⁄2</b>    |            |   |   | δ                     | V                 |
| C                       | Q                    |                     | ,                           | く              |   |   |   | ı      | Λ<br>I             | £                               | $\frac{1}{4}$ |            |   |   | $\infty$              | n                 |
| D                       | J,                   |                     |                             | ≕              | M |   | m |        | ↖<br>f             | ¥                               | ٠             | I          |   |   | φ                     | 2                 |
| E                       | Ą                    | ▲                   | ٠                           | $\bm{>}$       | N | Λ | n | $\sim$ | $\bullet$<br>Á     | Pt                              | くく            |            |   |   | $\leftarrow$          |                   |
| F                       | ☆                    |                     |                             | 7              | O |   | O | Δ      | $\bar{\texttt{A}}$ | f                               | >>            |            |   |   |                       | <b>KANK</b><br>F٣ |

*Table D-1 USA Display Codes*

# **Appendix E Keyboard Scan/Character Codes**

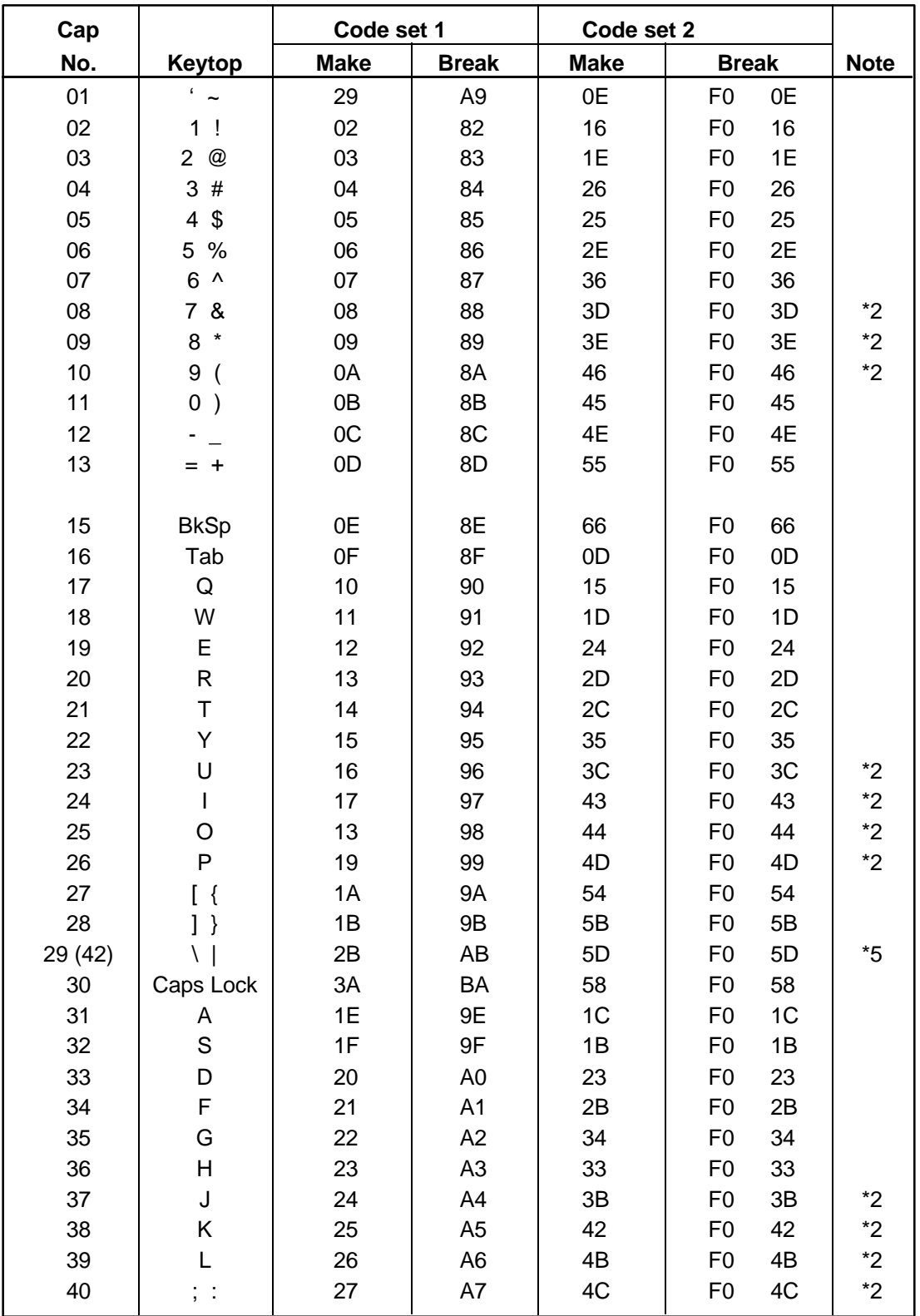

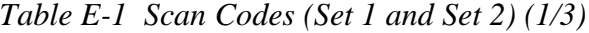

| Cap |                       |                | Code set 1 |                |                |                | Code set 2 |                |              |                |
|-----|-----------------------|----------------|------------|----------------|----------------|----------------|------------|----------------|--------------|----------------|
| No. | Keytop                | <b>Make</b>    |            | <b>Break</b>   |                | <b>Make</b>    |            |                | <b>Break</b> | <b>Note</b>    |
| 41  | $\epsilon = \epsilon$ | 28             |            | A <sub>8</sub> |                | 52             |            | F <sub>0</sub> | 52           |                |
|     |                       |                |            |                |                |                |            |                |              |                |
| 43  | Enter                 | 1 <sub>C</sub> |            | 9C             |                | 5A             |            | F <sub>0</sub> | 5A           |                |
| 44  | Shift (L)             | 2A             |            | AA             |                | 12             |            | F <sub>0</sub> | 12           |                |
| 45  | No.102 key            | 56             |            | D <sub>6</sub> |                | 61             |            | F <sub>0</sub> | 61           |                |
| 46  | Ζ                     | 2C             |            | <b>AC</b>      |                | 1A             |            | F <sub>0</sub> | 1A           |                |
| 47  | Χ                     | 2D             |            | <b>AD</b>      |                | 22             |            | F <sub>0</sub> | 22           |                |
| 48  | C                     | 2E             |            | <b>AE</b>      |                | 21             |            | F <sub>0</sub> | 21           |                |
| 49  | V                     | 2F             |            | AF             |                | 2A             |            | F <sub>0</sub> | 2A           |                |
| 50  | B                     | 30             |            | B <sub>0</sub> |                | 32             |            | F <sub>0</sub> | 32           |                |
| 51  | N                     | 31             |            | <b>B1</b>      |                | 31             |            | F <sub>0</sub> | 31           |                |
| 52  | M                     | 32             |            | <b>B2</b>      |                | 3A             |            | F <sub>0</sub> | 3A           | *2             |
| 53  | , <                   | 33             |            | B <sub>3</sub> |                | 41             |            | F <sub>0</sub> | 41           | $^*2$          |
| 54  | $\,$ . $>$            | 34             |            | <b>B4</b>      |                | 49             |            | F <sub>0</sub> | 49           | $\overline{2}$ |
| 55  | $/$ ?                 | 35             |            | B <sub>5</sub> |                | 4A             |            | F <sub>0</sub> | 4A           | $*2$           |
|     |                       |                |            |                |                |                |            |                |              |                |
| 57  | Shift (R)             | 36             |            | B <sub>6</sub> |                | 59<br>14       |            | F <sub>0</sub> | 59           |                |
| 58  | Ctrl                  |                | 1D         |                | 9D             |                |            | F <sub>0</sub> | 14           | *3             |
|     |                       |                |            |                |                |                |            |                |              |                |
| 60  | Alt $(L)$             | 38             |            | B <sub>8</sub> |                | 11             |            | F <sub>0</sub> | 11           | *3             |
| 61  | Space                 | 39             |            | B <sub>9</sub> |                | 29             |            | F <sub>0</sub> | 29           |                |
| 62  | ALT(R)                | E <sub>0</sub> | 38         | E <sub>0</sub> | B <sub>8</sub> | E <sub>0</sub> | 11         | E <sub>0</sub> | F0 11        |                |
|     |                       |                |            |                |                |                |            |                |              |                |
| 75  | Ins                   | E <sub>0</sub> | 52         | E <sub>0</sub> | D <sub>2</sub> | E <sub>0</sub> | 70         | E <sub>0</sub> | F0 70        | $*1$           |
| 76  | Del                   | E <sub>0</sub> | 53         | E <sub>0</sub> | D <sub>3</sub> | E <sub>0</sub> | 71         | E <sub>0</sub> | F0 71        | $*1$           |
| 79  |                       | E <sub>0</sub> | 4B         | E <sub>0</sub> | CB             | E <sub>0</sub> | 6B         |                | E0 F0 6B     | $*1$           |
|     | $\leftarrow$          |                | 47         |                |                |                |            |                |              |                |
| 80  | Home                  | E <sub>0</sub> |            | E <sub>0</sub> | C7             | E <sub>0</sub> | 6C         | E <sub>0</sub> | F0 6C        | *1<br>$*1$     |
| 81  | End                   | E <sub>0</sub> | 4F         | E <sub>0</sub> | CF             | E <sub>0</sub> | 69         | E <sub>0</sub> | F0 69        |                |
| 83  | $\uparrow$            | E <sub>0</sub> | 48         | E <sub>0</sub> | C <sub>8</sub> | E <sub>0</sub> | 75         | E0             | F0 75        | $*1$           |
| 84  | $\downarrow$          | E <sub>0</sub> | 50         | E <sub>0</sub> | D <sub>0</sub> | E <sub>0</sub> | 72         | E <sub>0</sub> | F0 72        | $*1$           |
| 85  | PgUp                  | E <sub>0</sub> | 49         | E <sub>0</sub> | C <sub>9</sub> | E <sub>0</sub> | 7D         | E <sub>0</sub> | F0 7D        | $*1$           |
| 86  | PgDn                  | E <sub>0</sub> | 51         | E <sub>0</sub> | D <sub>1</sub> | E <sub>0</sub> | 7A         | E <sub>0</sub> | <b>F0 7A</b> | $*1$           |
|     |                       |                |            |                |                |                |            |                |              |                |
| 89  | $\rightarrow$         | E <sub>0</sub> | 4D         | E <sub>0</sub> | CD             | E <sub>0</sub> | 74         | E0             | F0 74        | $*1$           |
| 110 | Esc                   | 01             |            | 81             |                | 76             |            | F <sub>0</sub> | 76           |                |
|     |                       |                |            |                |                |                |            |                |              |                |

*Table E-1 Scan codes (set 1 and set 2) (2/3)*

| Cap |                 | Code set 1  |                |             | Code set 2           |             |
|-----|-----------------|-------------|----------------|-------------|----------------------|-------------|
| No. | Keytop          | <b>Make</b> | <b>Break</b>   | <b>Make</b> | <b>Break</b>         | <b>Note</b> |
| 112 | F <sub>1</sub>  | 3B          | 3B             | 05          | 05<br>F0             |             |
| 113 | F <sub>2</sub>  | 3C          | <b>BC</b>      | 06          | F <sub>0</sub><br>06 |             |
| 114 | F <sub>3</sub>  | 3D          | <b>BD</b>      | 04          | F0<br>04             |             |
| 115 | F <sub>4</sub>  | 3E          | BE             | 0C          | OC<br>F0             |             |
| 116 | F <sub>5</sub>  | 3F          | <b>BF</b>      | 03          | 03<br>F0             |             |
| 117 | F <sub>6</sub>  | 40          | C <sub>0</sub> | 0B          | 0B<br>F0             |             |
| 118 | F7              | 41          | C <sub>1</sub> | 83          | 83<br>F0             |             |
| 119 | F <sub>8</sub>  | 42          | C <sub>2</sub> | 0A          | 0A<br>F0             |             |
| 120 | F <sub>9</sub>  | 43          | C <sub>3</sub> | 01          | 01<br>F0             |             |
| 121 | F <sub>10</sub> | 44          | C <sub>4</sub> | 09          | F <sub>0</sub><br>09 |             |
| 122 | F11             | 57          | D7             | 78          | F <sub>0</sub><br>78 | *3          |
| 123 | F <sub>12</sub> | 58          | D <sub>8</sub> | 07          | F <sub>0</sub><br>07 | *3          |
| 124 | PrintSc         | $6*$        | $6*$           | $*6$        | $*6$                 | $*6$        |
|     |                 |             |                |             |                      |             |
| 126 | Pause           | $*7$        | $*7$           | $*7$        | $*7$                 | $*7$        |
|     |                 |             |                |             |                      |             |
| 202 | Fn              |             |                |             |                      | $^*4$       |

*Table E-1 Scan Codes (Set 1 and Set 2) (3/3)*

#### **Notes**:

- 1\* Scan codes differ by mode.
- 2\* Scan codes differ by overlay function.
- 3\* Combination with **Fn** key makes different codes.
- 4\* **Fn** key does not generate a code by itself.
- 5\* This key corresponds to key No. 42 in 102-key model.
- 6\* Refer to Table E-6, scan codes with **Ctrl** key.
- 7\* Refer toTable E-7, scan codes with **Alt** key.

| Cap | Key           |                    | Code set 1      |                | Code set 2                            |
|-----|---------------|--------------------|-----------------|----------------|---------------------------------------|
| No. | top           | <b>Make</b>        | <b>Break</b>    | <b>Make</b>    | <b>Break</b>                          |
| 75  | <b>INS</b>    | E0<br>52<br>EO AA  | E0 D2 E0<br>2A  | E0 F0 12 E0 70 | 70 E0<br>F <sub>0</sub><br>E0.<br>-12 |
| 76  | DEL           | AA E0 53<br>E0.    | D3 E0 2A<br>E0. | E0 F0 12 E0 71 | F0<br>71 E0<br>E0.<br>12              |
| 79  | $\leftarrow$  | AA<br>E0 4B<br>E0. | EO CB EO 2A     | E0 F0 12 E0 6B | FO 6B EO<br>E0.<br>12                 |
| 80  | Home          | E0 47<br>E0.<br>A  | E0 C7 E0 2A     | E0 F0 12 E0 6C | F0 6C E0<br>E0.<br>12                 |
| 81  | End           | $E0$ AA $E0$ 4F    | $E0$ CF $E0$ 2A | E0 F0 12 E0 69 | EO FO 69 EO<br>-12                    |
| 83  | $\uparrow$    | EO AA EO 48        | EO C8 EO 2A     | EO FO 12 EO 75 | EO FO 75 EO<br>12                     |
| 84  |               | EO AA EO 50        | DO EO 2A<br>E0. | EO FO 12 EO 72 | F0 72 E0<br>E٥<br>12                  |
| 85  | PgUp          | $E0$ AA $E0$ 49    | E0 C9 E0 2A     | E0 F0 12 E0 7D | $E0$ FO 7D $E0$<br>12                 |
| 86  | PgDn          | EO AA EO 51        | EO D1 EO 2A     | E0 F0 12 E0 7A | $E0$ FO 7A $E0$<br>12                 |
| 89  | $\rightarrow$ | EO AA EO 4D        | EO CD EO 2A     | EO FO 12 EO 74 | EO FO 74 EO<br>12                     |

*Table E-2 Scan Codes with Left Shift Key*

*Note: Table E-2 shows scan codes with the left Shift key. In combination with the right Shift key, scan codes are changed as listed below:*

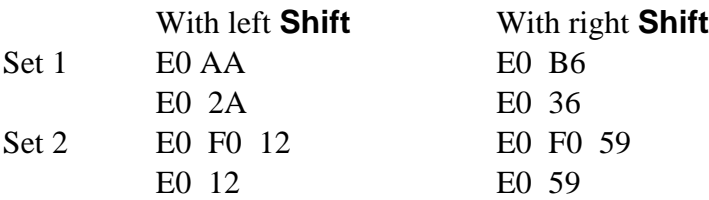

| Cap | Key           |                 | Code set 1      |             | Code set 2           |  |  |  |  |  |
|-----|---------------|-----------------|-----------------|-------------|----------------------|--|--|--|--|--|
| No. | top           | <b>Make</b>     | <b>Break</b>    | <b>Make</b> | <b>Break</b>         |  |  |  |  |  |
| 75  | <b>INS</b>    | E0 2A E0 52     | 02 E0 AA<br>E0  | E0 12 E0 70 | 70 E0 F0 12<br>EO FO |  |  |  |  |  |
| 76  | <b>DEL</b>    | EO 2A EO 53     | D3 E0 AA<br>E0. | E0 12 E0 71 | EO FO 71 EO FO 12    |  |  |  |  |  |
| 79  | $\leftarrow$  | $E0$ 2A $E0$ 4B | EO CB EO AA     | E0 12 E0 6B | EO FO 6B EO FO 12    |  |  |  |  |  |
| 80  | Home          | E0 2A E0 47     | EO C7 EO AA     | E0 12 E0 6C | E0 F0 6C E0 F0 12    |  |  |  |  |  |
| 81  | End           | $E0$ 2A $E0$ 4F | EO CF EO AA     | E0 12 E0 69 | E0 F0 69 E0 F0 12    |  |  |  |  |  |
| 83  | $\uparrow$    | E0 2A E0 48     | EO C8 EO AA     | E0 12 E0 75 | E0 F0 75 E0 F0 12    |  |  |  |  |  |
| 84  | ↓             | E0 2A E0 50     | DO EO AA<br>E0. | E0 12 E0 72 | E0 F0 72 E0 F0 12    |  |  |  |  |  |
| 85  | PgUp          | 2A E0 49<br>E0. | C9 E0 AA<br>E0. | E0 12 E0 7D | EO FO 7D EO FO 12    |  |  |  |  |  |
| 86  | PgDn          | E0 2A E0 51     | D1 E0 AA<br>E0. | E0 12 E0 7A | EO FO 7A EO FO 12    |  |  |  |  |  |
| 89  | $\rightarrow$ | 2A E0 4D<br>E0. | CD E0 AA<br>E0. | E0 12 E0 74 | EO FO 74 EO FO 12    |  |  |  |  |  |

*Table E-3 Scan Codes in Numlock Mode*

*Table E-4 Scan Codes with Fn Key*

| Cap |             | Code set 1  |                      | Code set 2           |                            |
|-----|-------------|-------------|----------------------|----------------------|----------------------------|
| No. | Keytop      | <b>Make</b> | <b>Break</b>         | <b>Make</b>          | <b>Break</b>               |
| 43  | <b>ENT</b>  | 1C<br>E0    | 9C<br>E0             | 5A<br>E0             | F <sub>0</sub><br>E0<br>5A |
| 58  | <b>CTRL</b> | E0<br>1D    | 9D<br>E0             | E <sub>0</sub><br>14 | F0<br>E0<br>14             |
| 60  | LALT        | 38<br>E0    | B <sub>8</sub><br>E0 | 11<br>E0             | F0<br>E0<br>11             |
| 122 | <b>NUML</b> | 45          | C <sub>5</sub>       | 77                   | F0<br>77                   |
| 123 | <b>SCRL</b> | 46          | C <sub>6</sub>       | 7E                   | 7E<br>F <sub>0</sub>       |

| Cap |                          |                            |  |                | Code set 1 |                |                | Code set 2  |    |                |                |                |  |    |
|-----|--------------------------|----------------------------|--|----------------|------------|----------------|----------------|-------------|----|----------------|----------------|----------------|--|----|
| No. |                          | Keytop                     |  | <b>Make</b>    |            | <b>Break</b>   |                | <b>Make</b> |    |                | <b>Break</b>   |                |  |    |
| 08  | 7                        | (7)                        |  | 47             |            | C7             |                | 6C          |    | F <sub>0</sub> |                | 6C             |  |    |
| 09  | 8                        | (8)                        |  | 48             |            | C <sub>8</sub> |                |             | 75 | F <sub>0</sub> |                | 75             |  |    |
| 10  | 9                        | (9)                        |  | 49             |            | C <sub>9</sub> |                |             | 7D | F <sub>0</sub> |                | 7D             |  |    |
| 11  | 0                        | (≠)                        |  | 37             |            | B7             |                |             | 7C | F <sub>0</sub> |                | 7C             |  |    |
| 23  | U                        | (4)                        |  | 4B             |            | СB             |                |             | 6B | F <sub>0</sub> |                | 6B             |  |    |
| 24  | I                        | (5)                        |  | 4C             |            | СC             |                |             | 73 |                |                |                |  | 73 |
| 25  | O                        | (6)                        |  | 4D             |            |                |                | CD          |    | 74             |                | F <sub>0</sub> |  | 74 |
| 26  | P                        | $(-)$                      |  | 4A             |            | CA             |                | 7B          |    | F <sub>0</sub> |                | 7B             |  |    |
| 37  | J                        | (1)                        |  | 4F             |            | <b>CF</b>      |                |             | 69 | F <sub>0</sub> |                | 69             |  |    |
| 38  | Κ                        | (2)                        |  | 50             |            | D <sub>0</sub> |                |             | 72 | F <sub>0</sub> |                | 72             |  |    |
| 39  | L                        | (3)                        |  | 51             |            | D <sub>1</sub> |                |             | 7A | F <sub>0</sub> |                | 7A             |  |    |
| 40  | ٠<br>$\overline{ }$      | $^{(+)}$                   |  | 4E             |            | <b>CE</b>      |                | 79          |    | F <sub>0</sub> |                | 79             |  |    |
| 52  | М                        | (0)                        |  | 52             |            | D <sub>2</sub> |                | 70          |    | F <sub>0</sub> |                | 70             |  |    |
| 53  | $\overline{\phantom{a}}$ | $\left(,\right)$           |  | 33             |            | B <sub>3</sub> |                | 41          |    | F <sub>0</sub> |                | 41             |  |    |
| 54  |                          | (.)                        |  | 53             |            | D <sub>3</sub> |                |             | 71 | F <sub>0</sub> |                | 71             |  |    |
| 55  |                          | $\left(\!\right/\!\right)$ |  | E <sub>0</sub> | 35         | E <sub>0</sub> | B <sub>5</sub> | 40          | 4A | E <sub>0</sub> | F <sub>0</sub> | 4A             |  |    |

*Table E-5 Scan Codes in Overlay Mode*

*Table E-6 Scan Codes with Ctrl Key*

| Key |                           |       |             | Code set 1   |       |              | Code set 2 |             |              |                               |          |  |  |  |
|-----|---------------------------|-------|-------------|--------------|-------|--------------|------------|-------------|--------------|-------------------------------|----------|--|--|--|
| top | <b>Shift</b>              |       | <b>Make</b> | <b>Break</b> |       |              |            | <b>Make</b> | <b>Break</b> |                               |          |  |  |  |
|     | Prt Sc Common E0 2A E0 37 |       |             |              |       | EO B7 EO AAI |            | E0 12 E0 7C |              | E0 F0 7C E0 F0 12             |          |  |  |  |
|     | $Ctrl^*$                  | E0 37 |             |              | EO B7 |              |            | E0 7C       |              |                               | E0 F0 7C |  |  |  |
|     | Shift*                    | E0 37 |             |              | E0 B7 |              |            | E0 7C       |              |                               | E0 F0 7C |  |  |  |
|     | Alt*                      |       | 54          |              | D4    |              |            | 84          |              | F <sub>0</sub> B <sub>4</sub> |          |  |  |  |
|     |                           |       |             |              |       |              |            |             |              |                               |          |  |  |  |

*Table E-7 Scan Codes with Alt Key*

| Key   |              |                |    |       | Code set 1  |             |    |     |                      | Code set 2 |  |  |
|-------|--------------|----------------|----|-------|-------------|-------------|----|-----|----------------------|------------|--|--|
| top   | <b>Shift</b> |                |    |       | <b>Make</b> |             |    |     |                      | Make       |  |  |
| Pause | Common       | E <sub>1</sub> | ID |       |             | 45 E1 SD C5 | F1 |     | 14 77 E1 F0 14 F0 77 |            |  |  |
|       | $Ctrl^*$     | E0             | 46 | E0 C6 |             |             | E٥ | 7E. | EO FO 7E             |            |  |  |

\*: This key generates only make codes.

# **Appendix F Key Layout**

#### **F.1 United States (US) Keyboard**

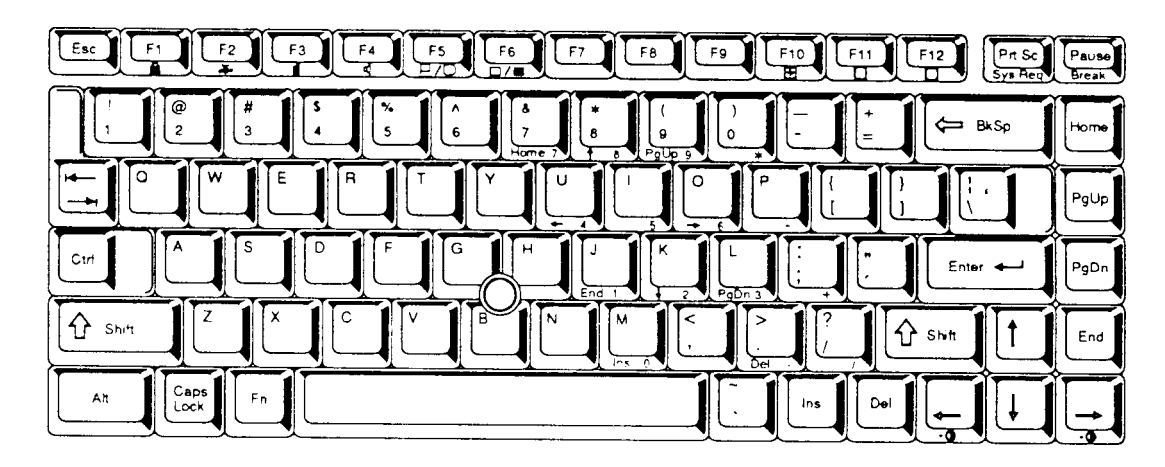

*Figure F-1 US Keyboard*

### **F.2 United Kingdom (UK) Keyboard**

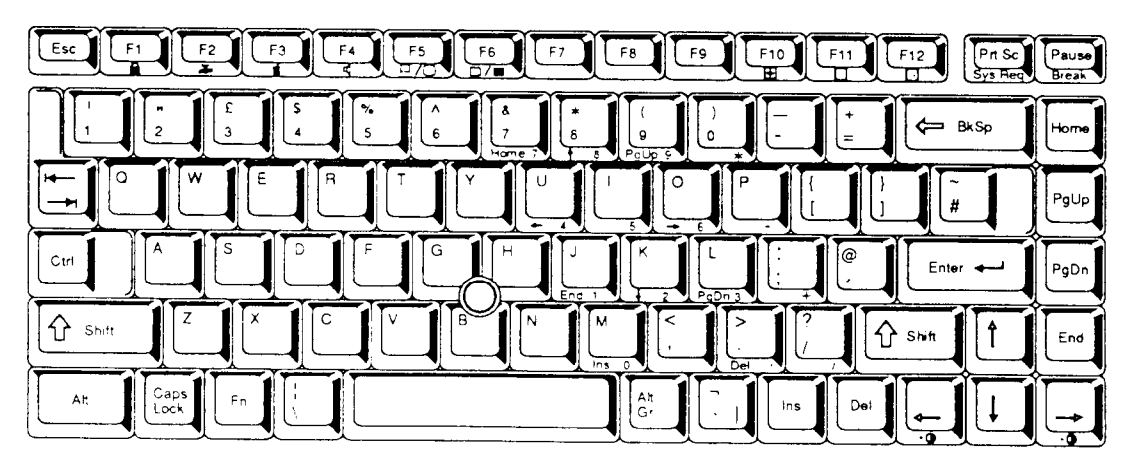

*Figure F-2 UK Keyboard*

#### **F.3 German (GR) Keyboard**

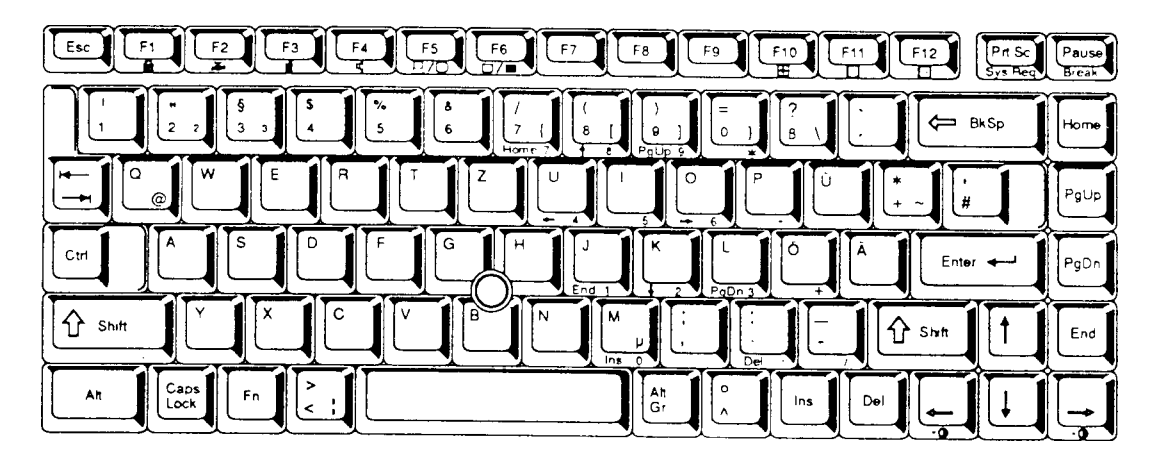

*Figure F-3 GR Keyboard*

#### **F.4 French (FR) Keyboard**

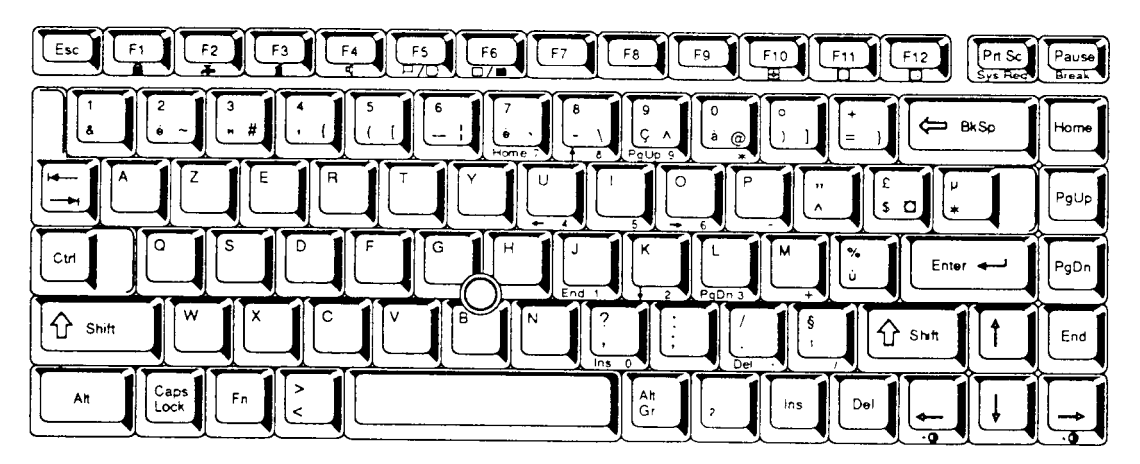

*Figure F-4 FR Keyboard*

#### **F.5 Spanish (SP) Keyboard**

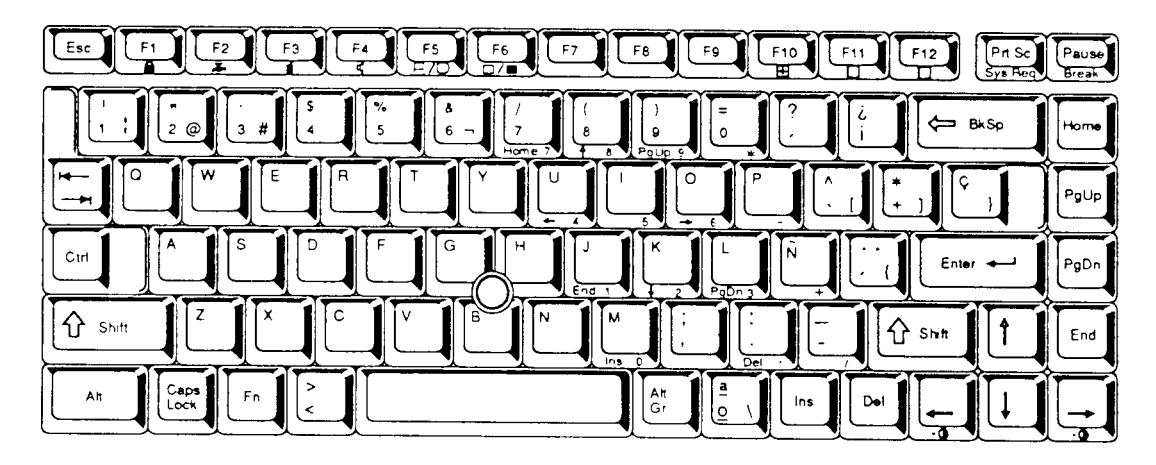

*Figure F-5 SP Keyboard*

#### **F.6 Italian (IT) Keyboard**

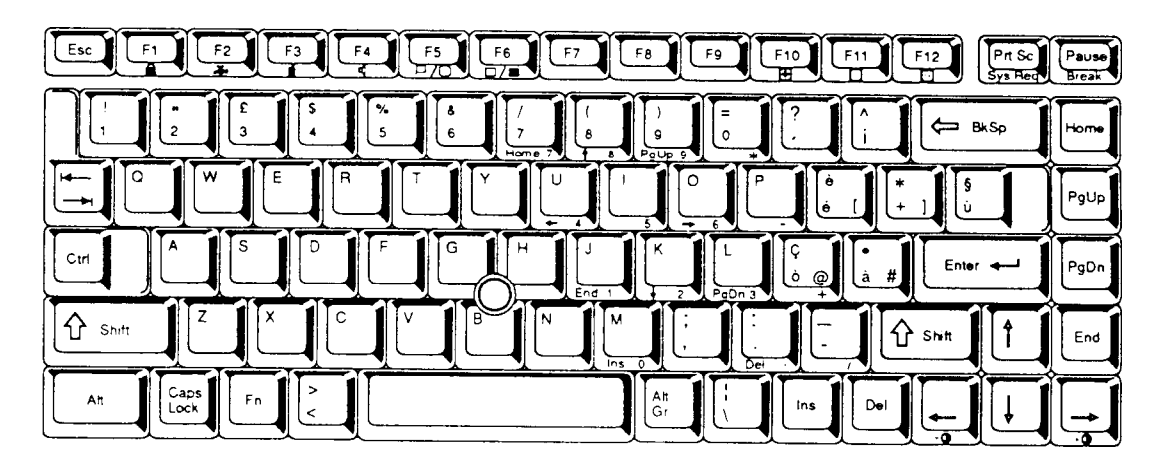

*Figure F-6 IT Keyboard*

# **F.7 Scandinavian (SC) Keyboard**

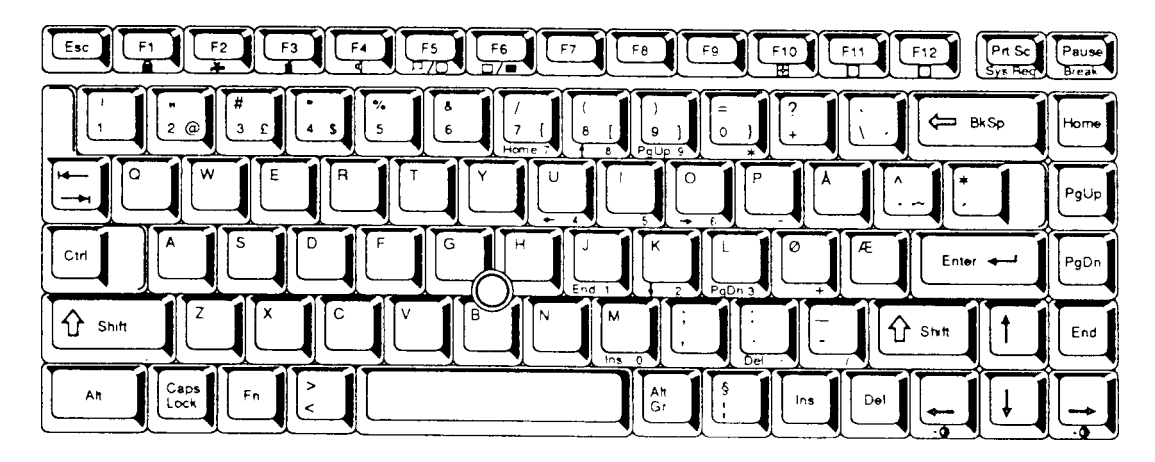

*Figure F-7 SC Keyboard*

#### **F.8 Swiss-German (SL) Keyboard**

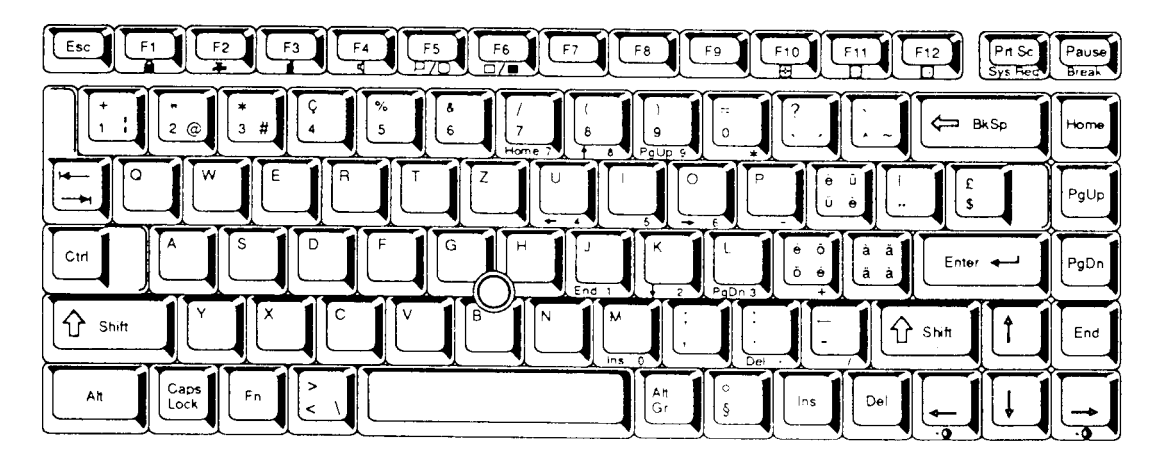

*Figure F-8 SL Keyboard*

#### **F.9 Canadian (Specialized) Keyboard**

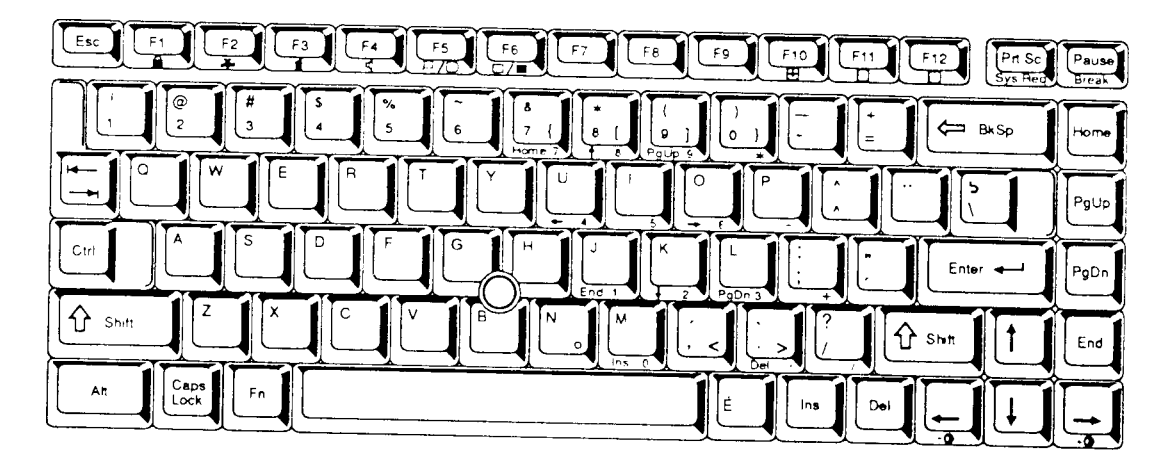

*Figure F-9 Canadian Keyboard*

## **F.10 Keycap Number Keyboard**

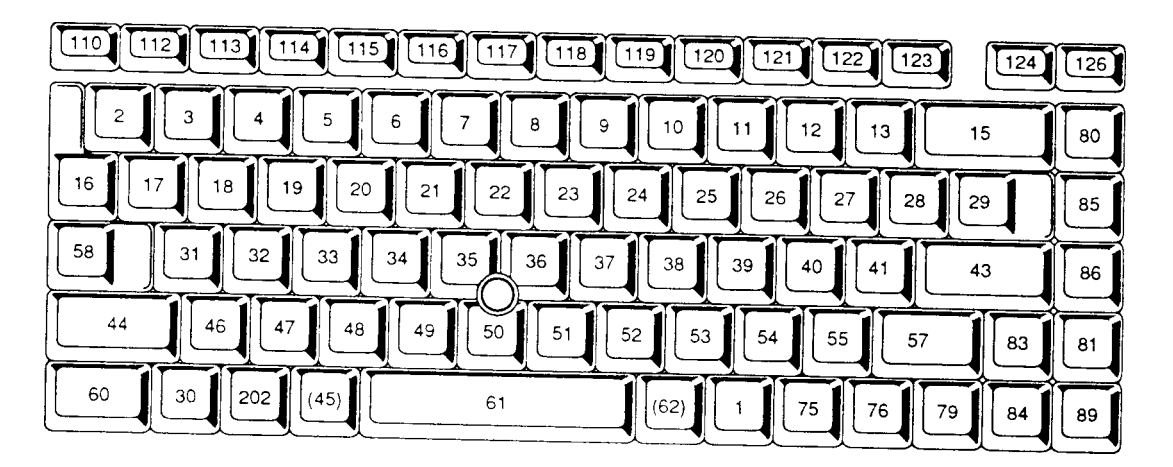

*Figure F-10 Keycap Number Keyboard*

#### **Appendix G Wiring Diagrams**

#### **G.1 Printer Wraparound Connector**

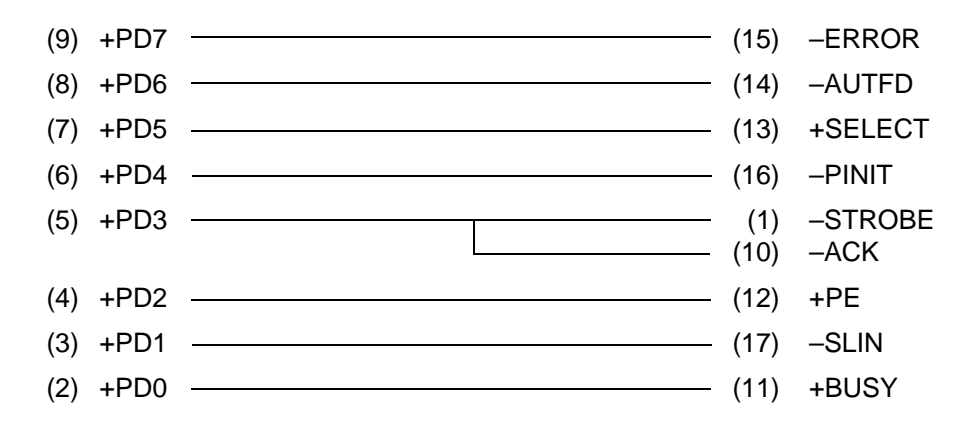

*Figure G-1 Printer Wraparound Connector*

#### **G.2 RS-232C Wraparound Connector**

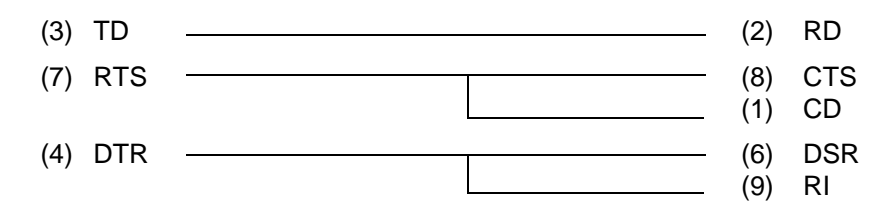

*Figure G-2 RS-232C Wraparound Connector*

#### **G.3 RS-232C Direct Cable (9-Pin to 9-Pin)**

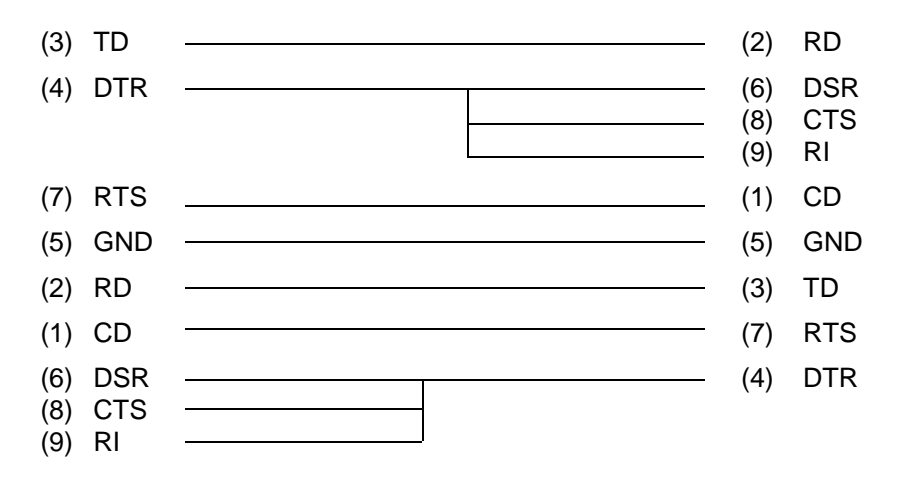

*Figure G-3 RS-232C Direct Cable (9-pin to 9-pin)*

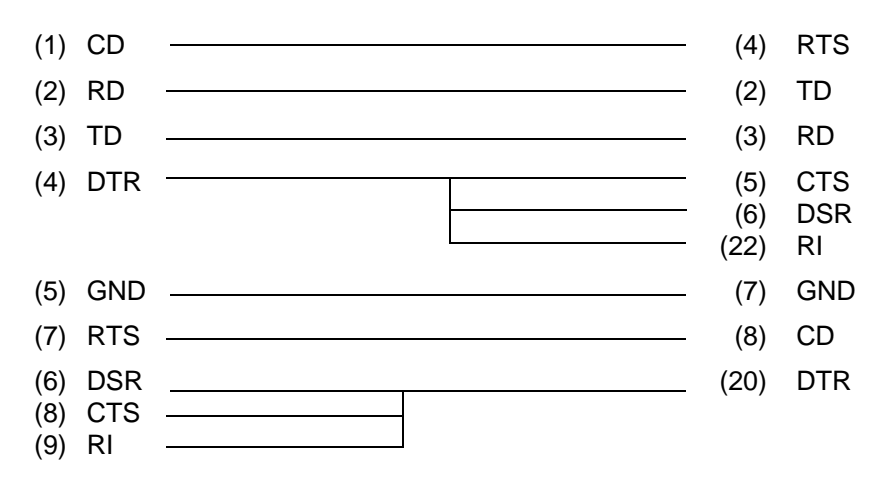

*Figure G-4 RS-232C Direct Cable (9-pin to 25-pin)*

## **Appendix H BIOS Rewrite Procedures**

This Appendix explains how to rewrite the system BIOS program when updating the system BIOS.

#### **Tools**

The following tool is needed to rewrite the BIOS:

❑ BIOS rewriting disk for T3400/3400CT

#### **Rewriting the BIOS**

- 1. Set the system to Boot Mode.
- 2. Turn off power to the T3400/3400CT.
- 3. Remove the optional PCMCIA card and all external cables, except the AC adapter.
- 4. Connect the external 3.5-inch FDD.
- 5. Turn on power while holding down the **F12** key. (Hold down the key until the system speaker beeps.)
- 6. When the BIOS update message is displayed, insert the BIOS rewriting disk into the FDD. Press the **Enter** key to start the BIOS rewriting.
- 7. When the process is completed, eject the rewriting disk and press the reset switch to restart the system.